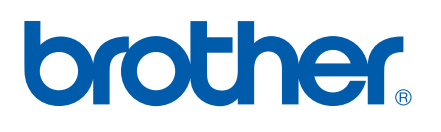

# Intern utskriftsserver med flere funksjoner og protokoller

# BRUKERHÅNDBOK FOR NETTVERKET

# MFC-8460N MFC-8860DN DCP-8065DN

Les denne håndboken nøye før du tar i bruk denne maskinen i ditt nettverk. Du kan når som helst skrive ut eller lese denne håndboken fra CD-ROM-en. Oppbevar CD-ROM-en på et hensiktsmessig sted, slik at det hele tiden er lett å finne den og slå opp i den.

## Brother Solutions Center

(http://solutions.brother.com) har all programvaren og informasjonen du trenger for å skrive ut. Du kan laste ned de nyeste driverne og verktøyene til maskinen din, lese svar på vanlige spørsmål, få tips om problemløsing eller finne informasjon om spesielle utskriftsløsninger.

# **Definisjoner for advarsler, forsiktighet og merknader**

Vi bruker følgende ikon i denne brukerhåndboken:

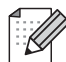

Merknader forteller hvordan du bør reagere på en situasjon som kan oppstå eller du får tips om hvordan bruken fungerer sammen med andre funksjoner.

# **Varemerker**

Brother og Brother-logoen er registrerte varemerker og BRAdmin Professional er et varemerke for Brother Industries, Ltd.

UNIX er et registrert varemerke for The Open Group.

Apple, Macintosh og LaserWriter er registrerte varemerker for Apple Computer, Inc.

HP, Hewlett-Packard, Jetdirect og PCL er registrerte varemerker for Hewlett-Packard Company.

Microsoft, Windows og Windows NT er registrerte varemerker for Microsoft Corporation.

OpenLDAP er et registrert varemerke for OpenLDAP Foundation.

Alle andre termer, merker og produktnavn som blir omtalt i denne håndboken, er registrerte varemerker eller varemerker for sine respektive selskaper.

# **Erklæring fra OpenLDAP**

### **Dette produktet inneholder programvare som er utviklet av Open LDAP-prosjektet.**

Unless otherwise expressly stated herein, The OpenLDAP Public License Version 2.8 shall be applied to individual files.

Copyright 1998-2005 The OpenLDAP Foundation All rights reserved.

Redistribution and use in source and binary forms, with or without modification, are permitted only as authorized by the OpenLDAP Public License.

A copy of this license is available in the file LICENSE in the top-level directory of the distribution or, alternatively, at <http://www.OpenLDAP.org/license.html>.

Portions Copyright 1999 Lars Uffmann.

Portions Copyright 1998 A. Hartgers.

All rights reserved.

Redistribution and use in source and binary forms, with or without modification, are permitted only as authorized by the OpenLDAP Public License.

Portions Copyright ©1990, 1993-1996 Regents of the University of Michigan. All rights reserved.

Redistribution and use in source and binary forms are permitted provided that this notice is preserved and that due credit is given to the University of Michigan at Ann Arbor. The name of the University may not be used to endorse or promote products derived from this software without specific prior written permission. This software is provided "as is" without express or implied warranty.

Portions Copyright ©1999, 2000 Novell, Inc. All Rights Reserved.

THIS WORK IS SUBJECT TO U.S. AND INTERNATIONAL COPYRIGHT LAWS AND TREATIES. USE, MODIFICATION, AND REDISTRIBUTION OF THIS WORK IS SUBJECT TO VERSION 2.0.1 OF THE OPENLDAP PUBLIC LICENSE, A COPY OF WHICH IS AVAILABLE AT

HTTP://WWW.OPENLDAP.ORG/LICENSE.HTML OR IN THE FILE "LICENSE" IN THE TOP-LEVEL DIRECTORY OF THE DISTRIBUTION. ANY USE OR EXPLOITATION OF THIS WORK OTHER THAN AS AUTHORIZED IN VERSION 2.0.1 OF THE OPENLDAP PUBLIC LICENSE, OR OTHER PRIOR WRITTEN CONSENT FROM NOVELL, COULD SUBJECT THE PERPETRATOR TO CRIMINAL AND CIVIL LIABILITY.

Portions Copyright ©The Internet Society (1997).

see RFC 2251 for full legal notices.

# **The OpenLDAP Public License Version 2.8, 17 August 2003**

Redistribution and use of this software and associated documentation ("Software"), with or without modification, are permitted provided that the following conditions are met:

1. Redistributions in source form must retain copyright statements and notices,

2. Redistributions in binary form must reproduce applicable copyright statements and notices, this list of conditions, and the following disclaimer in the documentation and/or other materials provided with the distribution, and

3. Redistributions must contain a verbatim copy of this document.

The OpenLDAP Foundation may revise this license from time to time. Each revision is distinguished by a version number. You may use this Software under terms of this license revision or under the terms of any subsequent revision of the license.

THIS SOFTWARE IS PROVIDED BY THE OPENLDAP FOUNDATION AND ITS CONTRIBUTORS ``AS IS'' AND ANY EXPRESSED OR IMPLIED WARRANTIES, INCLUDING, BUT NOT LIMITED TO, THE IMPLIED WARRANTIES OF MERCHANTABILITY AND FITNESS FOR A PARTICULAR PURPOSE ARE DISCLAIMED. IN NO EVENT SHALL THE OPENLDAP FOUNDATION, ITS CONTRIBUTORS, OR THE AUTHOR(S) OR OWNER(S) OF THE SOFTWARE BE LIABLE FOR ANY DIRECT, INDIRECT,INCIDENTAL, SPECIAL, EXEMPLARY, OR CONSEQUENTIAL DAMAGES (INCLUDING, BUT NOT LIMITED TO, PROCUREMENT OF SUBSTITUTE GOODS OR SERVICES; LOSS OF USE, DATA, OR PROFITS; OR BUSINESS INTERRUPTION) HOWEVER CAUSED AND ON ANY THEORY OF LIABILITY, WHETHER IN CONTRACT, STRICT LIABILITY, OR TORT (INCLUDING NEGLIGENCE OR OTHERWISE) ARISING IN ANY WAY OUT OF THE USE OF THIS SOFTWARE, EVEN IF ADVISED OF THE POSSIBILITY OF SUCH DAMAGE.

The names of the authors and copyright holders must not be used in advertising or otherwise to promote the sale, use or other dealing in this Software without specific, written prior permission. Title to copyright in this Software shall at all times remain with copyright holders.

OpenLDAP is a registered trademark of the OpenLDAP Foundation. Copyright 1999-2003 The OpenLDAP Foundation, Redwood City,California, USA. All Rights Reserved.

Permission to copy and distribute verbatim copies of this document is granted.

A number of files contained in OpenLDAP Software contain a statement:

USE, MODIFICATION, AND REDISTRIBUTION OF THIS WORK IS SUBJECT TO VERSION 2.0.1 OF THE OPENLDAP PUBLIC LICENSE, A COPY OF WHICH IS AVAILABLE AT HTTP://WWW.OPENLDAP.ORG/LICENSE.HTML OR IN THE FILE "LICENSE" IN THE TOP-LEVEL DIRECTORY OF THE DISTRIBUTION.

The following is a verbatim copy of version 2.0.1 of the OpenLDAP Public License referenced in the above statement.

# **The OpenLDAP Public License**

Version 2.0.1, 21 December 1999

Copyright 1999, The OpenLDAP Foundation, Redwood City, California, USA. All Rights Reserved.

Redistribution and use of this software and associated documentation ("Software"), with or without modification, are permitted provided that the following conditions are met:

1. Redistributions of source code must retain copyright statements and notices. Redistributions must also contain a copy of this document.

2. Redistributions in binary form must reproduce the above copyright notice, this list of conditions and the

following disclaimer in the documentation and/or other materials provided with the distribution.

3. The name "OpenLDAP" must not be used to endorse or promote products derived from this Software without prior written permission of the OpenLDAP Foundation. For written permission, please contact foundation@openldap.org.

4. Products derived from this Software may not be called "OpenLDAP" nor may "OpenLDAP" appear in their names without prior written permission of the OpenLDAP Foundation. OpenLDAP is a trademark of the OpenLDAP Foundation.

5. Due credit should be given to the OpenLDAP Project (http://www.openldap.org/).

THIS SOFTWARE IS PROVIDED BY THE OPENLDAP FOUNDATION AND CONTRIBUTORS ``AS IS'' AND ANY EXPRESSED OR IMPLIED WARRANTIES, INCLUDING, BUT NOT LIMITED TO, THE IMPLIED WARRANTIES OF MERCHANTABILITY AND FITNESS FOR A PARTICULAR PURPOSE ARE DISCLAIMED. IN NO EVENT SHALL THE OPENLDAP FOUNDATION OR ITS CONTRIBUTORS BE LIABLE FOR ANY DIRECT, INDIRECT, INCIDENTAL, SPECIAL, EXEMPLARY, OR CONSEQUENTIAL DAMAGES (INCLUDING, BUT NOT LIMITED TO, PROCUREMENT OF SUBSTITUTE GOODS OR SERVICES; LOSS OF USE, DATA, OR PROFITS; OR BUSINESS INTERRUPTION) HOWEVER CAUSED AND ON ANY THEORY OF LIABILITY, WHETHER IN CONTRACT, STRICT LIABILITY, OR TORT (INCLUDING NEGLIGENCE OR OTHERWISE) ARISING IN ANY WAY OUT OF THE USE OF THIS SOFTWARE, EVEN IF ADVISED OF THE POSSIBILITY OF SUCH DAMAGE.

# **RFC 2251 Full Copyright Statement**

Copyright ©The Internet Society (1997). All Rights Reserved.

This document and translations of it may be copied and furnished to others, and derivative works that comment on or otherwise explain it or assist in its implementation may be prepared, copied, published and distributed, in whole or in part, without restriction of any kind, provided that the above copyright notice and this paragraph are included on all such copies and derivative works. However, this document itself may not be modified in any way, such as by removing the copyright notice or references to the Internet Society or other Internet organizations, except as needed for the purpose of developing Internet standards in which case the procedures for copyrights defined in the Internet Standards process must be followed, or as required to translate it into languages other than English.

The limited permissions granted above are perpetual and will not be revoked by the Internet Society or its successors or assigns.

This document and the information contained herein is provided on an "AS IS" basis and THE INTERNET SOCIETY AND THE INTERNET ENGINEERING TASK FORCE DISCLAIMS ALL WARRANTIES, EXPRESS OR IMPLIED, INCLUDING BUT NOT LIMITED TO ANY WARRANTY THAT THE USE OF THE INFORMATION HEREIN WILL NOT INFRINGE ANY RIGHTS OR ANY IMPLIED WARRANTIES OF MERCHANTABILITY OR FITNESS FOR A PARTICULAR PURPOSE.

# **Utarbeidelse og offentliggjøring**

Denne håndboken er utarbeidet og offentliggjort under oppsyn av Brother Industries Ltd., og den inneholder beskrivelser og spesifikasjoner for de nyeste produktene.

Innholdet i denne brukerhåndboken og spesifikasjonene til dette produktet kan endres uten forvarsel.

Brother forbeholder seg retten til å foreta endringer i spesifikasjonene og innholdet i denne håndboken uten forvarsel, og de er ikke ansvarlige for noen skader (inkludert driftstap) forårsaket av det presenterte materialet, inkludert, men ikke begrenset til, typografiske feil eller andre feil i denne publikasjonen.

©2006 Brother Industries Ltd.

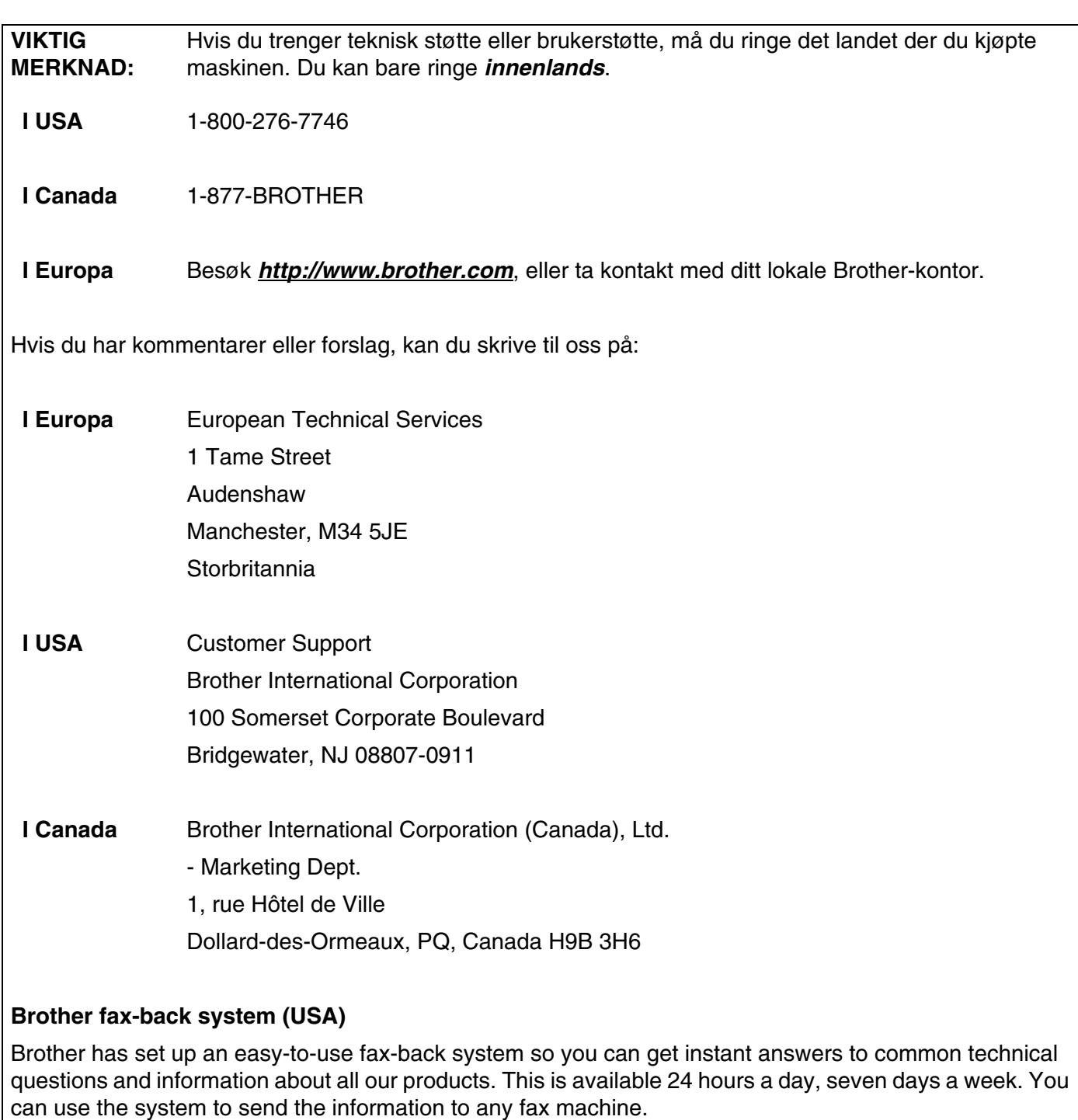

Call the number below and follow the recorded instructions to receive a fax about how to use the system and an Index of the subjects you can get information about.

#### **Kun for USA** 1-800-521-2846

Service center locator (USA)

For the location of a Brother authorized service center, call 1-800-284-4357.

Service center locations (Canada)

For the location of a Brother authorized service center, call 1-877-BROTHER.

Internett-adresser

Brothers globale nettsted: *<http://www.brother.com>*

For vanlige spørsmål, produktstøtte og oppdatering av drivere og verktøy: *<http://solutions.brother.com>*

(Kun USA) For Brother Accessories & Supplies: *<http://www.brothermall.com>*

# Innholdsfortegnelse

# Innledning

 $\blacksquare$ 

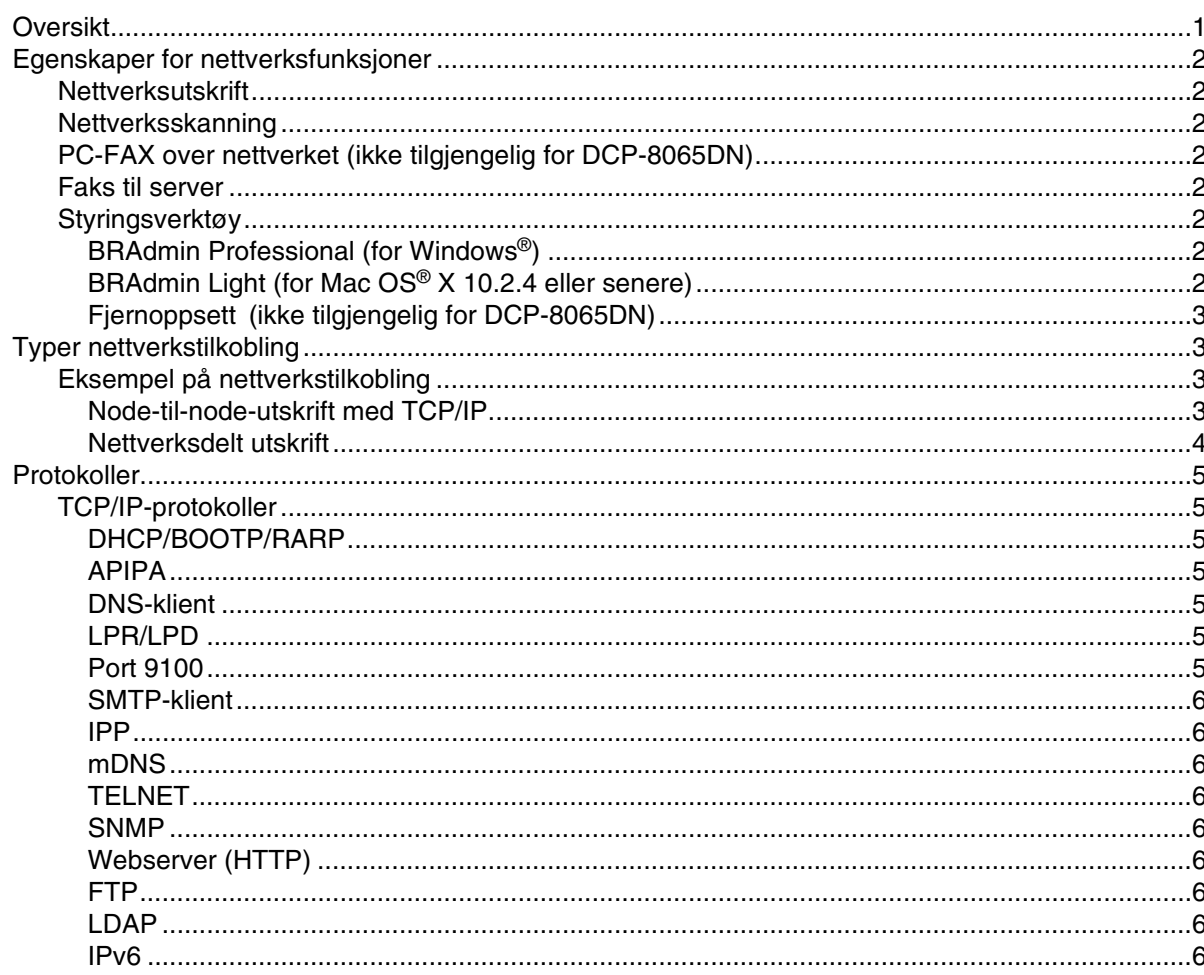

#### $\overline{2}$ Konfigurere nettverksskriveren

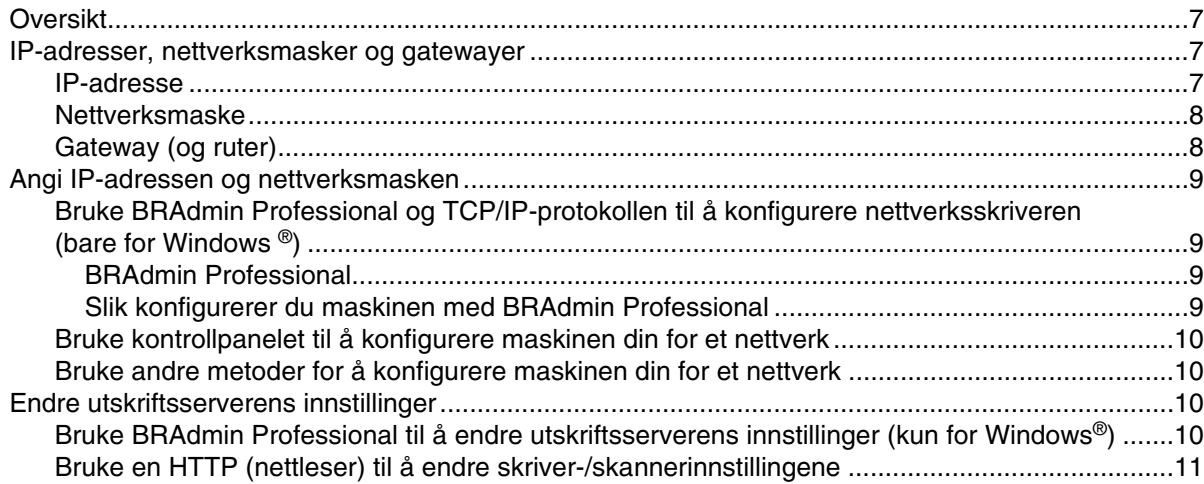

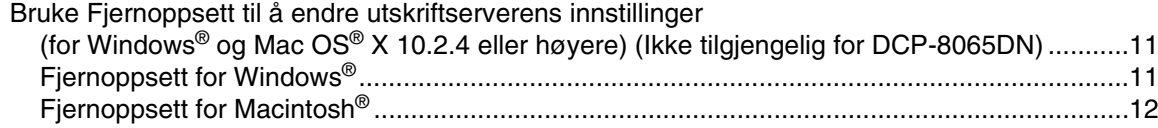

#### $\overline{\mathbf{3}}$ Oppsett av kontrollpanel

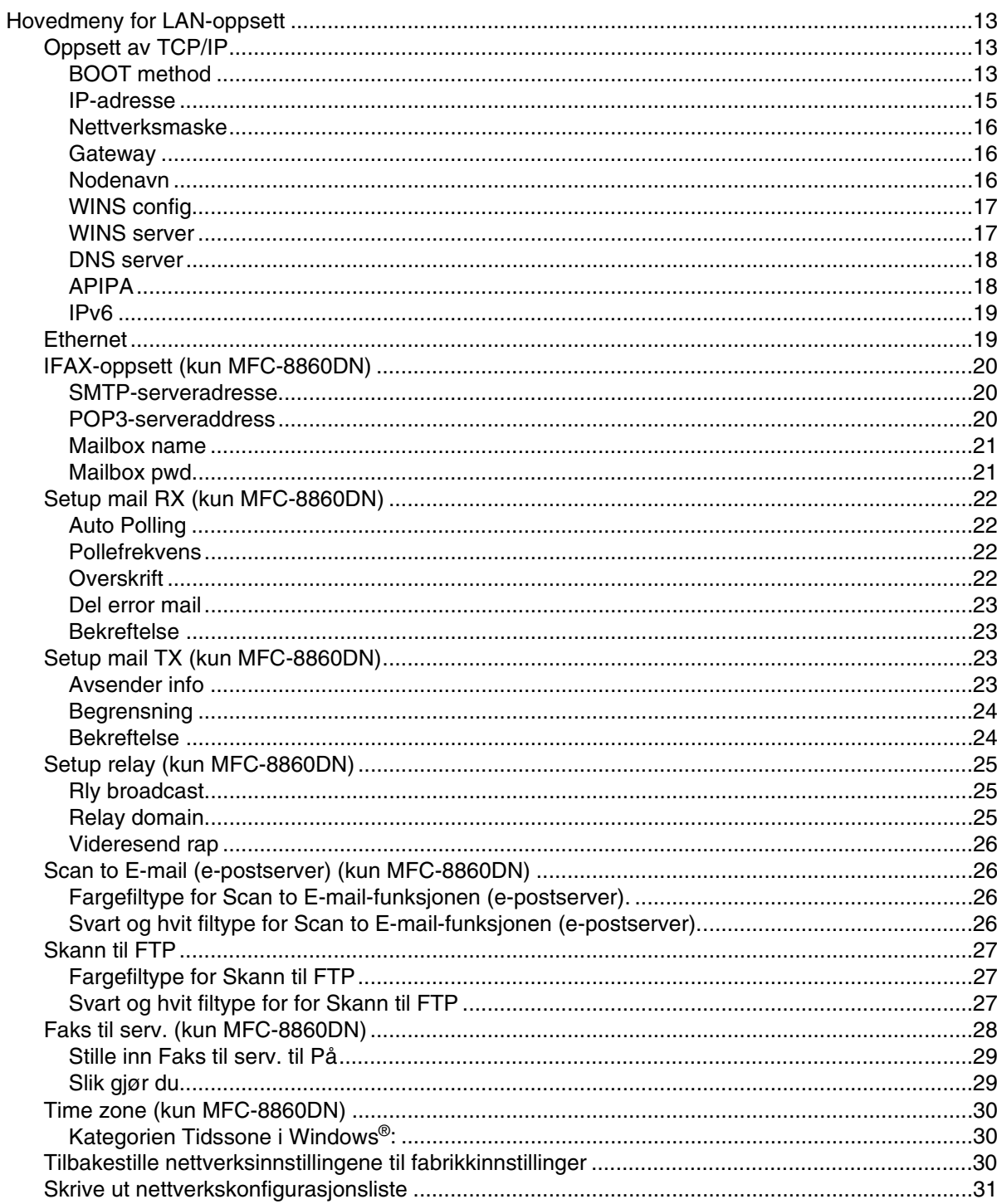

# **4 [Nettverksutskrift fra Windows®](#page-43-0) enkel node-til-node-utskrift med TCP/IP**

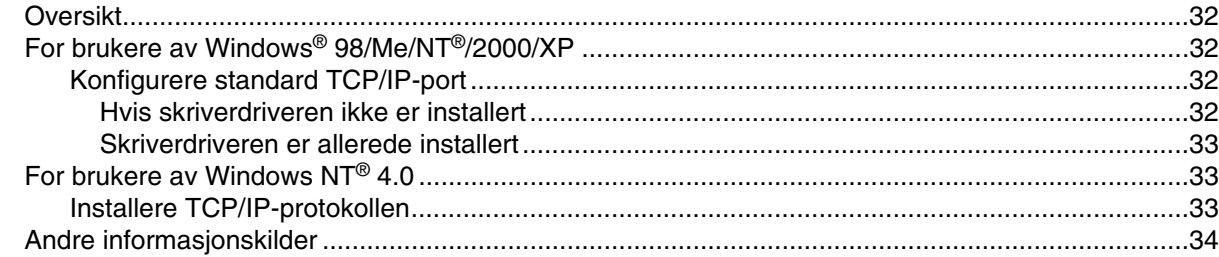

# **5 [Internett-utskrift for Windows®](#page-46-0)**

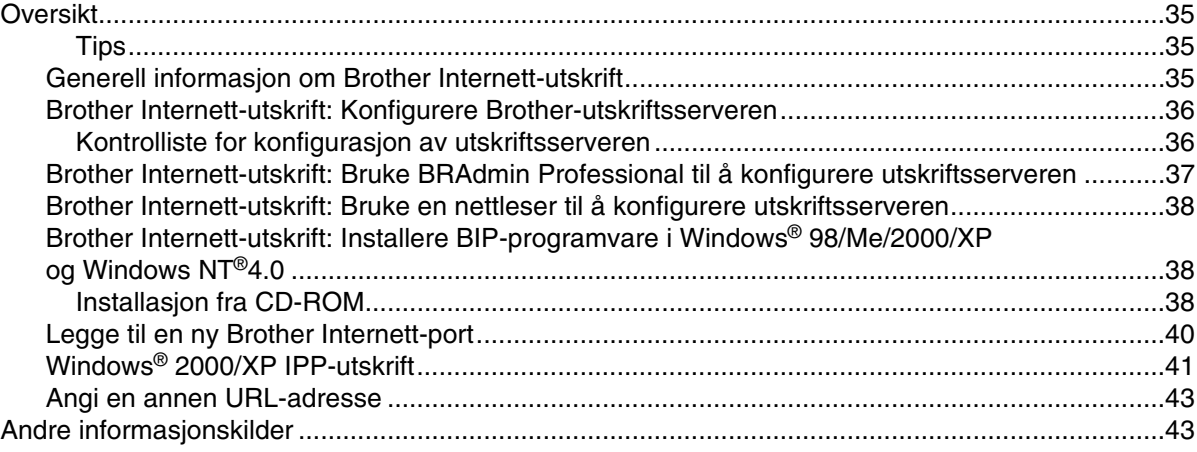

# **6 [Nettverksutskrift fra Macintosh](#page-55-0)®**

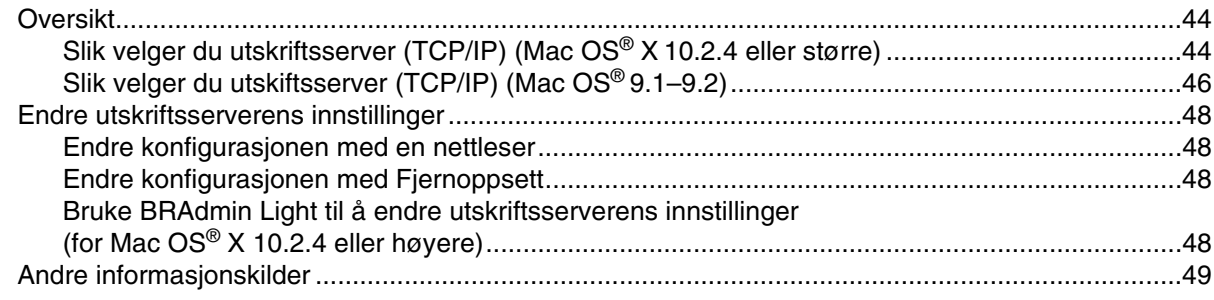

# **7 [Internett-basert styring](#page-61-0)**

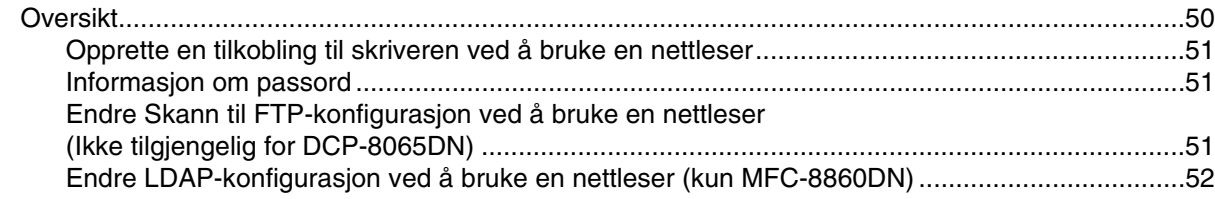

#### 8 LDAP-drift (kun MFC-8860DN)

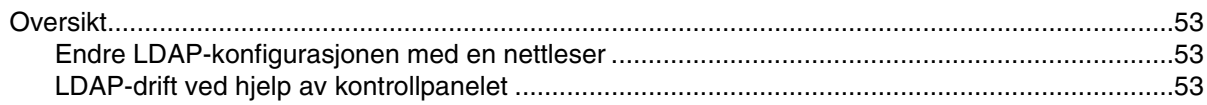

#### 9 Internet-faks (kun MFC-8860DN)

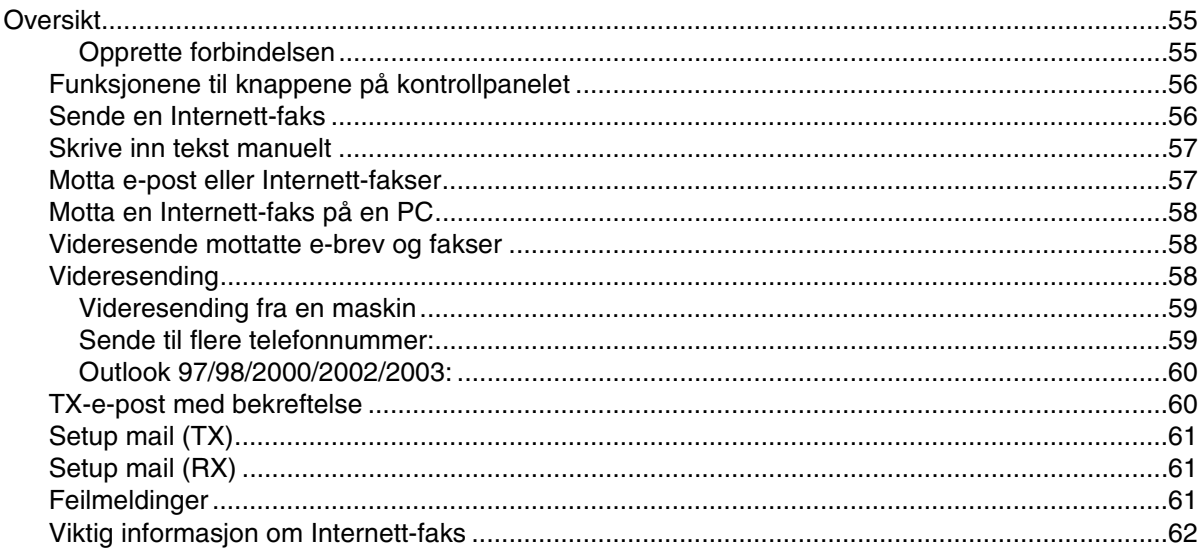

#### 10 Feilsøking

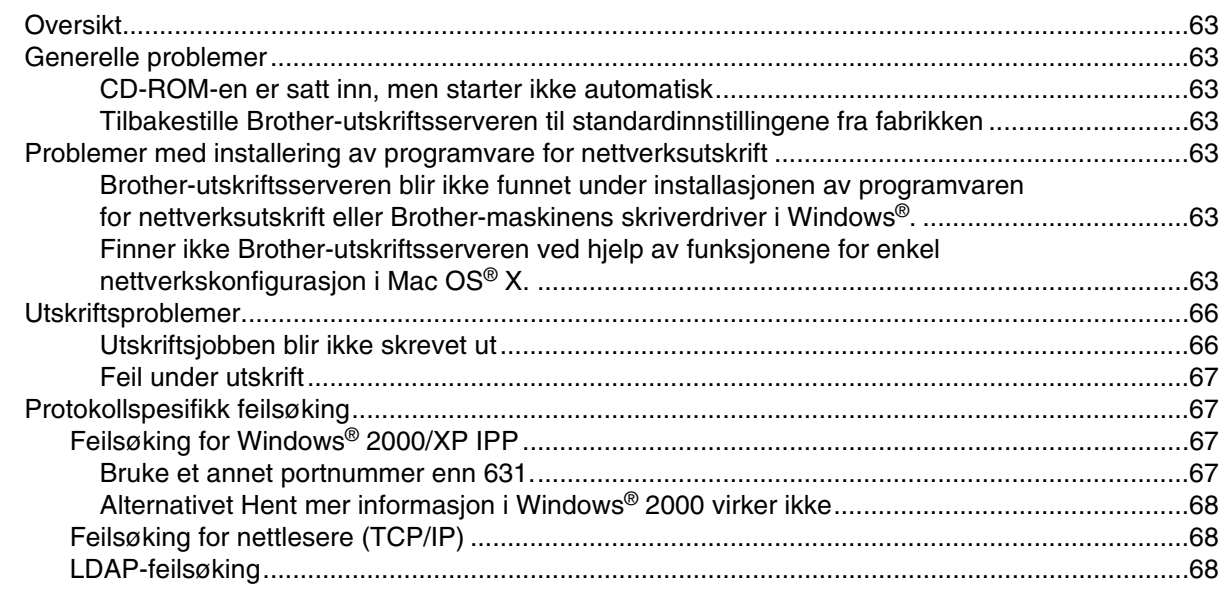

#### A **Tillegg A**

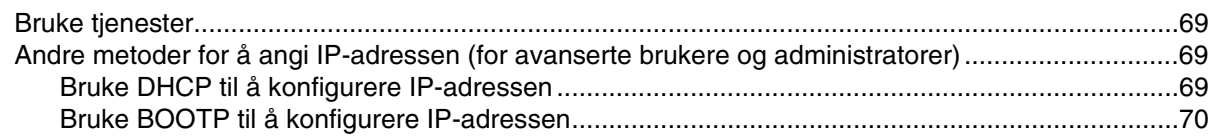

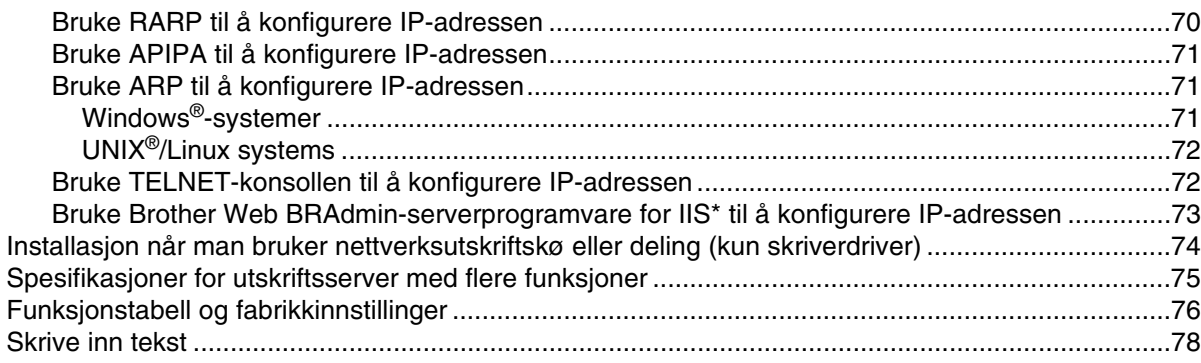

### **[Indeks](#page-91-0)**

# <span id="page-12-1"></span><span id="page-12-0"></span>**Oversikt**

Brother-maskinen kan deles på et 10/100 MB kablet Ethernet-nettverk ved hjelp av den interne nettverksutskriftsserveren. Utskriftsserveren støtter ulike funksjoner og tilkoblingsmetoder avhengig av hvilket operativsystemet du kjører på et nettverk som støtter TCP/IP. Disse funksjonene omfatter utskrift, skanning, sending og mottakelse av PC-FAX, Fjernoppsett og statusovervåkning. Det følgende diagrammet viser hvilke nettverksegenskaper og -tilkoblinger som støttes av hvert enkelt operativsystem.

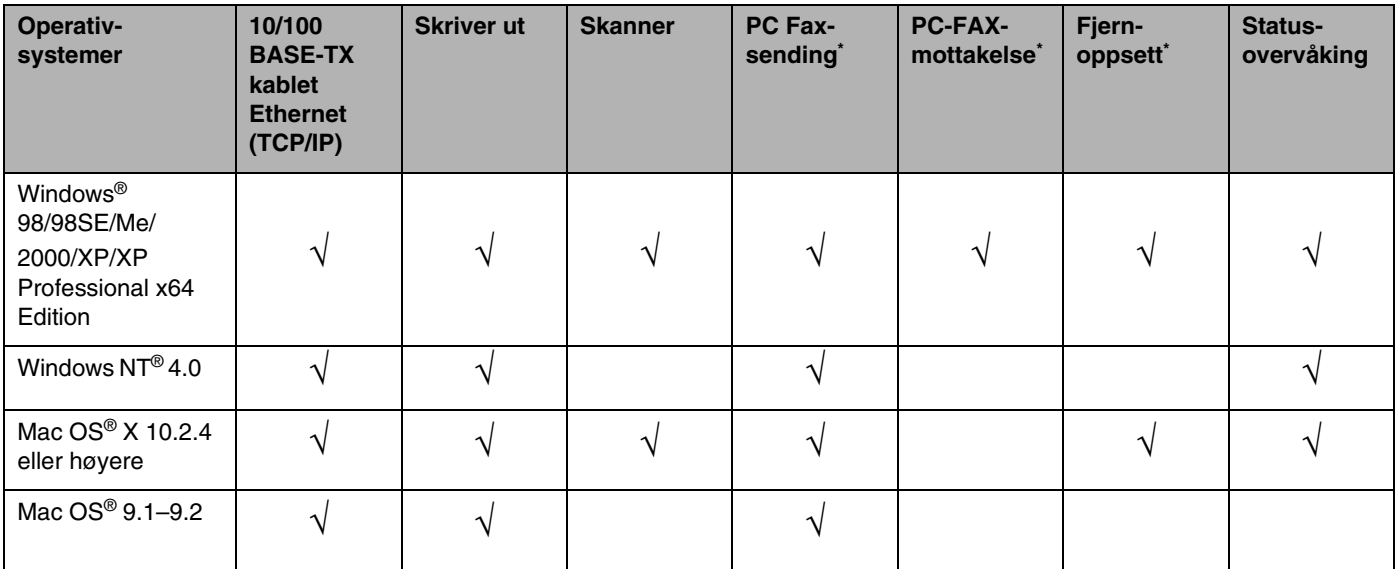

■ \* PC-FAX-sending-, PC-FAX-mottakelse- og Fjernoppsett-funksjoner er ikke tilgjengelige for DCP-8065DN

Hvis du skal bruke Brother-maskinen i et nettverk, må du først konfigurere utskriftsserveren og sette opp datamaskinene du bruker.

I dette kapittelet lærer du de grunnleggende konseptene for nettverksfunksjon, tilkobling og protokoller. I kapittel 2 finner du informasjon om konfigurering av nettverk. I kapittel 3 lærer du hvordan du konfigurerer utskriftsserveren ved hjelp av kontrollpanelet. I kapittel 3 til kapittel 6 beskrives det hvordan du konfigurerer utskriftsserveren med operativsystemet:

*[Kapittel 2: Konfigurere nettverksskriveren](#page-18-4)*

*[Kapittel 3: Oppsett av kontrollpanel](#page-24-4)*

*[Kapittel 4: Nettverksutskrift fra Windows® enkel node-til-node-utskrift med TCP/IP](#page-43-5)*

*[Kapittel 5: Internett-utskrift for Windows®](#page-46-4)*

*[Kapittel 6: Nettverksutskrift fra Macintosh®](#page-55-3)*

Innledning

# <span id="page-13-0"></span>**Egenskaper for nettverksfunksjoner**

Brother-maskinen har følgende grunnleggende nettverksfunksjoner.

# <span id="page-13-1"></span>**Nettverksutskrift**

**1**

Utskriftsserveren har utskriftstjenester for Windows® 98/98SE/Me/NT®/2000/XP som støtter TCP/IP-protokoller og Macintosh® som støtter TCP/IP (Mac OS® 9.1–9.2 / Mac OS® X 10.2.4 eller senere for kablet nettverk).

# <span id="page-13-2"></span>**Nettverksskanning**

Du kan skanne dokumenter over nettverket til din datamaskin eller en sentralserver (se kapittel 4 i programvarehåndboken på CD-ROM for Windows® og kapittel 10 for Macintosh®).

# <span id="page-13-3"></span>**PC-FAX over nettverket (ikke tilgjengelig for DCP-8065DN)**

Du kan sende og motta en PC-fil direkte som PC-FAX på ditt nettverk (se kapittel 6 i programvarebrukerhåndboken på CD-ROM for full beskrivelse for Windows® og kapittel 7 for Macintosh®).

## <span id="page-13-4"></span>**Faks til server**

Funksjonen Faks til server gjør det mulig for maskinen å skanne dokumenter og sende med via en separat faksserver. I motsetning til Internettfaks, eller I-Fax, bruker funksjonen Faks til server en server til å sende dokumentene som faksdata over telefonen eller T-1-linjer.

## <span id="page-13-5"></span>**Styringsverktøy**

#### <span id="page-13-6"></span>**BRAdmin Professional (for Windows®)**

BRAdmin Professional gir kraftig, brukervennlig styring og konfigurering av innstillinger for faks og nettverk.

#### <span id="page-13-7"></span>**BRAdmin Light (for Mac OS® X 10.2.4 eller senere)**

BRAdmin Light er et verktøy for å vise maskinstatus og konfigurere nettverksinnstillinger fra en datamaskin som kjører Mac OS® X 10.2.4 eller senere.

### <span id="page-14-0"></span>**Fjernoppsett (ikke tilgjengelig for DCP-8065DN)**

Fjernoppsett-programvaren gjør det mulig for deg å konfigurere nettverksinnstillinger fra Windows® eller Macintosh<sup>®</sup> (Mac OS <sup>®</sup> X 10.2.4 eller høyere). (Se kapittel 5 for Windows<sup>®</sup> og kapittel 11 for Macintosh<sup>®</sup> i Programvarehåndboken på CD-ROM).

# <span id="page-14-1"></span>**Typer nettverkstilkobling**

Generelt finnes det to typer nettverk: Node-til-node-nettverk og delt nettverk.

### <span id="page-14-2"></span>**Eksempel på nettverkstilkobling**

#### <span id="page-14-3"></span>**Node-til-node-utskrift med TCP/IP**

I et node-til-node-miljø vil hver datamaskin sende og motta data direkte til og fra hver enhet. Det er ingen sentrale servere som kontrollerer filtilgang eller skriverdeling.

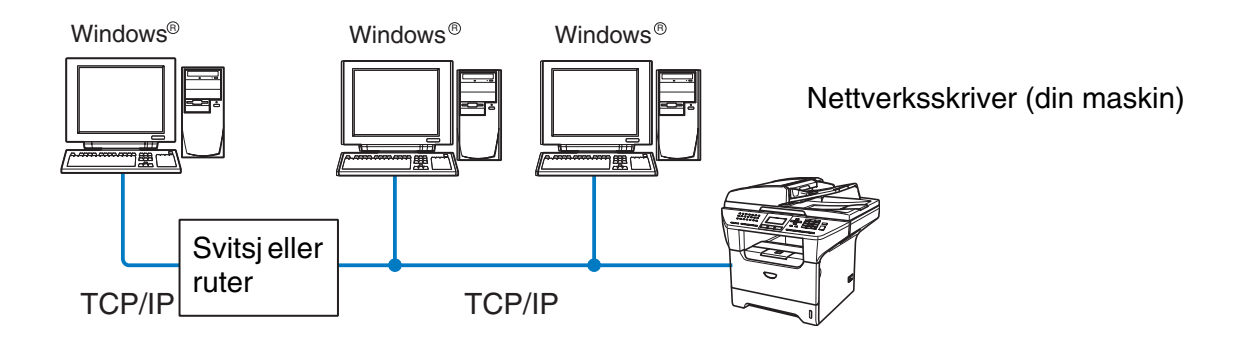

- I et mindre nettverk med to eller tre datamaskiner anbefaler vi metoden med node-til-node-utskrift siden den er enklere å konfigurere enn metoden med nettverksdelt utskrift som beskrives på følgende side. [Se](#page-15-0)  *[Nettverksdelt utskrift](#page-15-0)* på side 1-4.
- Hver datamaskin må bruke TCP/IP-protokollen.
- Brother-maskinen må ha en egnet, konfigurert IP-adresse.
- Hvis du bruker en ruter, må gatewayadressene konfigureres til datamaskinene og Brother-maskinen.

Innledning

### <span id="page-15-0"></span>**Nettverksdelt utskrift**

I et nettverksdelt miljø vil hver datamaskin sende data via en sentralt kontrollert datamaskin. Denne typen datamaskiner kalles ofte en "server" eller "utskriftsserver". De har som oppgave å kontrollere utskrift av alle utskriftsjobber.

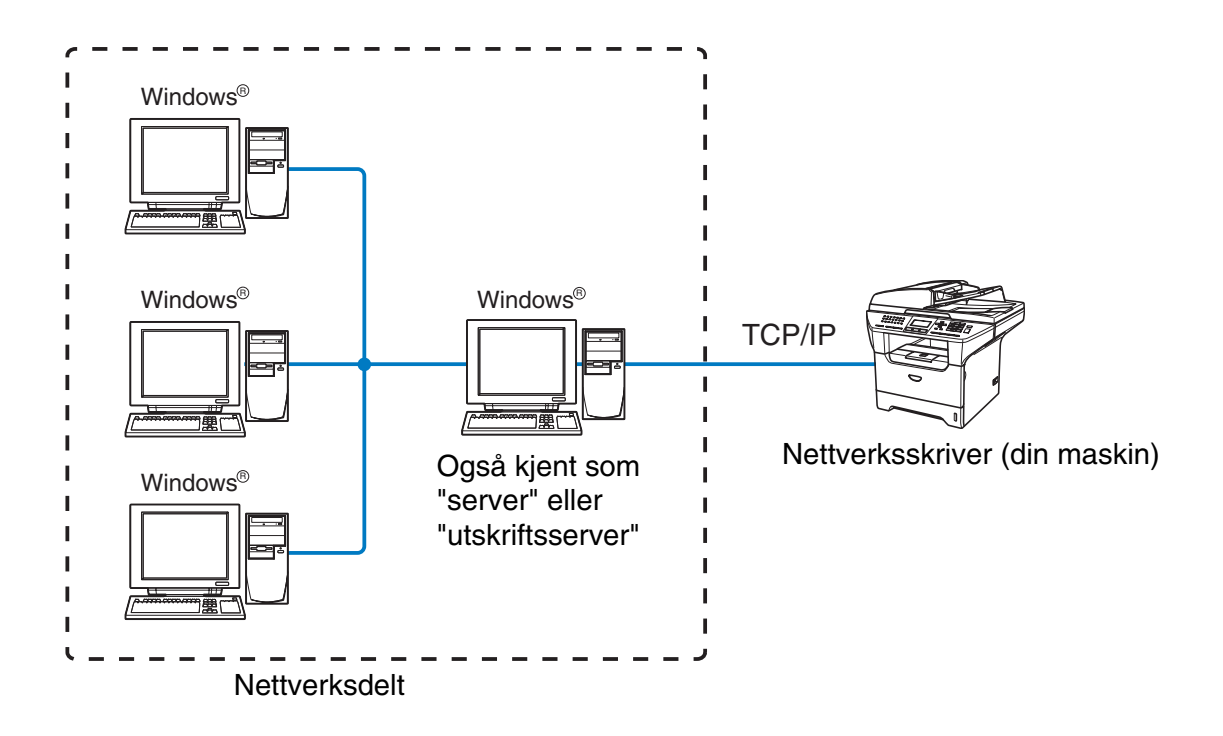

- I et større nettverk anbefaler vi et miljø med nettverksdelt utskrift.
- "Serveren" eller "utskriftsserveren" må bruke TCP/IP-utskriftsprotokoll.
- Brother-maskinen må ha riktig konfigurert IP-adresse med mindre maskinen er delt via parallellport eller USB-port på serveren.

# <span id="page-16-0"></span>**Protokoller**

# <span id="page-16-1"></span>**TCP/IP-protokoller**

Protokoller er de standardiserte regelsettene for overføring av data i et nettverk. Protokoller gjør at brukerne har tilgang til nettverkstilkoblede ressurser.

Utskriftsserveren som brukes på dette Brother-produktet, støtter TCP/IP-protokollene (Transmission Control Protocol / Internet Protocol).

TCP/IP er det mest populære protokollsettet og kan brukes i nesten alle operativsystemer, som Windows ®, Macintosh® og Linux.

Følgende TCP/IP-protokoller er tilgjengelige på dette Brother-produktet.

#### <span id="page-16-2"></span>**DHCP/BOOTP/RARP**

Ved å bruke DHCP/BOOTP/RARP-protokoller kan IP-adressen konfigureres automatisk.

# **Merk**

Hvis du vil bruke DHCP/BOOTP/RARP-protokollene, kontakt din nettverksadministrator.

### <span id="page-16-3"></span>**APIPA**

Hvis du ikke tilordner en IP-adresse manuelt (med MFL-Pro Suite Installation eller BRAdmin-programvaren) eller automatisk (med en DHCP-/BOOTP-/RARP-server), vil APIPA-protokollen (Automatic Private IP Addressing) automatisk tilordne en IP-adresse i området 169.254.1.0 til 169.254.254.255.

### <span id="page-16-4"></span>**DNS-klient**

Brother-utskriftsserveren støtter DNS-klientfunksjonen (Domain Name Service). Denne funksjonen lar utskriftsserveren kommunisere med andre enheter ved å bruke DNS-navnet.

#### <span id="page-16-5"></span>**LPR/LPD**

Den mest brukte skriverprotokollen på TCP/IP-nettverk.

#### <span id="page-16-6"></span>**Port 9100**

En annen mye brukt skriverprotokoll på TCP/IP-nettverk.

Innledning

#### <span id="page-17-0"></span>**SMTP-klient**

Simple Mail Transfer Protocol (SMTP) gjør det mulig for Brother-maskinen å sende og motta e-post.

#### <span id="page-17-1"></span>**IPP**

Med Internet Printing Protocol (IPP-versjon 1.0) kan du skrive ut dokumenter direkte via Internett.

#### <span id="page-17-2"></span>**mDNS**

Med mDNS kan Brother-utskriftsserveren automatisk konfigurere seg selv for å fungere i et Mac OS® X-system for enkel nettverkskonfigurasjon. (Mac OS® X 10.2.4 eller høyere)

#### <span id="page-17-3"></span>**TELNET**

Brother-utskriftsserveren støtter TELNET-server for kommandolinjekonfigurasjon.

#### <span id="page-17-4"></span>**SNMP**

SNMP (Simple Network Management Protocol) brukes til å administrere nettverksenheter, inkludert datamaskiner, rutere og nettverksklare maskiner fra Brother.

### <span id="page-17-5"></span>**Webserver (HTTP)**

Brother-utskriftsserveren er utstyrt med en innebygd Internett-server som gjør det mulig for deg å overvåke statusen eller endre konfigurasjonsinnstillingene.

#### $\mathbb{Z}$ **Merk**

Vi anbefaler Internet Explorer 6.0 (eller senere) eller Netscape Navigator 7.1 (eller senere). Hvis du bruker en annen nettleser må du kontrollere at den er kompatibel med HTTP 1.0 og HTTP 1.1.

### <span id="page-17-6"></span>**FTP**

File Transfer Protocol (FTP) gjør det mulig for Brother-maskinen å skanne svart/hvit- eller fargedokumenter direkte til en FTP-server plassert lokalt på nettverket ditt eller på Internett.

#### <span id="page-17-7"></span>**LDAP**

Lightweight Directory Access Protocol (LDAP) gjør det mulig for Brother-maskiner å lete etter informasjon som faksnummer og e-postadresser fra en LDPA-server.

#### <span id="page-17-8"></span>**IPv6**

Denne maskinen er kompatibel med nestegenerasjons internettprotokoll, IPv6. Hvis du ønsker mer informasjon om IPv6-protokollen, se <http://solutions.brother.com>.

<span id="page-18-4"></span>

# <span id="page-18-0"></span>**2 Konfigurere nettverksskriveren**

# <span id="page-18-1"></span>**Oversikt**

Før du kan bruke Brother-maskinen på nettverket, må du installere Brother-programvaren og også konfigurere de korrekte TCP/IP-nettverksinnstillingene på selve maskinen. For å gjøre dette anbefaler vi at du bruker det automatiske installasjonsprogrammet på Brother-CD-ROM-en. Denne vil veilede deg gjennom installering av programvare og nettverk.

Hvis du ikke vil bruke det automatiske installasjonsprogrammet, eller du ikke forstår noen av uttrykkene dette programmet bruker, se dette kapittelet for ytterligere informasjon.

**Merk**

Hvis du ikke vil eller kan bruke det automatiske installasjonsprogrammet eller noen av Brothers programvareverktøy, kan du også bruke maskinens kontrollpanel for å endre nettverksinnstillingene. For mer informasjon, se *[Oppsett av kontrollpanel](#page-24-4)* på side 13.

# <span id="page-18-2"></span>**IP-adresser, nettverksmasker og gatewayer**

Hvis du skal bruke maskinen i et nettverkstilkoblet TCP/IP-miljø, må du konfigurere dennes IP-adresse og nettverksmaske. IP-adressen du tilordner utskriftsserveren, må være på det samme logiske nettverket som vertsdatamaskinene. Dersom den ikke er det, må du konfigurere nettverksmasken og gatewayadressen.

# <span id="page-18-3"></span>**IP-adresse**

En IP-adresse er en serie med numre som identifiserer hver enhet som er koblet opp til et nettverk. En IP-adresse består av fire numre, atskilt med punktum. Hvert nummer ligger mellom 0 og 255.

Eksempel: I et lite nettverk endrer man vanligvis det siste nummeret.

192.168.1.1, 192.168.1.2, 192.168.1.3

Hvis du har en DHCP-/BOOT-/RARP-server på nettverket (vanligvis på et UNIX®-/Linux- eller Windows® 2000/XP-nettverk), vil utskriftsserveren automatisk hente IP-adressen fra den serveren.

**Merk**

På mindre nettverk kan DHCP-serveren være ruteren.

Hvis du vil vite mer om DHCP, BOOTP og RARP, se *[Bruke DHCP til å konfigurere IP-adressen](#page-80-4)* på side 69, *[Bruke BOOTP til å konfigurere IP-adressen](#page-81-2)* på side 70 og *[Bruke RARP til å konfigurere IP-adressen](#page-81-3)* på side 70. Hvis du ikke har en DHCP-/BOOTP-/RARP-server, vil APIPA-protokollen (Automatic Private IP Addressing) automatisk tilordne en IP-adresse i området 169.254.1.0 til 169.254.254.255. Hvis du vil vite mer om APIPA, se *[Bruke APIPA til å konfigurere IP-adressen](#page-82-3)* på side 71.

Dersom APIPA-protokollen er deaktivert, er standard IP-adresse for en Brother-utskriftsserver 192.0.0.192. Det er imidlertid lett å endre denne IP-adressen slik at den samsvarer med nettverkets IP-adresse. Hvis du vil vite mer om hvordan du endrer IP-adressen, se *[Angi IP-adressen og nettverksmasken](#page-20-0)* på side 9.

### <span id="page-19-0"></span>**Nettverksmaske**

Nettverksmasker begrenser nettverkskommunikasjonen.

Eksempel: PC1 kan kommunisere med PC2

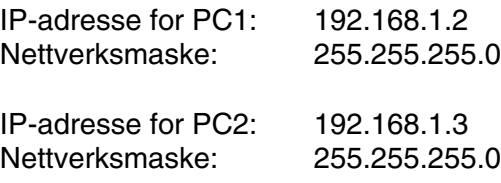

# **Merk**

0 indikerer at det ikke er noen begrensning for kommunikasjon i denne delen av adressen.

I eksempelet ovenfor, kan vi kommunisere med alt som har en IP-adresse som begynner med 192.168.1.X

## <span id="page-19-1"></span>**Gateway (og ruter)**

En gateway er et nettverkspunkt som fungerer som en inngang til et annet nettverk og overfører data via nettverket til et eksakt mål. Ruteren vet hvor den skal sende data som kommer til gatewayen. Hvis et mål ligger på et eksternt nettverk, overfører ruteren dataene til det eksterne nettverket. Hvis nettverket ditt kommuniserer med andre nettverk, kan det være nødvendig å konfigurere gateway-IP-adressen. Hvis du ikke vet hva gateway-IP-adressen er, kontakter du nettverksadministratoren.

# <span id="page-20-0"></span>**Angi IP-adressen og nettverksmasken**

### <span id="page-20-1"></span>**Bruke BRAdmin Professional og TCP/IP-protokollen til å konfigurere nettverksskriveren (bare for Windows ®)**

#### <span id="page-20-2"></span>**BRAdmin Professional**

Verktøyet BRAdmin Professional er utformet for at du skal kunne administrere de nettverkstilkoblede Brother-maskinene dine i et TCP/IP-miljø.

#### <span id="page-20-3"></span>**Slik konfigurerer du maskinen med BRAdmin Professional**

**Merk**

- Bruk BRAdmin Professional-programmet som finnes på CD-ROM-en som fulgte med ditt Brother-produkt. Du kan også laste ned den nyeste versjonen av Brother BRAdmin Professional fra [http://solutions.brother.com.](http://solutions.brother.com) Dette er bare tilgjengelig for Windows®-brukere.
- Dersom du bruker en brannmur på datamaskinen (f.eks. Internet Connection Firewall i Windows® XP), må du deaktivere den. Når du er sikker på at du kan skrive ut, kan du aktivere brannmuren igjen.
- Nodenavn: Nodenavn vises i gjeldende BRAdmin Professional-vindu. Standardnodenavn er "BRN\_xxxxxx" ("xxxxxx" er de seks siste sifrene i Ethernet-adressen).
- Standardpassordet for Brothers utskriftsservere er "**access"**.
- *1* Start BRAdmin Professional (fra Windows® 98/98SE/Me, Windows NT® 4.0 og Windows ® 2000/XP) ved å velge **Start** / **Programmer** / **Brother Administrator Utilities** / **Brother BRAdmin Professional Utilities** / **BRAdmin Professional**.
- *2* Velg **TCP/IP** i den venstre rammen i hovedvinduet for BRAdmin.
- *3* Velg **Søk etter aktive enheter** fra **Enheter**-menyen. BRAdmin Professional søker automatisk etter nye enheter.

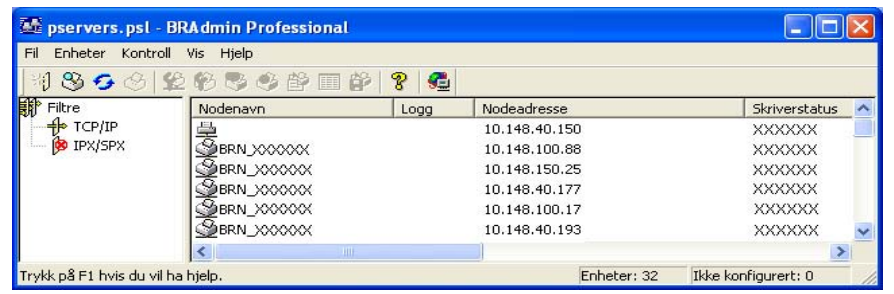

#### $\overline{\mathscr{U}}$ **Merk**

- Hvis utskriftsserveren tilbakestilles til fabrikkinnstillingene uten at man bruker en DHCP-/BOOTP-/RARP-server, vil enheten vises som en APIPA-enhet i skjermbildet for BRAdmin Professional.
- Du finner nodenavn og IP-adresse ved å skrive ut nettverkskonfigurasjonsliste. Se *[Skrive ut](#page-42-1)  [nettverkskonfigurasjonsliste](#page-42-1)* på side 31 for informasjon om hvordan du skriver ut konfigurasjonsliste på din utskriftsserver.
- *4* Dobbeltklikk på den ukonfigurerte enheten.
- *5* Angi **IP-adressen**, **nettverksmasken** og **gatewayen** (hvis det trengs) for utskriftsserveren.
- *6* Velg **OK**.
- *7* Når du har konfigurert IP-adressen riktig, vises Brothers utskriftsserver i listen over enheter.

# <span id="page-21-0"></span>**Bruke kontrollpanelet til å konfigurere maskinen din for et nettverk**

Du kan konfigurere maskinen din for et nettverk ved å bruke kontrollpanelets LAN-meny. Se *[Oppsett av](#page-24-4)  [kontrollpanel](#page-24-4)* på side 13.

# <span id="page-21-1"></span>**Bruke andre metoder for å konfigurere maskinen din for et nettverk**

Du kan konfigurere maskinen for et nettverk ved å bruke andre metoder. Se *[Andre metoder for å angi](#page-80-5)  [IP-adressen \(for avanserte brukere og administratorer\)](#page-80-5)* på side 69.

# <span id="page-21-4"></span><span id="page-21-2"></span>**Endre utskriftsserverens innstillinger**

# <span id="page-21-3"></span>**Bruke BRAdmin Professional til å endre utskriftsserverens innstillinger (kun for Windows®)**

- *1* Start BRAdmin Professional (fra Windows® 98/Me, WindowsNT® 4.0 og Windows ® 2000/XP) ved å velge **Start** / **Programmer** / **Brother Administrator Utilities** / **Brother BRAdmin Professional Utilities** / **BRAdmin Professional**.
- *2* Velg **TCP/IP** i den venstre rammen i hovedvinduet for BRAdmin.
- *3* Velg utskriftsserveren du vil konfigurere i høyre ramme i BRAdmin-vinduet.
- *4* Velg **Konfigurer utskriftsserver** på **Kontroll**-menyen.
- *5* Skriv inn et passord. Standardpassord er "**access**".

*6* Nå kan du endre utskriftsserverens innstillinger.

# <span id="page-22-0"></span>**Bruke en HTTP (nettleser) til å endre skriver-/skannerinnstillingene**

Du kan bruke en standard nettleser (vi anbefaler Microsoft Internet Explorer ® versjon 6.0 eller senere eller Netscape Navigator ® versjon 7.1 eller senere) til å endre innstillingene for utskriftsserveren ved å bruke HTTP (Hyper Text Transfer Protocoll). Hvis du skal bruke en nettleser må du ha tilordnet en IP-adresse til utskriftsserveren.

1 Skriv inn http://skriverens ip adresse/ i nettleseren. Der skriverens IP-adresse er IP-adressen eller navnet på utskriftsserveren)

Eksempel: http://192.168.1.2/ (hvis skriverens IP-adresse er 192.168.1.2.)

#### $\mathscr{A}$ **Merk**

Hvis du har redigert hosts-filen på datamaskinen eller bruker Domain Name System (DNS), kan du også angi DNS-navnet til utskriftsserveren. Siden utskriftsserveren støtter TCP/IP- og NetBIOS-navn, kan du også skrive inn NetBIOS-navnet på utskriftsserveren. NetBIOS-navnet kan du finne på nettverkskonfigurasjonslisten. Se *[Skrive ut nettverkskonfigurasjonsliste](#page-42-1)* på side 31 for informasjon om hvordan du skriver ut konfigurasjonslisten på din skriverserver. NetBIOS-navnet som tilordnes, er de første 15 tegnene i nodenavnet, og som standard vises det som BRN xxxxxx der xxxxxx er de seks siste sifrene i Ethernet-adressen.

#### *2* Klikk på **Nettverkskonfigurasjon**.

- *3* Skriv inn et brukernavn og et passord. Brukernavnet er "**admin**" og standardpassordet er "**access**".
- *4* Klikk på **OK**.
- *5* Klikk på **Konfigurer TCP/IP**.
- *6* Nå kan du endre utskriftsserverens innstillinger.

## <span id="page-22-1"></span>**Bruke Fjernoppsett til å endre utskriftserverens innstillinger (for Windows® og Mac OS® X 10.2.4 eller høyere) (Ikke tilgjengelig for DCP-8065DN)**

### <span id="page-22-2"></span>**Fjernoppsett for Windows®**

Fjernoppsett-programvaren gjør det mulig for deg å konfigurere nettverksinnstillinger fra et Windows®-program. Når du har tilgang til dette programmet, vil innstillingene på maskinen din bli lastet ned automatisk til datamaskinen din og vises på skjermen til datamaskinen din. Hvis du endrer innstillingene kan du laste dem opp direkte til maskinen.

*1* Klikk på **Start**-knappen, **Alle programmer**, **Brother**, **MFL-Pro Suite MFC-XXXX**, **Fjernoppsett**, deretter **MFC-XXXX LAN** (der XXXX er modellnavnet).

- *2* Skriv inn et passord. Standardpassord er "**access**".
- *3* Klikk på **TCP/IP**.
- *4* Nå kan du endre utskriftsserverens innstillinger.

#### <span id="page-23-0"></span>**Fjernoppsett for Macintosh®**

Fjernoppsett-programvaren gjør det mulig for deg å konfigurere MFC-innstillinger fra et Macintosh®-program. Når du har tilgang til dette programmet, vil innstillingene på maskinen din bli lastet ned automatisk til din Macintosh® og vises på skjermen til din Macintosh®. Hvis du endrer innstillingene kan du laste dem opp direkte til maskinen.

- *1* Dobbeltklikk på ikonet **Macintosh HD** på skrivebordet ditt, **Bibliotek**, **Skrivere**, **Brother**, deretter **Verktøy**.
- *2* Dobbeltklikk på ikonet **Fjernoppsett**.
- *3* Skriv inn et passord. Standardpassord er "**access**".
- *4* Klikk på **TCP/IP**.
- *5* Nå kan du endre utskriftsserverens innstillinger.

<span id="page-24-4"></span><span id="page-24-0"></span>

# **3 Oppsett av kontrollpanel**

# <span id="page-24-1"></span>**Hovedmeny for LAN-oppsett**

Kontrollpanelets LAN-menydel kan brukes til å konfigurere nettverksinnstillinger.

Trykk på **Menu,** og trykk deretter på nummer **6** for MFC-8460N og MFC-8860DN, **4** for DCP-8065DN. Fortsett til menydelen du vil konfigurere.

Legg merke til at maskinen leveres med Fjernoppsett Windows® og Macintosh®, BRAdmin Professional for Windows<sup>®</sup>, BRAdmin Light for Mac OS<sup>®</sup> X 10.2.4 eller høyere og HTTP-protokoll (nettbasert styring) for Windows® og Macintosh®, som også kan brukes til å konfigurere mange aspekter av nettverket. Se *[Endre](#page-21-4)  [utskriftsserverens innstillinger](#page-21-4)* på side 10 for Windows® og *[Endre utskriftsserverens innstillinger](#page-59-4)* på side 48 for Macintosh®.

# <span id="page-24-2"></span>**Oppsett av TCP/IP**

Denne menyen har ti valg: **Boot method**, **IP adresse**, **Subnet mask**, **Gateway**, **Nodenavn**, **WINS config**, **WINS server**, **DNS server**, **APIPA** og **IPv6**.

### <span id="page-24-3"></span>**BOOT method**

*1* (For MFC-8460N og MFC-8860DN) Trykk på **Menu**, **6**, **1**, **1**.

(For DCP-8065DN) Trykk på **Menu**, **4**, **1**, **1**.

- *2* Trykk på ▲ eller ▼ for å velge Auto, Statisk, RARP, BOOTP eller DHCP.
- *3* Trykk på **OK**.
- *4* Trykk på **Stop/Exit**.

#### **Automodus**

I denne modusen søker maskinen etter en DHCP-server på nettverket. Hvis den finner en som er konfigurert til å tildele en IP-adresse til maskinen, brukes IP-adressen fra DHCP-serveren. Hvis ingen DHCP-server er tilgjengelig, søker maskinen etter en BOOTP-server. Hvis en BOOTP-server er tilgjengelig og riktig konfigurert, henter maskinen IP-adressen fra BOOTP-serveren. Hvis en BOOTP-server ikke er tilgjengelig, vil maskinen skanne etter en RARP-server. Hvis en RARP-server heller ikke svarer, bruker maskinen en APIPA-adresse, se *[Bruke APIPA til å konfigurere IP-adressen](#page-82-3)* på side 71. Hele denne prosessen kan ta to til tre minutter, så vi anbefaler at du skriver ut en nettverkskonfigurasjonsliste for å bekrefte at nettverksinnstillingene er korrekte.

#### **Statisk modus**

I denne modusen må du tilordne IP-adressen til maskinen manuelt. Når du har angitt IP-adressen, er den låst til den tilordnede adressen.

#### **RARP-modus**

Du kan konfigurere IP-adressen til Brother-utskriftsserveren ved å bruke RARP på vertsdatamaskinen. Du kan gjøre dette ved å redigere filen /etc/ethers (hvis denne filen ikke finnes, kan du opprette den) med en oppføring som denne:

00:80:77:31:01:07 BRN 310107

Den første delen av oppføringen er Ethernet-adressen, og den andre delen er navnet på utskriftsserveren (du må bruke det samme navnet som i filen /etc/hosts).

Hvis RARP-daemonen ikke alt kjører, starter du den (kommandoen kan være rarpd, rarpd -a, in.rarpd -a eller en annen avhengig av systemet. Skriv inn man rarpd eller se i systemdokumentasjonen hvis du vil ha mer informasjon). På et Berkeley-basert UNIX-system skriver du inn følgende kommando for å kontrollere om RARP-daemonen kjører:

ps -ax | grep -v grep | grep rarpd

På et AT&T-basert UNIX-system skriver du følgende:

ps -ef | grep -v grep | grep rarpd

Brothers utskriftsserver får IP-adressen fra RARP-daemonen når du slår den på.

#### **BOOTP-modus**

BOOTP er et alternativ mellom RARP. I motsetning til RARP kan den imidlertid konfigurere nettverksmaske og gateway. Hvis du vil bruke BOOTP til å konfigurere IP-adressen, må BOOTP være installert og kjøre på vertsdatamaskinen. (Det vises i filen /etc/services på verten som en virkelig tjeneste. Skriv inn man bootpd eller se i systemdokumentasjonen hvis du vil ha mer informasjon.) BOOTP startes vanligvis via filen /etc/inetd.conf, slik at du kanskje må aktivere det ved å fjerne "#" foran bootp-oppføringen i filen. En vanlig bootp-oppføring i /etc/inetd.conf er for eksempel:

#bootp dgram udp wait /usr/etc/bootpd bootpd -i

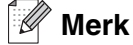

Avhengig av systemet kan det hende at denne oppføringen kalles "bootps" i stedet for "bootp".

Du kan aktivere BOOTP ved ganske enkelt å slette "#" ved hjelp av et redigeringsprogram (hvis "#" ikke finnes, er BOOTP alt aktivert). Deretter redigerer du BOOTP-konfigurasjonsfilen (vanligvis /etc/bootptab) og skriver inn navnet, nettverkstypen (1 for Ethernet), Ethernet-adressen, IP-adressen, nettverksmasken og gatewayen til utskriftsserveren. Det finnes dessverre ingen standardisert fremgangsmåte for å gjøre dette. Derfor må du se i systemdokumentasjonen hvis du vil ha informasjon om hvordan du angir denne informasjonen (på mange UNIX®-systemer er det eksempler i filen bootptab som du kan bruke som referanse). Her følger noen eksempler på vanlige /etc/bootptab-oppføringer:

BRN\_310107 1 00:80:77:31:01:07 192.189.207.3

og

```
BRN_310107:ht=ethernet:ha=008077310107:\
ip = 192.189.207.3:
```
Enkelte implementeringer av BOOTP-vertsprogramvaren svarer ikke på BOOTP-forespørsler hvis du ikke har inkludert et nedlastingsfilnavn i konfigurasjonsfilen. Hvis dette er tilfelle, oppretter du en nullfil på verten og angir banen til og navnet på denne filen i konfigurasjonsfilen.

Utskriftsserveren laster inn IP-adressen fra BOOTP-serveren når skriveren er slått på, akkurat som for RARP.

#### **DHCP-modus**

DHCP (Dynamic Host Configuration Protocol) gjør det mulig å tildele IP-adresser automatisk. Hvis du har en DHCP-server på nettverket (vanligvis på et Unix®--, Windows® 2000/XP-nettverk), får utskriftsserveren IP-adressen automatisk fra DHCP-serveren, og navnet på utskriftsserveren registreres hos en hvilken som helst dynamisk navnetjeneste som er kompatibel med RFC 1001 og 1002.

#### **Merk**

Hvis du ikke vil at utskriftsserveren skal konfigureres ved hjelp av DHCP, BOOTP eller RARP, må du angi at oppstartsmetoden skal være statisk. Dermed unngår du at utskriftsserveren prøver å hente en IP-adresse fra et av disse systemene. Du kan endre BOOT METHOD ved hjelp av kontrollpanelet, en nettleser eller ved å bruke BRAdmin.

#### <span id="page-26-0"></span>**IP-adresse**

I dette feltet vises den gjeldende IP-adressen til maskinen. Hvis BOOT method er satt til Statisk, angir du IP-adressen du vil tilordne maskinen (spør nettverksadministratoren om hvilken IP-adresse som skal brukes). Hvis du har valgt en annen metode enn statisk, prøver maskinen å bestemme IP-adressen ved å bruke DHCP-, RARP- eller BOOTP-protokollen. Din maskins standard-IP-adresse er trolig ikke kompatibel med IP-adresseplanen for ditt nettverk. Vi anbefaler at du kontakter din nettverksadministrator for å få korrekte IP-adresseinnstillinger.

*1* (For MFC-8460N og MFC-8860DN) Trykk på **Menu**, **6**, **1**, **2**.

(For DCP-8065DN) Trykk på **Menu**, **4**, **1**, **2**.

- *2* Velg **1** for å endre. Angi IP-adressen.
- *3* Trykk på **OK**.
- *4* Trykk på **Stop/Exit**.

#### <span id="page-27-0"></span>**Nettverksmaske**

I dette feltet vises nettverksmasken som brukes av maskinen. Hvis du ikke bruker DHCP eller BOOTP til å hente nettverksmasken, angir du ønsket nettverksmaske. Spør nettverksadministratoren om hvilken nettverksmaske som skal brukes.

*1* (For MFC-8460N og MFC-8860DN) Trykk på **Menu**, **6**, **1**, **3**.

(For DCP-8065DN) Trykk på **Menu**, **4**, **1**, **3**.

- *2* Velg **1** for å endre. Angi adressen for nettverksmasken.
- *3* Trykk på **OK**.
- *4* Trykk på **Stop/Exit**.

#### <span id="page-27-1"></span>**Gateway**

I dette feltet vises gatewayadressen eller ruteradressen som brukes av maskinen. Hvis du ikke bruker DHCP eller BOOTP til å hente gatewayadressen eller ruteradressen, angir du adressen du vil tilordne. Hvis du ikke har en gateway eller ruter, lar du dette feltet være tomt. Kontakt nettverksadministratoren hvis du er usikker.

*1* (For MFC-8460N og MFC-8860DN) Trykk på **Menu**, **6**, **1**, **4**.

(For DCP-8065DN) Trykk på **Menu**, **4**, **1**, **4**.

- *2* Angi gatewayadressen.
- *3* Trykk på **OK**.
- *4* Trykk på **Stop/Exit**.

#### <span id="page-27-2"></span>**Nodenavn**

Du kan registrere maskinnavnet på nettverket. Dette navnet kalles ofte for et NetBIOS-navn. Det er dette navnet som registreres av WINS-serveren på nettverket. Brother anbefaler navnet BRN\_XXXXXX (opptil 15 tegn), der XXXXXX er de seks siste sifrene i Ethernet-adressen.

*1* (For MFC-8460N og MFC-8860DN) Trykk på **Menu**, **6**, **1**, **5**.

(For DCP-8065DN) Trykk på **Menu**, **4**, **1**, **5**.

- *2* Velg **1** for å endre. Skriv inn nodenavnet.
- *3* Trykk på **OK**.
- *4* Trykk på **Stop/Exit**.

Oppsett av kontrollpanel

#### <span id="page-28-0"></span>**WINS config**

Dette valget brukes til å kontrollere hvordan maskinen henter IP-adressen til WINS-serveren.

*1* (For MFC-8460N og MFC-8860DN) Trykk på **Menu**, **6**, **1**, **6**.

(For DCP-8065DN) Trykk på **Menu**, **4**, **1**, **6**.

- *2* Trykk på ▲ eller ▼ for å velge Auto eller Statisk.
- *3* Trykk på **OK**.
- *4* Trykk på **Stop/Exit**.

#### **Auto**

Bruker automatisk en DHCP-forespørsel til å bestemme IP-adressene til de primære og sekundære WINS-servererne. Du må angi Auto under BOOT method for at denne funksjonen skal virke.

#### **Statisk**

Bruker en angitt IP-adresse for de primære og sekundære WINS-serverne.

#### <span id="page-28-1"></span>**WINS server**

*1* (For MFC-8460N og MFC-8860DN) Trykk på **Menu**, **6**, **1**, **7**.

(For DCP-8065DN) Trykk på **Menu**, **4**, **1**, **7**.

- *2* Trykk på ▲ eller ▼ for å velge Primær eller Sekundær.
- *3* Trykk på **OK**.
- *4* Skriv inn WINS-serveradressen.
- *5* Trykk på **OK**.
- *6* Trykk på **Stop/Exit**.

#### **IP-adresse for primær WINS-server**

I dette feltet angis IP-adressen til den primære WINS-serveren (Windows® Internet Naming Service).

#### **IP-adresse for sekundær WINS-server**

I dette feltet angis IP-adressen for den sekundære WINS-serveren. Den brukes som en sikkerhetskopi for den primære WINS-serveradressen. Hvis den primære serveren ikke er tilgjengelig, kan maskinen likevel registreres på en sekundær server. Hvis du har en primær WINS-server, men ingen sekundær WINS-server, lar du dette feltet være tomt.

Oppsett av kontrollpanel

#### <span id="page-29-0"></span>**DNS server**

*1* (For MFC-8460N og MFC-8860DN) Trykk på **Menu**, **6**, **1**, **8**.

(For DCP-8065DN) Trykk på **Menu**, **4**, **1**, **8**.

- *2* Trykk på ▲ eller ▼ for å velge Primær eller Sekundær.
- *3* Trykk på **OK**.
- *4* Skriv inn DNS-serveradressen.
- *5* Trykk på **OK**.
- *6* Trykk på **Stop/Exit**.

#### **IP-adresse for primær DNS-server**

I dette feltet angis IP-adressen til den primære DNS-serveren (Domain Name Service).

#### **IP-adresse for sekundær DNS-server**

I dette feltet angis IP-adressen for den sekundære DNS-serveren. Den brukes som en sikkerhetskopi for den primære DNS-serveradressen. Hvis den primære serveren ikke er tilgjengelig, kontakter maskinen den sekundære DNS-serveren.

### <span id="page-29-1"></span>**APIPA**

Når denne er aktivert, vil utskriftserveren automatisk tildele en IP-adresse i området (169.254.1.0 - 169.254.254.255) når utskriftserveren ikke kan hente en IP-adresse ved hjelp av den BOOT Method som du har satt opp (**Menu**, **6**, **1**, **1** for MFC-8460N og MFC-8860DN, **Menu**, **4**, **1**, **1** for DCP-8065DN). Når denne er satt til Av, vil IP-adressen ikke endres når utskriftsserveren ikke kan hente en IP-adresse ved hjelp av den BOOT method du har satt opp.

*1* (For MFC-8460N og MFC-8860DN) Trykk på **Menu**, **6**, **1**, **9**.

(For DCP-8065DN) Trykk på **Menu**, **4**, **1**, **9**.

- 2 Trykk på ▲ eller ▼ for å velge På eller Av.
- *3* Trykk på **OK**.
- *4* Trykk på **Stop/Exit**.

#### <span id="page-30-0"></span>**IPv6**

Denne maskinen er kompatibel med nestegenerasjons internettprotokoll, IPv6. Hvis du vil bruke IPv6-protokollen, velg På.Standardinnstillingen for IPv6 er Av. Hvis du ønsker mer informasjon om IPv6-protokollen, se<http://solutions.brother.com>.

*1* (For MFC-8460N og MFC-8860DN) Trykk på **Menu**, **6**, **1**, **0**.

(For DCP-8065DN) Trykk på **Menu**, **4**, **1**, **0**.

- 2 Trykk på ▲ eller v for å velge På eller Av.
- *3* Trykk på **OK**.
- *4* Trykk på **Stop/Exit**.

#### <span id="page-30-1"></span>**Ethernet**

Modus for Ethernet-kobling. Hvis du velger Auto, kan utskriftsserveren virke i hel- eller halvdupleksmodus (100Base TX) eller i full- eller halvdupleksmodus (10Base T).

100BASE-TX-heldupleks (100B-FD) eller -halvdupleks (100B-HD) og 10BASE-T-heldupleks (10B-FD) eller -halvdupleks (10B-HD) låser koblingsmodus for utskriftsserveren. Denne endringen er gyldig etter at utskriftsserveren har blitt tilbakestilt (standardinnstillingen er Auto).

#### $\mathbb{Z}$ **Merk**

Hvis du ikke angir denne verdien riktig, kan det hende at du ikke kan kommunisere med utskriftsserveren.

*1* (For MFC-8460N og MFC-8860DN) Trykk på **Menu**, **6**, **2**.

(For DCP-8065DN) Trykk på **Menu**, **4**, **2**.

- *2* Trykk på ▲ eller ▼ for å velge Auto/100B-FD/100B-HD/10B-FD/10B-HD.
- *3* Trykk på **OK**.
- *4* Trykk på **Stop/Exit**.

# <span id="page-31-0"></span>**IFAX-oppsett (kun MFC-8860DN)**

Denne menyen har fem valg: **Mail address**, **SMTP server**, **POP3 server**, **Mailbox name** og **Mailbox pwd**. Denne delen krever at du skriver inn mange teksttegn, så det er kanskje enklere å bruke din favorittnettleser til å konfigurere disse innstillingene. (Se *[Internett-basert styring](#page-61-2)* på side 50. For mer informasjon om Internettfaks, se *[Internet-faks \(kun MFC-8860DN\)](#page-66-3)* på side 55.)

#### **Mail address**

- *1* Trykk på **Menu**, **6**, **3**, **1**, **1**.
- *2* Velg **1** for å endre. Angi postadressen. Trykk på **OK**.
- *3* Trykk på **Stop/Exit**.

#### **Skrive inn tekst**

Du får frem tegnet du ønsker ved å trykke gjentatte ganger på riktig talltast. For mer informasjon, se *[Skrive](#page-89-1)  inn tekst* [på side 78](#page-89-1).

#### <span id="page-31-1"></span>**SMTP-serveradresse**

I dette feltet vises nodenavnet eller IP-adressen til en SMTP-postserver (server for utgående e-post) på nettverket.

(F.eks. mailhost.brothermail.net eller 192.000.000.001)

- *1* Trykk på **Menu**, **6**, **3**, **1**, **2**.
- *2* Trykk på ▲ eller ▼ for å velge Navn eller IP adresse.
- *3* Skriv inn SMTP-serveradressen.
- *4* Trykk på **OK**.
- *5* Trykk på **Stop/Exit**.

#### <span id="page-31-2"></span>**POP3-serveraddress**

I dette feltet vises nodenavnet eller IP-adressen til POP3-serveren (server for innkommende e-post) som brukes av Brother-maskinen. Denne adressen er nødvendig for at Internett-faksfunksjonene skal virke riktig.

(F.eks. mailhost.brothermail.net eller 192.000.000.001)

*1* Trykk på **Menu**, **6**, **3**, **1**, **3**.

Oppsett av kontrollpanel

- Trykk på ▲ eller ▼ for å velge Navn eller IP adresse.
- Skriv inn POP3-serveradressen.
- Trykk på **OK**.
- Trykk på **Stop/Exit**.

#### <span id="page-32-0"></span>**Mailbox name**

Du kan spesifisere et postboksnavn på POP3-serveren der Internett-utskriftsjobbene skal hentes fra.

- Trykk på **Menu**, **6**, **3**, **1**, **4**.
- Skriv inn brukerkontonavnet som er tilordnet Brother-maskinen for å logge deg på POP3-serveren.
- Trykk på **OK**.
- Trykk på **Stop/Exit**.

#### <span id="page-32-1"></span>**Mailbox pwd**

Du kan spesifisere et passord på POP3-serveren der Internett-utskriftsjobbene skal hentes fra.

- Trykk på **Menu**, **6**, **3**, **1**, **5**.
- 2 Skriv inn brukerpassordet som er tilordnet maskinen for å logge deg på POP3-serveren. Merk at det skilles mellom store/små bokstaver i passordet.
- Trykk på **OK**.
- Trykk på **OK** én gang til for å bekrefte passordet.
- Trykk på **Stop/Exit**.
- **Merk**

Angi ett mellomrom for å ikke stille inn noe passord.

# <span id="page-33-0"></span>**Setup mail RX (kun MFC-8860DN)**

Denne menyen har fem valg: **Auto Polling**, **Pollefrekvens**, **Overskrift**, **Del error mail** og **Bekreftelse**.

### <span id="page-33-1"></span>**Auto Polling**

Når du velger På kontrollerer maskinen automatisk om det er nye meldinger på POP3-serveren. "Ingen mail" vises hvis det ikke finnes noen e-brev når POP3-serveren avspørres.

- *1* Trykk på **Menu**, **6**, **3**, **2**, **1**.
- 2 Trykk på ▲ eller ▼ for å velge På eller Av.
- *3* Trykk på **OK**.
- *4* Trykk på **Stop/Exit**.

#### <span id="page-33-2"></span>**Pollefrekvens**

Angir intervallet for å kontrollere om det finnes nye meldinger på POP3-serveren (standardinnstillingen er 10 minutter).

- *1* Trykk på **Menu**, **6**, **3**, **2**, **2**.
- *2* Skriv inn pollefrekvensen.
- *3* Trykk på **OK**.
- *4* Trykk på **Stop/Exit**.

#### <span id="page-33-3"></span>**Overskrift**

Dette valget gjør at innholdet i meldingsoverskriften skrives ut når den mottatte meldingen skrives ut (Subject+From+To eller All eller None).

- *1* Trykk på **Menu**, **6**, **3**, **2**, **3**.
- *2* Trykk på ▲ eller ▼ for å velge All eller Subject+From+To eller None.
- *3* Trykk på **OK**.
- *4* Trykk på **Stop/Exit**.

Oppsett av kontrollpanel

#### <span id="page-34-0"></span>**Del error mail**

Når du velger På, sletter maskinen automatisk e-post med feil som den ikke kan motta fra POP-serveren.

- *1* Trykk på **Menu**, **6**, **3**, **2**, **4**.
- 2 Trykk på ▲ eller ▼ for å velge På eller Av.
- *3* Trykk på **OK**.
- *4* Trykk på **Stop/Exit**.

#### <span id="page-34-1"></span>**Bekreftelse**

Bekreftelsesfunksjonen gjør at et varsel om mottak kan sendes til sendestasjonen når Internett-faksmeldingen er mottatt.

Denne funksjonen fungerer kun på Internett-faksmeldingsmaskiner som støtter "MDN"-spesifikasjonen.

- *1* Trykk på **Menu**, **6**, **3**, **2**, **5**.
- *2* Trykk på ▲ eller ▼ for å velge På eller MDN eller Av.
- *3* Trykk på **OK**.
- *4* Trykk på **Stop/Exit**.

# <span id="page-34-2"></span>**Setup mail TX (kun MFC-8860DN)**

Denne menyen har tre valg: **Avsender info**, **Begrensning** og **Bekreftelse**.

#### <span id="page-34-3"></span>**Avsender info**

I dette feltet vises emnet som er vedlagt Internett-faksdataene som sendes fra Brother-maskinen til en datamaskin (standardinnstillingen er "Internet fax job").

- *1* Trykk på **Menu**, **6**, **3**, **3**, **1**.
- *2* Velg **1** for å endre Avsender Info **ELLER 2** for å avslutte.
- *3* Skriv inn emneinformasjonen.
- *4* Trykk på **OK**.
- *5* Trykk på **Stop/Exit**.

#### <span id="page-35-0"></span>**Begrensning**

Noen E-postservere tillater ikke at du sender store e-postdokumenter. (Systemadministratoren vil ofte sette en grense på maksimal e-poststørrelse.) Når denne funksjonen er aktivert, viser maskinen meldingen Minnet er fullt når du prøver å sende dokumenter på over 1 MB. Dokumentet sendes ikke, og en feilrapport skrives ut. Du må dele dokumentet opp i flere dokumenter som er små nok til at de godtas av e-postserveren. (Et 42-siders dokument basert på ITU-T #1-testdiagrammet er på omtrent 1 MB.)

- *1* Trykk på **Menu**, **6**, **3**, **3**, **2**.
- 2 Trykk på ▲ eller ▼ for å velge På eller Av.
- *3* Trykk på **OK**.
- *4* Trykk på **Stop/Exit**.

#### <span id="page-35-1"></span>**Bekreftelse**

Bekreftelsesfunksjonen gjør at et varsel om mottak kan sendes til sendestasjonen når Internett-faksmeldingen er mottatt.

Denne funksjonen fungerer kun på Internett-faksmeldingsmaskiner som støtter "MDN"-spesifikasjonen.

- *1* Trykk på **Menu**, **6**, **3**, **3**, **3**.
- 2 Trykk på ▲ eller ▼ for å velge På eller Av.
- *3* Trykk på **OK**.
- *4* Trykk på **Stop/Exit**.
# **Setup relay (kun MFC-8860DN)**

Denne menyen har tre alternativer: **Rly broadcast**, **Relay domain** og **Videresend rap**. Hvis du vil ha mer informasjon, kan du se se *[Videresending](#page-69-0)* på side 58 i denne brukerhåndboken.

### **Rly broadcast**

Denne funksjonen gjør at maskinen kan motta et dokument via Internett og deretter sende det videre til andre faksmaskiner gjennom vanlige analoge telefonlinjer.

- *1* Trykk på **Menu**, **6**, **3**, **4**, **1**.
- 2 Trykk på ▲ eller ▼ for å velge På eller Av.
- *3* Trykk på **OK**.
- *4* Trykk på **Stop/Exit**.

### **Relay domain**

Du kan registrere domenenavnene (maks. 10) som kan sende en forespørsel om en videresending.

- *1* Trykk på **Menu**, **6**, **3**, **4**, **2**.
- *2* Trykk på ▲ eller ▼ for å velge Relay (01–10).
- *3* Trykk på **OK**.
- *4* Skriv inn navnet på Relay domain for domenet som kan sende en Relay broadcast.
- *5* Trykk på **OK**.
- *6* Trykk på **Stop/Exit**.

### **Videresend rap**

Videresendingsrapporter kan skrives ut på maskinen som brukes som videresendingsstasjon for alle videresendinger. Når maskinen brukes med Brother Network PC Fax-programvare, fungere den også som videresendingsstasjon for faksendinger fra nettverket. Det betyr at en videresendingsrapport også kan skrives ut for å bekrefte sendte nettverksfakser. (Gjelder bare USA og CANADA)

Hovedfunksjonen er å skrive ut rapporter om videresendinger fra eksterne kilder som har blitt sendt gjennom maskinen. Merk: For å kunne bruke denne funksjonen, må du tildele videresendingsdomene i delen "Klarerte domener" i innstillingene for videresendingsfunksjon.

- *1* Trykk på **Menu**, **6**, **3**, **4**, **3**.
- 2 Trykk på ▲ eller ▼ for å velge På eller Av.
- *3* Trykk på **OK**.
- *4* Trykk på **Stop/Exit**.

### **Scan to E-mail (e-postserver) (kun MFC-8860DN)**

### **Fargefiltype for Scan to E-mail-funksjonen (e-postserver).**

Du kan velge standard fargefiltype for Scan to E-mail-funksjonen (e-postserver).

- *1* Trykk på **Menu**, **6**, **4**, **1**.
- *2* Trykk på ▲ eller ▼ for å velge PDF eller JPEG.
- *3* Trykk på **OK**.
- *4* Trykk på **Stop/Exit**.

### **Svart og hvit filtype for Scan to E-mail-funksjonen (e-postserver).**

Du kan velge standard svart og hvit filtype for Scan to E-mail-funksjonen (e-postserver).

- *1* Trykk på **Menu**, **6**, **4**, **2**.
- 2 Trykk på ▲ eller ▼ for å velge PDF eller TIFF.
- *3* Trykk på **OK**.
- *4* Trykk på **Stop/Exit**.

H **Merk**

Se Nettverksskanning i programvarens brukerhåndbok på CD-ROM for å finne ut hvordan du bruker Scan to E-mail (e-postserver)-funksjonen.

## **Skann til FTP**

### **Fargefiltype for Skann til FTP**

Du kan velge standard fargefiltype for Skann til FTP-funksjonen.

*1* (For MFC-8460N) Trykk på **Menu**, **6**, **3**, **1**.

(For MFC-8860DN) Trykk på **Menu**, **6**, **5**, **1**. (For DCP-8065DN) Trykk på **Menu**, **4**, **3**, **1**.

- 
- 2 Trykk på ▲ eller ▼ for å velge PDF eller JPEG.
- *3* Trykk på **OK**.
- *4* Trykk på **Stop/Exit**.

### **Svart og hvit filtype for for Skann til FTP**

Du kan velge standard svart og hvit filtype for Skann til FTP-funksjonen.

*1* (For MFC-8460N) Trykk på **Menu**, **6**, **3**, **2**.

(For MFC-8860DN) Trykk på **Menu**, **6**, **5**, **2**. (For DCP-8065DN) Trykk på **Menu**, **4**, **3**, **2**.

- 2 Trykk på ▲ eller v for å velge PDF eller TIFF.
- *3* Trykk på **OK**.
- *4* Trykk på **Stop/Exit**.

#### $\overline{\mathscr{C}}$ **Merk**

Se Nettverksskanning i programvarens brukerhåndbok på CD-ROM for å finne ut hvordan du bruker Skann til FTP-funksjonen.

## **Faks til serv. (kun MFC-8860DN)**

Funksjonen Faks til serv. gjør det mulig for maskinen å skanne et dokument og sende det over nettverket til en separat faksserver. Dokumentet vil deretter sendes fra serveren som faksdata til destinasjonens faksnummer over vanlige telefonlinjer. Når Faks til serv.funksjonen er stilt til PÅ vil alle automatiske faksoverføringer fra maskinen sendes til faksserveren for faksoverføring. Du kan fortsette å sende en faks direkte fra maskinen ved å bruke den manuelle faksfunksjonen (for ytterligere informasjon, se Sende en faks manuelt i Brukermanualen).

For å sende et dokument til faksserveren må du bruke korrekt syntaks for den serveren. Destinasjonens faksnummer må sendes med et prefiks og et suffiks som stemmer med parameterne som brukes av faksserveren. I de fleste tilfeller er syntaksen for prefikset "fax=" og syntaksen for suffikset vil være domenenavnet til faksserverens e-postgateway. Suffikset må også inkludere symbolet "@" på begynnelsen av suffikset. Prefiks- og suffiks-informasjonen må lagres i maskinen før du kan bruke Faks til serv.-funksjonen. Destinasjonens faksnummer kan lagres på plasseringer for hurtigvalg-/kortnumre eller angi ved å bruke tastaturet (opp til 20 siffer). Hvis du for eksempel ønsker å sende et dokument til en destinasjons faksnummer som er 123-555-0001 vil følgende syntaks brukes.

fax=123-555-0001@faksserver.bedriftsnavn.com Prefiks Suffiks

Destinasjonens faksnummer

Oppsett av kontrollpanel

### **Stille inn Faks til serv. til På**

Du kan lagre prefiks-/suffiks-adressen for faksserveren i maskinen.

- Trykk på **Menu**, **6**, **6**.
- Trykk på ▲ eller ▼ for å velge På og trykk deretter på **OK**.
- Trykk på ▲ eller ▼ for å velge Prefiks og trykk deretter på **OK**.
- Angi prefikset ved å bruke tastaturet
- Trykk på **OK**.
- Trykk på ▲ eller ▼ for å velge Suffiks og trykk deretter på **OK**.
- Angi suffikset ved å bruke tastaturet
- Trykk på **OK**.
- Trykk på **Stop**/**Exit**.
- **Merk**

Du kan angi prefiks- og suffiksadressen ved å bruke opp til totalt 40 tegn.

### **Slik gjør du**

- Plasser dokumentet i ADF-en eller på skannerglasset.
- Angi faksnummeret.
- Maskinen vil sende meldingen over et TCP/IP-nettverk til faksserveren.

## **Time zone (kun MFC-8860DN)**

Dette feltet viser tidssonen for ditt land. Tallet som vises er tidsforskjellen mellom landet du er i og GMT (Greenwich Mean Time). F.eks. er tidssonen for østkysten i USA og Canada UTC -05:00.

- *1* Trykk på **Menu**, **6**, **7**.
- *2* Trykk på ▲ eller ▼ for å velge klokkeslett.
- *3* Trykk på **OK** hvis du godtar valget.
- *4* Trykk på **Stop/Exit** for å gå ut av konfigurasjonsmenyen.

### **Kategorien Tidssone i Windows®:**

Du kan se tidsforskjellen for landet du er i ved hjelp av Tidssoneinnstillinger i Windows®.

- *1* Velg **Start**.
- *2* Velg **Innstillinger**/**Kontrollpanel**.
- *3* Dobbeltklikk på **Dato/klokkeslett**.
- *4* Velg kategorien **Tidssoneinnstillinger**. Endre dato og klokkeslett. Kontroller innstillingen for tidssonen i listen (i denne listen vises tidsforskjellen i forhold til GMT).

### **Tilbakestille nettverksinnstillingene til fabrikkinnstillinger**

Dersom du vil tilbakestille utskriftsserveren til standardinnstillingene fra fabrikken (tilbakestille all informasjon slik som passord og IP-adresseinformasjon), gjør du som følger:

- *1* Sjekk at maskinen ikke er i drift, og koble så fra alle ledninger (unntatt strømledning).
- *2* (For MFC-8460N og MFC-8860DN) Trykk på **Menu**, **6**, **0**.

(For DCP-8065DN) Trykk på **Menu**, **4**, **0**.

- *3* Trykk på **1** for å velge Reset.
- *4* Trykk på **1** for å velge Nullstill.
- *5* Maskinen starter på nytt, koble til ledningene igjen så snart den har startet igjen.

# **Merk**

Du kan tilbakestille utskriftsserveren til standard fabrikkinnstillinger ved å bruke BRAdmin Professional for Windows®, BRAdmin Light for Macintosh® eller en nettleser. For mer informasjon, se *[Bruke BRAdmin](#page-20-0)  [Professional og TCP/IP-protokollen til å konfigurere nettverksskriveren \(bare for Windows ®\)](#page-20-0)* på side 9 for Windows® og *[Bruke BRAdmin Light til å endre utskriftsserverens innstillinger \(for Mac OS® X 10.2.4 eller](#page-59-0)  høyere)* [på side 48](#page-59-0) for Macintosh®.

# <span id="page-42-0"></span>**Skrive ut nettverkskonfigurasjonsliste**

# **Merk**

Nodenavn: Nodenavnet vises på siden med nettverkskonfigurasjon. Standardnodenavn er "BRN\_xxxxxx" ("xxxxxx" er de seks siste sifrene i Ethernet-adressen.).

Nettverkskonfigurasjonslisten skriver ut en rapport med oversikt over alle de gjeldende nettverkskonfigurasjonslistene inkludert nettverkets skriverinnstillinger.

*1* (For MFC-8460N og MFC-8860DN) Trykk på **Menu**, **5**, **6**.

(For DCP-8065DN) Trykk på **Menu**, **1**, **8**.

*2* Trykk på **Start**.

# **4 Nettverksutskrift fra Windows® enkel node-til-node-utskrift med TCP/IP**

# **Oversikt**

Hvis du er en Windows®-bruker og vil skrive ut med TCP/IP-protokollen i et node-til-node-miljø, følg instruksjonene i dette kapittelet. I dette kapittelet får du vite hvordan du installerer nettverksprogramvaren og skriverdriveren du trenger for å skrive ut med nettverksskriveren.

## **Merk**

- Du må konfigurere IP-adressen på maskinen før du fortsetter med dette kapittelet. Hvis du ikke har konfigurert IP-adressen, se *[Konfigurere nettverksskriveren](#page-18-0)* på side 7 først.
- Kontroller at vertsdatamaskinen og utskriftsserveren enten er på samme delnett, eller at ruteren er riktig konfigurert for å overføre data mellom de to enhetene.
- Standardpassordet for Brothers utskriftsservere er "**access**".
- Dersom du bruker et personlig brannmur-program (f.eks. Internet Connection Firewall i Windows XP), må du deaktivere den før installeringen. Når du er sikker på at du kan skrive ut, kan du aktivere brannmuren igjen.
- Hvis du kobler til en nettverksutskriftskø eller deling (kun utskrift), se *[Installasjon når man bruker](#page-85-0)  [nettverksutskriftskø eller deling \(kun skriverdriver\)](#page-85-0)* på side 74 for installasjonsdetaljer.

# **For brukere av Windows® 98/Me/NT®/2000/XP**

Brukere av Windows ® 98/Me/NT®/2000/XP kan sende utskriftsjobber med Brothers node-til-node-utskriftsprogramvare som ligger på CD-ROM-en som følger med maskinen. Brukere av Windows ® 2000/XP kan også skrive ut via Internett med IPP-protokollen. For mer informasjon, [se](#page-46-0)  *[Internett-utskrift for Windows](#page-46-0)®* på side 35.

Hvis du allerede har installert skriverdriveren, går du til *[Skriverdriveren er allerede installert](#page-44-0)* på side 33.

# **Konfigurere standard TCP/IP-port**

### **Hvis skriverdriveren ikke er installert**

- *1* Start installasjonsprogrammet på CD-ROM-en i henhold til hurtigstartguiden.
- *2* Velg modellnavn og ditt språk, om nødvendig, og klikk på **Installere valgfrie programmer**.
- *3* Klikk på **Skriverdriver (kun)**.
- *4* Velg **Neste** når velkomstmeldingen vises. Følg instruksjonene på skjermen.
- *5* Velg **Standardinstallasjon**, og klikk på **Neste**.

- *6* Velg **Brother node-til-node-nettverksskriver**, og klikk på **Neste**.
- *7* Følg instruksjonene på skjermen og klikk deretter på **OK**.

#### .<br>H **Merk**

Kontakt systemansvarlige hvis du ikke er sikker på skriverens plassering og navn i nettverket.

*8* Klikk på **Fullfør**.

### <span id="page-44-0"></span>**Skriverdriveren er allerede installert**

Hvis du alt har installert skriverdriveren og vil konfigurere den for nettverksutskrift, gjør du følgende:

- *1* Velg skriverdriveren du vil konfigurere.
- *2* Velg **Egenskaper** på **Fil**-menyen.
- *3* Velg kategorien **Porter** og deretter **Legg til port**.
- *4* Skriv inn navnet på porten du vil bruke. Dette vil vanligvis være **Standard TCP/IP Port**. Deretter klikker du på knappen **Ny port...**.
- *5* **Veiviseren for standard TCP/IP-skriverport** starter.
- *6* Lukk dialogboksen **Legg til port** og **Egenskaper**.

# **For brukere av Windows NT® 4.0**

### **Installere TCP/IP-protokollen**

Hvis du ikke installerte TCP/IP-protokollen under installasjonen av Windows NT®4.0-systemet (arbeidsstasjon eller server), følger du disse trinnene.

- *1* Velg **Innstillinger** på **Start**-menyen, og deretter **Kontrollpanel**.
- *2* Start **Nettverk** ved å dobbeltklikke ikonet **Nettverk**, og velg deretter kategorien **Protokoller**.
- *3* Velg **Legg til**, og dobbeltklikk deretter **TCP/IP-protokoll**.
- *4* Sett inn disketten(e) eller CD-ROM-en for å kopiere de nødvendige filene.
- *5* Velg **Lukk**. Windows NT®-systemet vil gå igjennom protokollinnbindingen, og dialogboksen **TCP/IP-egenskaper** vises.
- *6* Konfigurer IP-adressen, nettverksmasken og gatewayadressen i denne dialogboksen. Kontakt systemadministratoren for å få disse adressene.
- *7* Velg **OK** for å avslutte (du må starte Windows NT®4.0-arbeidsstasjonen eller -serveren på nytt).

# **Andre informasjonskilder**

Se *[Konfigurere nettverksskriveren](#page-18-0)* på side 7 for å lære hvordan du konfigurerer IP-adressen på skriveren.

# <span id="page-46-0"></span>**5 Internett-utskrift for Windows®**

# **Oversikt**

Brothers BIP-programvare (Brother Internet Print / Brother Internett-utskrift) for Windows® 98/Me og Windows NT<sup>®</sup>4.0 giør det mulig for en PC-bruker å sende utskriftsjobber til en ekstern Brother-maskin via Internett. En bruker i Oslo kan for eksempel skrive ut et dokument direkte fra Microsoft Excel på en skriver i Bergen.

Windows® 2000/XP-brukere kan også bruke denne BIP-programvaren, men anbefales å bruke IPP-protokollstøtten som er en del av operativsystemet Windows® 2000/XP. Gå til avsnittet "IPP-utskrift i Windows® 2000" i dette dokumentet.

### **Tips**

- *1* Brukere av Windows® 2000/XP kan skrive ut via TCP/IP ved å bruke standardprogramvare for nettverksutskrift og IPP-protokollprogramvare i en hvilken som helst Windows® 2000/XP-installasjon.
- 2 Brukere av Windows® 98/Me kan sende utskriftsjobber ved å bruke IPP-protokollen via en Windows® 2000-datamaskin hvis Microsoft Internet Print Services er installert på klientdatamaskinen og IIS (Internet Information Server) er installert og kjører på serveren og klientdatamaskinen med versjon 4 eller senere av Microsoft Internet Explorer.

### **Generell informasjon om Brother Internett-utskrift**

Du installerer BIP ved å bruke en standard installasjonsveiviser i Windows® 98/Me/2000/XP og Windows NT®4.0. Den oppretter en virtuell port på Windows® 98/Me/2000/XP og Windows NT® 4.0 på datamaskinen, som virker omtrent på samme måte som standardskriverporten LPT1. Brukeren kan bruke utskriftsbehandling i Windows® 98/Me/2000/XP og Windows NT®4.0 til å opprette en skriver som bruker denne porten sammen med en standardskriver som er kompatibel med Windows® 98/Me/2000/XP og Windows NT®4.0. Du kan derfor skrive ut til denne skriveren (og dermed til den virtuelle porten) fra et hvilket som helst program i Windows® 98/Me/2000/XP og Windows NT® 4.0 uten at du trenger å utføre endringer eller gjennomføre en driftsfremgangsmåte.

Når en jobb er skrevet ut til den virtuelle BIP-porten, er den MIME-kodet (konvertert til en standard e-postmelding) og sendt ut til en Brother-utskriftsserver på det eksterne stedet. Dette betyr at BIP er kompatibel med de fleste programvarepakkene for e-post. Det eneste kravet er at e-postserveren kan sende e-postmeldinger over Internett.

Mer detaljert virker fremgangsmåten slik:

- Hvis du er koblet til et lokalt nettverk, sendes e-posten til e-postserveren, som sender meldingen videre ut på Internett til den eksterne utskriftsserveren ved å bruke SMTP-protokollen (Simple Mail Transport Protocol).
- Hvis du kobler deg til via et modem direkte til en Internett-leverandør (ISP), tar leverandøren seg av rutingen av e-post til den eksterne utskriftsserveren.

■ På det eksterne området mottas e-brevet av en e-postserver. Den eksterne utskrifts-/faksserveren, som har sin egen e-postadresse, bruker POP3-protokollen (Post Office Protocol 3) til å laste ned e-brevet fra serveren. Deretter dekodes vedlegget, og så skrives det ut på skriveren.

#### H **Merk**

Hvis et e-brev som ikke er konfigurert til å bruke driveren for den virtuelle BIP-porten, mottas, skrives det ut som et tekstdokument.

### **Brother Internett-utskrift: Konfigurere Brother-utskriftsserveren**

Utskriftsserveren kan konfigureres ved hjelp av BRAdmin Professional, Web BRAdmin-programvaren eller en nettleser.

### **Kontrolliste for konfigurasjon av utskriftsserveren**

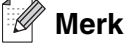

Før du konfigurerer utskriftsserveren til å motta BIP-jobber, må du kontrollere at e-postserveren på det eksterne stedet (mottakerstedet) er konfigurert til å behandle protokollene TCP/IP, POP3 og SMTP (SMTP kreves bare hvis varslingsfunksjonen er aktivert).

- *1* Konfigurer POP3-serveren på e-postserveren på det eksterne stedet med en e-postkonto (postboksnavn) og et passord for Brothers utskriftsserver (vanligvis er navnet på e-postkontoen den første delen av e-postadressen, så hvis du for eksempel tilordner e-postadressen epostskriver@xyz.com, blir navnet på e-postkontoen epostskriver).
- *2* Kontroller at utskriftsserveren er installert og kjører med TCP/IP aktivert, og at den er tilordnet en gyldig IP-adresse.

Siden tilgang til e-postservere er begrenset på de fleste nettverk, kan det hende du må be nettverksadministratoren om å kontrollere konfigurasjonen og legge til e-postkontoen.

### <span id="page-48-0"></span>**Brother Internett-utskrift: Bruke BRAdmin Professional til å konfigurere utskriftsserveren**

#### $\overline{\mathscr{L}}$ **Merk**

Hopp over denne delen hvis du ønsker å bruke en nettleser til å konfigurere utskriftsserveren. Når du bruker BRAdmin Professional, kan du konfigurere Brothers utskriftsserver ved hjelp av TCP/IP-protokollen.

Slik konfigurerer du utskriftsserveren til å motta utskriftsjobber fra en datamaskin som kjører BIP på Windows® 98/Me/2000/XP og Windows NT® 4.0:

- *1* Start BRAdmin Professional.
- *2* Velg **nodenavn** for den ønskede Brother-utskriftsserveren fra listen, og dobbeltklikk på det. (Standard nodenavn er vanligvis BRN xxxxxx, der xxxxxx er de seks siste sifrene i Ethernet-adressen (MAC-adressen)). Du blir bedt om å angi et passord. Standardpassordet er "**access**".

#### $\overline{\mathscr{L}}$ **Merk**

Du kan finne nodenavn og MAC-adresse ved å skrive ut maskinens konfigurasjonsside. Hvis du vil vite hvordan du skriver ut konfigurasjonssiden på utskriftsserveren, se *[Skrive ut nettverkskonfigurasjonsliste](#page-42-0)* på [side 31.](#page-42-0)

- *3* Velg kategorien **POP3/SMTP**.
- *4* Skriv inn adressen til POP3-serveren (kontakt nettverksadministratoren hvis du ikke vet denne adressen).
- *5* Skriv inn **POP3-kontonavn** for den eksterne Brother-utskriftsserveren. Vanligvis er dette den første delen av e-postadressen (f.eks. hvis e-postadressen til utskriftsserveren er epostskriver@xyz.com, er **POP3-kontonavnet** epostskriver).
- *6* Skriv inn passordet for postboksen (hvis det brukes).
- *7* Utskriftsserveren konfigureres som standard til å avspørre POP3-serveren hvert tiende minutt. Du kan endre denne verdien.
- *8* Hvis du har aktivert varsling, angir du adressen til SMTP-serveren (kontakt nettverksadministratoren hvis du ikke vet denne adressen).
- *9* Velg **OK**, og lagre endringene. Avslutt deretter BRAdmin Professional. Du har nå konfigurert utskriftsserveren til å motta utskriftsjobber.

## **Brother Internett-utskrift: Bruke en nettleser til å konfigurere utskriftsserveren**

- *1* Koble deg til IP-adressen til utskriftsserveren ved å bruke nettleseren.
- *2* Når vinduet for **Nettverkskonfigurasjon** vises, blir du bedt om å oppgi brukernavn og passord. Standardinnstillingene er "**admin**" for brukernavn og "**access**" for passord.
- *3* Velg alternativet **POP3/SMTP-konfigurasjon**. Skriv inn adressen til POP3-serveren (kontakt nettverksadministratoren hvis du ikke vet denne adressen). For mer informasjon, se *[Brother](#page-48-0)  [Internett-utskrift: Bruke BRAdmin Professional til å konfigurere utskriftsserveren](#page-48-0)* på side 37.
- *4* Et alternativ for **tidsavbrudd for segmentert melding** vises. Hvis en utskriftsjobb deles opp i flere e-postmeldinger ved bruk av funksjonen "Delvis utskrift av e-post" i BIP, angir denne verdien hvor lenge utskriftsserveren venter på at alle segmentene i meldingen skal komme frem.
- *5* Velg **Send** for å lagre endringene. Gå ut av nettleseren. Du har nå konfigurert utskriftsserveren til å motta utskriftsjobber.

### **Brother Internett-utskrift: Installere BIP-programvare i Windows® 98/Me/2000/XP og Windows NT®4.0**

Slik installerer du BIP på en datamaskin med Windows® 98/2000/XP og Windows NT® 4.0:

### **Merk**

Kontroller at datamaskinen kjører et e-postprogram (for eksempel Microsoft Outlook) som kan sende e-post ved å bruke Winsock.

Kontroller at e-postserveren kan sende meldinger over Internett.

### **Installasjon fra CD-ROM**

- *1* Start installasjonsprogrammet på CD-ROM-en i henhold til hurtigstartguiden.
- *2* Velg riktig modell og menyen **Installere valgfrie programmer**. Velg deretter installasjonsprogrammet for **Programvare for nettverksutskrift**.
- *3* Velg **Neste** når velkomstmeldingen vises.
- *4* Velg **Brother Internett-utskrift**.
- *5* Velg katalogen du vil installere BIP-filene i, og velg deretter **Neste**. Katalogen opprettes automatisk hvis den ikke alt eksisterer.
- *6* Du blir deretter bedt om å angi et portnavn. Angi navnet på porten. Portnavnet må begynne med BIP og slutte med et tall, for eksempel BIP1.
- *7* Velg **OK** for å fortsette.
- *8* Du blir deretter bedt om å angi portinnstillingene for den eksterne utskriftsserveren.

Angi en hvilken som helst unik og gyldig e-postadresse for den eksterne utskriftsserveren (for eksempel epostskriver@xyz.com). Merk at du ikke kan ha mellomrom i e-postadressene.

Skriv inn e-postadressen og IP-adressen til SMTP-e-postserveren (kontakt nettverksadministratoren hvis du ikke vet denne adressen). Angi også **varslingstypen**, og om du kommer til å bruke **Delvis utskrift av e-post**.

- *9* Velg **OK** for å fortsette. Du blir deretter bedt om å starte datamaskinen på nytt.
- ${\bf 10}$  Når datamaskinen har startet på nytt, må du opprette en skriverdriver på din datamaskin med Windows® 98/Me/2000/XP og Windows NT® 4.0 ved å bruke standardfremgangsmåten for skriverinstallasjon på Windows® 98/Me/2000/XP og Windows NT® 4.0. Dette gjør du ved å velge **Start**, **Innstillinger** og deretter **Skrivere** (Windows® 98/Me/2000/XP og Windows NT®4.0). Windows® XP-brukere går til **Start**  -knappen, og velger deretter **Skrivere og telefakser**.
- *11* Velg **Legg til skriver** (eller **Legg til skriver** for Windows® XP) for å starte skriverinstallasjonen.
- *12* Velg **Neste** i **veiviseren for skriverinstallasjon**.

### **<For Windows® 98/Me-brukere>**

*13* Velg **Lokal skriver** når du blir spurt om hvordan skriveren er koblet til datamaskinen, og velg deretter **Neste**.

### **<For Windows NT® 4.0-brukere>**

*13* Velg **Min datamaskin**, og klikk deretter på Neste.

### **<For Windows® 2000/XP-brukere>**

*13* Velg **Lokal skriver**, og fjern deretter merket for **Plug and Play**. Velg **Neste**.

### **<For Windows® 98/Me-brukere>**

- *14* Velg ønsket modell for den eksterne skriveren (for eksempel Brother HL-serien). Hvis det er nødvendig, velger du **Har diskett** for å laste inn driveren fra CD-ROM-en. Velg **Neste** når du er ferdig.
- *15* Hvis du har valgt en skriverdriver som alt er i bruk, kan du enten beholde den eksisterende driveren (anbefales) eller erstatte den. Velg et alternativ, og velg deretter **Neste**.
- *16* Velg alternativet for **Brother Internett-port** (BIP...), som du opprettet i trinn 6, og velg deretter **Neste**.

Internett-utskrift for Windows®

### **<For Windows NT®4.0- og Windows® 2000/XP-brukere>**

- *14* Velg alternativet for **Brother Internett-port** (BIP...), som du opprettet i trinn 6, og velg deretter **Neste**.
- *15* Velg ønsket modell for den eksterne skriveren (for eksempel Brother HL-serien). Hvis det er nødvendig, velger du **Har diskett** for å laste inn driveren fra CD-ROM-en. Velg **Neste** når du er ferdig.
- *16* Hvis du har valgt en skriverdriver som alt er i bruk, kan du enten beholde den eksisterende driveren (anbefales) eller erstatte den. Velg et alternativ, og velg deretter **Neste**.
- *17* Skriv inn et hvilket som helst navn på den eksterne BIP-skriveren, og velg deretter **Neste**. Merk at dette navnet ikke trenger å være det samme som portnavnet du tilordnet i trinn 6, eller e-postadressen du tilordnet i trinn 9.
- *18* Velg **Nei** når du blir spurt om du vil skrive ut en testside, hvis du ikke alt har konfigurert den eksterne utskriftsserveren til å motta BIP-utskriftsjobber.

Du er nå ferdig med å installere BIP-programvaren. Hvis du må konfigurere en annen ekstern utskriftsserver, går du til neste del, "Legge til en ny Brother Internett-port".

## **Legge til en ny Brother Internett-port**

Du trenger ikke å kjøre installasjonsprogrammet på nytt når du vil legge til en ny Brother Internett-port. Velg **Start** og **Innstillinger**, og åpne deretter vinduet **Skrivere**. Merk ikonet til en skriver som bruker BIP, og velg deretter **Egenskaper** på **Fil**-menyen. Klikk på kategorien **Detaljer** (**Porter** i Windows® 2000/XP og Windows NT® 4.0) og klikk på knappen **Legg til port**.

Velg **Annet** i dialogboksen **Legg til port** (bare Windows® 98/Me), og velg deretter **Brother Internett-port**. Klikk på **OK** (**Ny porttype** i Windows® 2000/XP og Windows NT® 4.0) og du får frem tekstboksen **Portnavn**. Du kan angi et hvilket som helst navn så lenge det begynner med "BIP" og det ikke alt eksisterer en annen port med det samme navnet.

# **Windows® 2000/XP IPP-utskrift**

Du bruker følgende instruksjoner hvis du vil bruke IPP-utskrift i Windows® 2000/XP.

### **Merk**

- Du må konfigurere IP-adressen på maskinen før du fortsetter med denne delen. Hvis du ikke har konfigurert IP-adressen, se *[Konfigurere nettverksskriveren](#page-18-0)* på side 7 først.
- Kontroller at vertsdatamaskinen og utskriftsserveren enten er på samme delnett, eller at ruteren er riktig konfigurert for å overføre data mellom de to enhetene.
- Standardpassordet for Brothers utskriftsservere er "**access**".
- *1* For Windows® 2000: Velg **Start**, **Innstillinger** og deretter **Skrivere**. For Windows® XP: Velg **Start** og velg **Skrivere og telefakser**.
- *2* For Windows® 2000: Dobbeltklikk på ikonet **Legg til skriver** for å åpne **veiviseren for skriverinstallasjon.** For Windows® XP: Dobbeltklikk på ikonet **Legg til skriver** for å åpne **veiviseren for skriverinstallasjon**.
- *3* Klikk på **Neste** når åpningsskjermen vises.
- *4* Velg **Lokal skriver** eller **Nettverksskriver**. For Windows® 2000: Velg **Nettverksskriver**. For Windows® XP: Pass på at du velger **en nettverksskriver, eller en skriver koblet til en annen datamaskin**.
- *5* Velg **Neste**.
- *6* For Windows® 2000: Velg **Koble til en skriver på Internett eller intranett**, og skriv deretter inn følgende i URL-feltet: http://skriverens\_ipadresse:631/ipp (der skriverens\_ipadresse er IP-adressen eller navnet på utskriftsserveren).

For Windows® XP: Velg **Koble til en skriver på Internett eller på et hjemme- eller kontornettverk**, og skriv deretter inn følgende i URL-feltet: http://skriverens\_ipadresse:631/ipp (der skriverens ipadresse er IP-adressen eller navnet på utskriftsserveren).

## **Merk**

Hvis du har redigert hosts-filen på datamaskinen eller bruker Domain Name System (DNS), kan du også angi DNS-navnet til utskriftsserveren. Siden utskriftsserveren støtter TCP/IP- og NetBIOS-navn, kan du også skrive inn NetBIOS-navnet på utskriftsserveren. NetBIOS-navnet vises på nettverkskonfigurasjonslisten for skriveren. NetBIOS-navnet som tilordnes, er de første 15 tegnene i nodenavnet, og som standard vises det som BRN\_xxxxxx der xxxxxx er de seks siste sifrene i Ethernet-adressen.

*7* Når du velger **Neste**, vil Windows® 2000/XP opprette en kobling med URL-adressen du har angitt.

### **Hvis skriverdriveren er installert:**

Hvis skriverdriveren allerede er installert på datamaskinen, vil Windows® 2000/XP bruke den automatisk. I dette tilfellet blir du spurt om du vil gjøre driveren til standarddriver, og så fullføres driverinstallasjonen. Nå er du klar til å skrive ut.

### **Hvis skriverdriveren IKKE er installert:**

En av fordelene med IPP-utskriftsprotokollen er at den identifiserer skriverens modellnavn når du kommuniserer med den. Etter vellykket kommunikasjon vises skriverens modellnavn automatisk. Dette betyr at du ikke behøver å informere Windows® 2000 om hvilken type skrivedriver som skal brukes.

- *8* Velg **OK**. Vinduet for valg av skriver vises i **veiviseren for skriverinstallasjon**.
- *9* Hvis skriveren ikke finnes i listen over skrivere som støttes, velger du **Har diskett**. Du blir deretter bedt om å sette inn driverdisketten.
- *10* Velg **Bla gjennom**, og velg deretter CD-ROM-en eller nettverksdatamaskinen med den riktige Brother-skriverdriveren.
- *11* Angi modellnavnet til skriveren.
- *12* Hvis skriverdriveren du installerer, ikke har et digitalt sertifikat, vises en advarsel. Velg **Ja** for å fortsette med installasjonen. **Veiviseren for skriverinstallasjon** fullføres.
- *13* Velg **Fullfør**. Skriveren er nå konfigurert og klar til utskrift. Hvis du vil teste skrivertilkoblingen, skriver du ut en testside.

### **Angi en annen URL-adresse**

Legg merke til at du kan skrive inn flere mulige oppføringer i URL-feltet.

http://ipadresse:631/ipp

Dette er standard-URL-adresse, og vi anbefaler at denne brukes. Merk at hvis du velger **Hent mer informasjon**, vises ingen data om skriveren.

http://ipadresse:631/ipp/port1

Denne er for kompatibilitet med HP ® JetDirect®. Merk at hvis du velger **Hent mer informasjon**, vises ingen data om skriveren.

http://ipadresse:631/

Hvis du har glemt URL-adressen, kan du skrive inn teksten ovenfor. Skriveren kan fortsatt motta og behandle data. Merk at hvis du velger **Hent mer informasjon**, vises ingen data om skriveren.

Hvis du bruker det innebygde tjenestenavnet som Brother utskriftsserver støtter, kan du også bruke følgende: (Merk at hvis du velger **Hent mer informasjon**, vises ingen data om skriveren.)

http://ipadresse:631/brn\_xxxxxx\_p1

http://ipadresse:631/binary\_p1

http://ipadresse:631/text\_p1

http://ipadresse:631/pcl\_p1

http:/ipadresse:631/postscript\_p1

http://ipadresse:631/brn\_xxxxxx\_p1\_at

der ipadresse er IP-adressen eller navnet på utskriftsserveren.

# **Andre informasjonskilder**

Se *[Konfigurere nettverksskriveren](#page-18-0)* på side 7 for å lære hvordan du konfigurerer IP-adressen på skriveren.

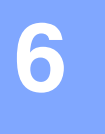

# **Oversikt**

Dette kapittelet forklarer hvordan du konfigurerer BR-Script 3-skriverdriver (PostScript<sup>®</sup> 3<sup>™</sup>-språkemulering) på et nettverk. Hvis du vil ha mer informasjon om hvordan du konfigurerer Brother-driveren i et nettverk, se hurtigstartguiden som følger med maskinen.

# **Slik velger du utskriftsserver (TCP/IP) (Mac OS® X 10.2.4 eller større)**

- *1* Slå maskinen PÅ.
- *2* Åpne mappen **Programmer**.
- *3* Åpne mappen **Verktøy**.
- *4* Velg ikonet **Skriveroppsettverktøy**. (Mac OS® X 10.2.x-brukere åpner ikonet **Utskriftssenter**.)
- *5* Velg **Legg til**.
- *6* Velg **IP-utskrift**.

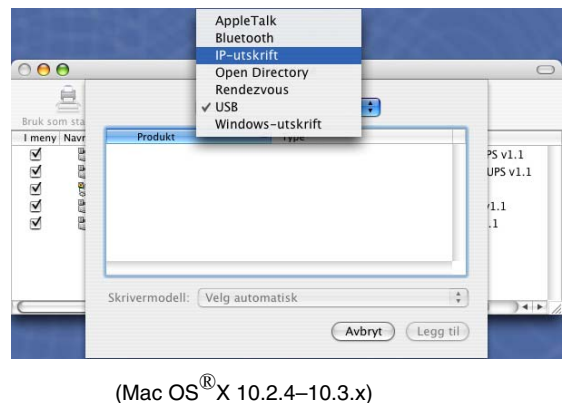

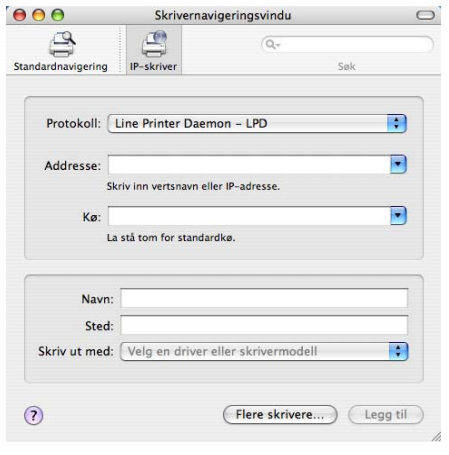

(Mac  $OS^{(\text{\textregistered})}$ X 10.4)

### *7* Angi skriverens IP-adresse i boksen **Skriveradresse**.

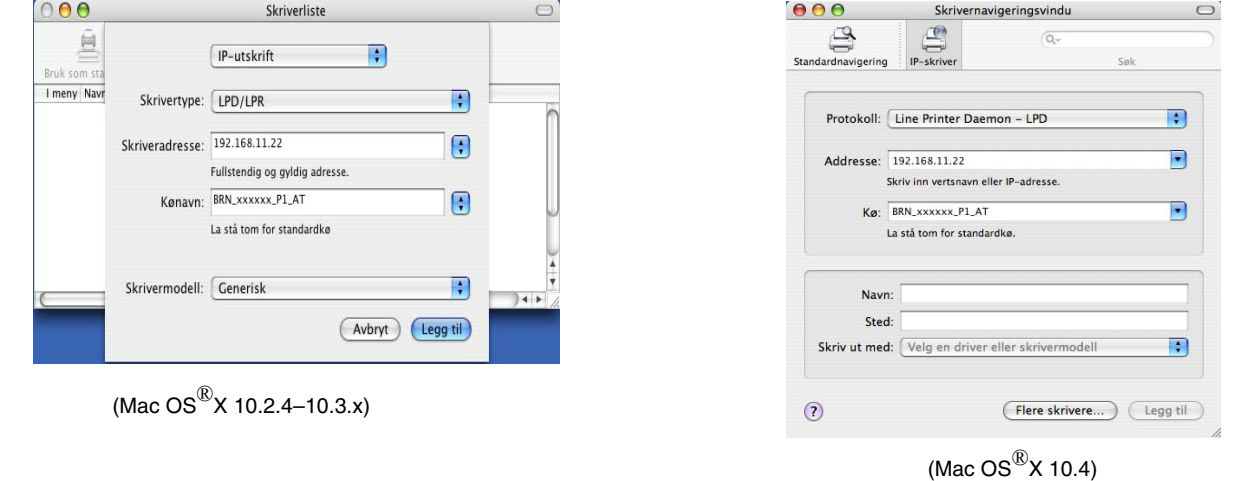

Du kan bekrefte IP-adressen ved å skrive ut nettverkskonfigurasjonslisten. Hvis du vil vite hvordan du skriver ut konfigurasjonssiden, se *[Skrive ut nettverkskonfigurasjonsliste](#page-42-0)* på side 31.

- *8* Når du angir **Kønavn**, bruker du verdien brn\_xxxxxx\_p1\_at der xxxxxx er de seks siste sifrene i Ethernet-adressen.
- *9* Velg din modell fra listen over **skrivermodeller**. For eksempel, velg **Brother MFC-XXXXX BR-Script3**.

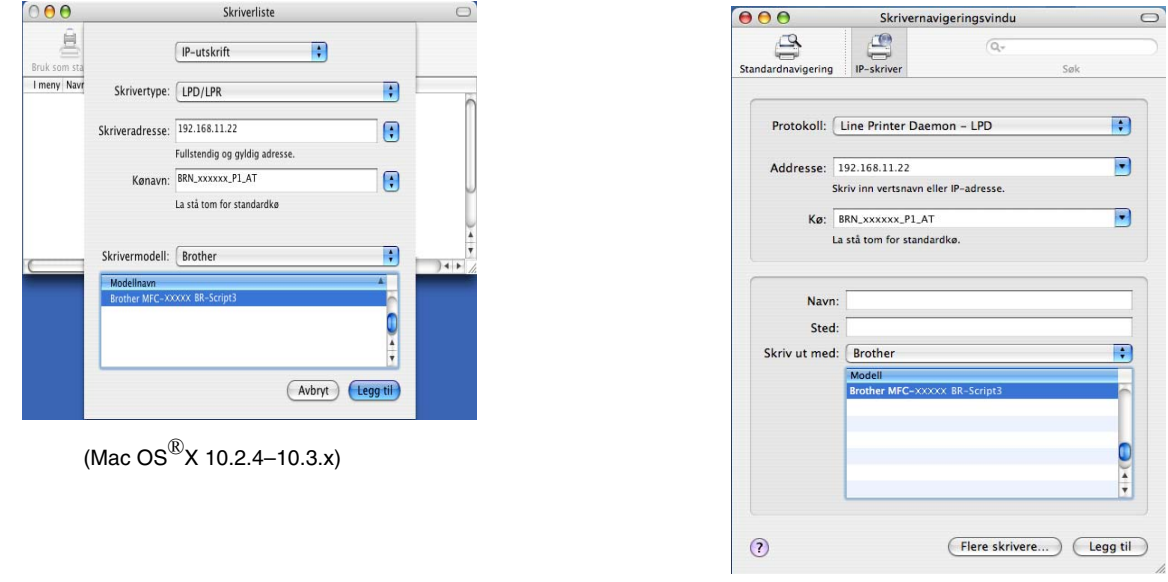

### (Mac  $OS^{®}X$  10.4)

*10* Velg **Legg til**, og skriveren blir tilgjengelig fra **skrivermodellisten**.

# **Slik velger du utskiftsserver (TCP/IP) (Mac OS® 9.1–9.2)**

- Åpne mappen **Programmer (Mac OS**® **9)**.
- Åpne mappen **Verktøy**.
- Velg **Skrivebordsskriververktøy**-ikonet.
- Velg **Skriver (LPR)**, og deretter **OK**.

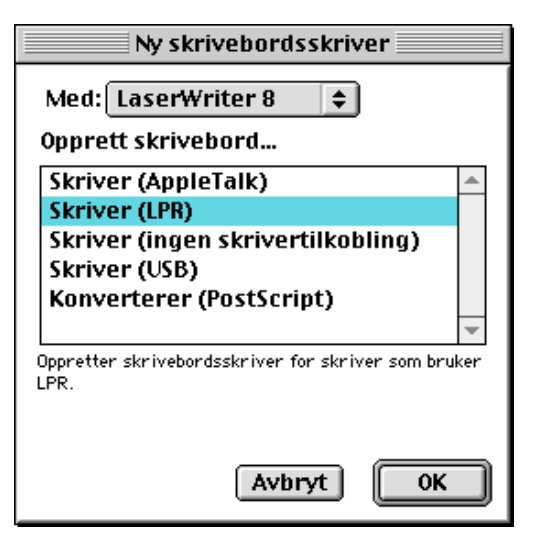

 Velg riktig PPD-fil for maskinen, og angi riktig LPR-informasjon. Velg **Endre** i **PostScript-skriveropplysningsfil (PPD)**, og velg den riktige PDD-filen for din modell.

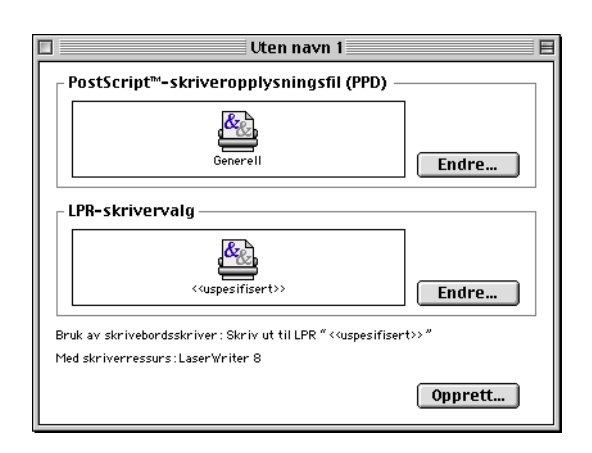

Velg **Endre** under **LPR-skrivervalg**.

*7* Angi IP-adressen og tjenestenavn for maskinen. Når du angir Kø, bruker du verdien brn\_xxxxxx\_p1\_at der xxxxxx er de seks siste sifrene i Ethernet-adressen.

### **Merk**

Hvis du ikke angir den riktige verdien, kan det hende at du ikke kan skrive ut, eller at du får feil på utskriften. Kontroller at verdien du angir her, samsvarer med tjenestenavnet til maskinen.

- *8* Velg **OK** for å gå tilbake til det forrige vinduet.
- *9* Nå kan du opprette skriveren. For å gjøre det, klikk på **Opprett** og du ser følgende:
- *10* Skriv inn navnet på skriveren under **Arkivere skrivebordsskriver som:** og velg **Arkiver**.
- *11* Nå gjør du skriveren til standardskriver ved å klikke én gang på skrivernavnet og deretter velge **Utskriftmeny** og **Sett som standardskriver**.

Hver gang du sender en utskriftsjobb, brukes skriveren du akkurat har opprettet.

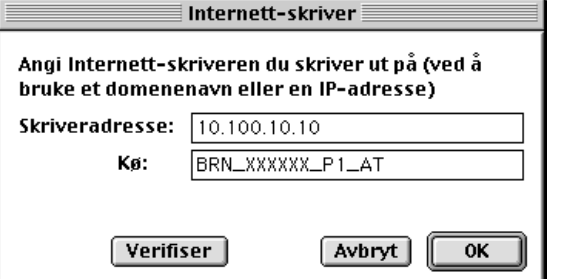

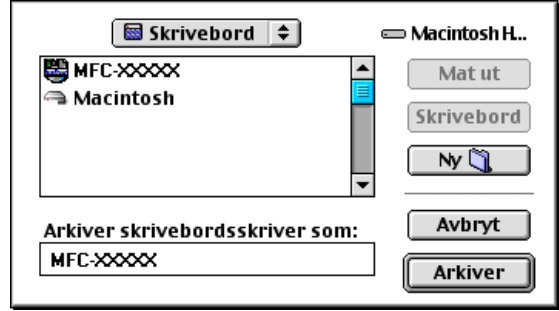

# **Endre utskriftsserverens innstillinger**

### **Endre konfigurasjonen med en nettleser**

Du kobler deg til skriveren ved å skrive inn følgende: http://ipadresse der ipadresse er skriverens IP-adresse.

Se *[Bruke en HTTP \(nettleser\) til å endre skriver-/skannerinnstillingene](#page-22-0)* på side 11.

### **Endre konfigurasjonen med Fjernoppsett**

Når du bruker en Macintosh® er det også mulig å endre parametrene for skriveren eller utskriftsserveren med programmet Fjernoppsett.

Se *[Bruke Fjernoppsett til å endre utskriftserverens innstillinger \(for Windows](#page-22-1)® og Mac OS® X 10.2.4 eller [høyere\) \(Ikke tilgjengelig for DCP-8065DN\)](#page-22-1)* på side 11.

### <span id="page-59-0"></span>**Bruke BRAdmin Light til å endre utskriftsserverens innstillinger (for Mac OS® X 10.2.4 eller høyere)**

Brother BRAdmin Light er en Java-applikasjon som er designet for Mac OS X 10.2.4-omgivelser eller høyere. BRAdmin Light gjør det mulig å endre nettverksinnstillinger på Brothers nettverksklare maskiner.

#### $\overline{\mathscr{U}}$ **Merk**

- Bruk BRAdmin Light som finnes på CD-ROM-en som fulgte med ditt Brother-produkt. Du kan også laste ned den nyeste versjonen av Brother BRAdmin Light fra [http://solutions.brother.com.](http://solutions.brother.com) Dette verktøyet er bare tilgjengelig for Machintosh®-brukere.
- Nodenavn: Nodenavn vises i gjeldende BRAdmin Light-vindu. Standardnodenavn er "BRN\_xxxxxx" ("xxxxxx" er de seks siste sifrene i Ethernet-adressen.).
- Standardpassordet for Brothers utskriftsservere er "**access**".

*1* Start BRAdmin Light (fra Mac OS® X 10.2.4 eller senere) ved å dobbeltklikke på ikonet **Macintosh HD**  på skrivebordet og klikke på **Library** /**Printers**/**Brother**/**Utilities**. Dobbeltklikk så på filen **BRAdminLight.jar**.

- *2* Velg skriverserveren som du vil endre innstillingene på.
- *3* Velg **Configure Print Server** på **Control**-menyen.
- *4* Skriv inn et passord. Standardpassord er "**access**". Nå kan du endre utskriftsserverens innstillinger.

# **Andre informasjonskilder**

- *1* Besøk [http://solutions.brother.com/](http://solutions.brother.com) hvis du vil ha mer informasjon om nettverksutskrift.
- *2* Se *[Konfigurere nettverksskriveren](#page-18-0)* på side 7 for å lære hvordan du konfigurerer IP-adressen på skriveren.

# <span id="page-61-0"></span>**7 Internett-basert styring**

# **Oversikt**

Du kan bruke en standardnettleser (vi anbefaler Microsoft Internet Explorer ® versjon 6.0 eller senere eller Netscape Navigator ® versjon 7.1 eller senere) til å endre maskinen ved å bruke HTTP (Hyper Text Transfer Protocol). Du kan hente følgende informasjon om en maskin på nettverket ved å bruke nettleseren:

- Informasjon om skriverstatusen.
- Endre fakskonfigurasjonselementer, som generell installasjon, innstilling av hurtigoppringing og ekstern faks.
- Du kan også endre nettverksinnstillinger som TCP/IP-informasjon.
- Konfigurer søkefunksjoner for Skann til FTP og LDAP.
- Informasjon om programvareversjon for maskinen og utskriftsserveren.
- Informasjon om hvordan du endrer nettverks- og maskinkonfigurasjonen.

Du må bruke TCP/IP-protokollen på nettverket og ha en gyldig IP-adresse for utskriftsserveren og datamaskinen.

- *1* For å lære hvordan du konfigurerer IP-adressen på din maskin, se *[Konfigurere nettverksskriveren](#page-18-0)* på [side 7](#page-18-0).
- *2* Standardpassordet for Brothers utskriftsservere er "**access**".
- *3* Du kan bruke en nettleser på de fleste datamaskinplattformene (for eksempel Macintosh® og UNIX®) til å opprette en tilkobling til maskinen og styre den.
- *4* Du kan også bruke BRAdmin Professional eller BRAdmin Light til å styre konfigurasjonen av skriveren og nettverket.

### **Opprette en tilkobling til skriveren ved å bruke en nettleser**

Skriv inn http://skriverens IP-adresse/ i nettleseren (du kan også bruke NetBIOS-navnet på utskriftsserveren hvis du er i et Microsoft Windows-domene eller -arbeidsgruppemiljø). Skriv inn DNS-navnet på maskinenhvis du kobler deg til et nettverk som bruker DNS-protokollen.

Macintosh®-brukere kan ha enkel adgang til nettbasert styring ved å klikke på maskinikonet i **Status Monitor**-vinduet. For mer informasjon, se kapittel 7, Statusovervåkning i programvarehåndboken på CD-ROM-en.

### **Informasjon om passord**

Internett-basert styring har to nivåer for passordtilgang. Brukere får tilgang til hovedoppsettet, faksinnstillingene og lister og rapporter. Standardbrukernavnet for brukere er "**user**" (merk at det skilles mellom små og store bokstaver), og standardpassordet er "**access**".

Administratorer har tilgang til alle innstillinger. Standardbrukernavnet for administrator er "**admin**" (merk at det skilles mellom små og store bokstaver), og standardpassordet er "**access**".

### **Endre Skann til FTP-konfigurasjon ved å bruke en nettleser**

Du kan konfigurerere og endre følgende Skann til FTP-innstillinger ved å bruke en nettleser.

- **Profile name** (Opp til 15 tegn)
- **Host Address** (FTP-serveradresse)
- **Username**
- **Passord**
- **Store Directory**
- **Quality**
- **File Type** (PDF/JPEG/TIFF)
- **Passive mode** (På/av)
- **Port Number**
- $\mathscr A$ **Merk**

Detaljene som kreves for å bruke Skann til FTP-funksjonen kan enten angis manuelt ved kontrollpanelet eller ved å bruke en nettleser for å forhåndskonfigurere og lagre detaljer i en FTP-profil. Hvis du vil ha mer informasjon om Nettverksskanning kan du se i programvarehåndboken.

# <span id="page-63-0"></span>**Endre LDAP-konfigurasjon ved å bruke en nettleser (kun MFC-8860DN)**

Du kan konfigurerere og endre LDAP-innstillinger ved å bruke en nettleser.

- **LDAP Enable/Disable**
- **LDAP Server Address**
- **Port** (Standard portnummer er 389.)
- **Authentication**
- **Username**
- **Passord**
- **Search Root**
- **Attribute of Name (Search Key)**
- **Attribute of E-mail**
- **Attribute of Fax Number**

Hvis du vil vite mer om bruk av LDPA, se *[LDAP-drift \(kun MFC-8860DN\)](#page-64-0)* på side 53.

# <span id="page-64-0"></span>**8 LDAP-drift (kun MFC-8860DN)**

# **Oversikt**

Bruk av LDAP gjør det mulig for deg å søke etter informasjon som faksnummer og e-postadresser fra serveren din. Du kan konfigurerere LDAP-innstillinger ved å bruke en nettleser.

## **Endre LDAP-konfigurasjonen med en nettleser**

Du kan konfigurerere og endre LDAP-innstillinger ved å bruke en nettleser. For mer informasjon, se *[Endre](#page-63-0)  [LDAP-konfigurasjon ved å bruke en nettleser \(kun MFC-8860DN\)](#page-63-0)* på side 52.

### **LDAP-drift ved hjelp av kontrollpanelet**

- *1* Trykk på **Search**.
- 2 Trykk på ▲ eller ▼ for å velge Server og lok.
- *3* Trykk på **OK**.
- *4* Angi de første bokstavene for søket ditt ved å bruke telefontastene.

**Merk**

■ Du kan skrive inn opptil 15 tegn.

- Hvis du vil vite mer om å bruke telefontastene, se *[Skrive inn tekst](#page-89-0)* på side 78.
- *5* Trykk på **Search** eller **OK**.

LDAP-søkeresultater vil vises på LCD-skjermen før søkeresultater fra lokal adressebok med ▶. Hvis det ikke kommer opp noen treff på serveren og den lokale adresseboken, vil LCD-skjermen vise Ikke funnet i to sekunder.

**6** Trykk på ▲ eller ▼ for å velge.

For å bekrefte detaljer om resultatinformasjon, uthev resultatet og trykk på ▶.

*7* Trykk på **OK**.

Hvis resultatene inkluderer både et faksnummer og en e-postadresse vil maskinen anmode at du trykker på ▲ eller ▼ for å velge og trykk på **OK**.

*8* Last dokumentet ditt og trykk på **Start**

# **Merk**

- LDAP-funksjonen på denne maskinen støtter LDAPv3.
- Du må bruke enkel pålitelighetskontroll for å kommunisere med din LDAP-server.
- SSL/TLS støttes ikke.
- Hvis du vil ha mer informasjon, kan du gå til <http://solutions.brother.com>.

# **9 Internet-faks (kun MFC-8860DN)**

# **Oversikt**

Internett-faksing (I-Fax) gir deg muligheten til å sende og motta faksdokumenter via Internett. Dokumenter sendes i e-brev som vedlagte TIFF-F-filer. Dette betyr at datamaskiner også kan motta og sende dokumenter, forutsatt at den har et program som kan generere og vise TIFF-F-filer, kan du bruke Microsoft® Imaging eller et TIFF-F-visningsprogram. Alle dokumenter som sendes via maskinen, konverteres automatisk til TIFF-F-formatet. Hvis du vil sende og motta meldinger til og fra maskinen, må e-postprogrammet på datamaskinen støtte MIME-formatet.

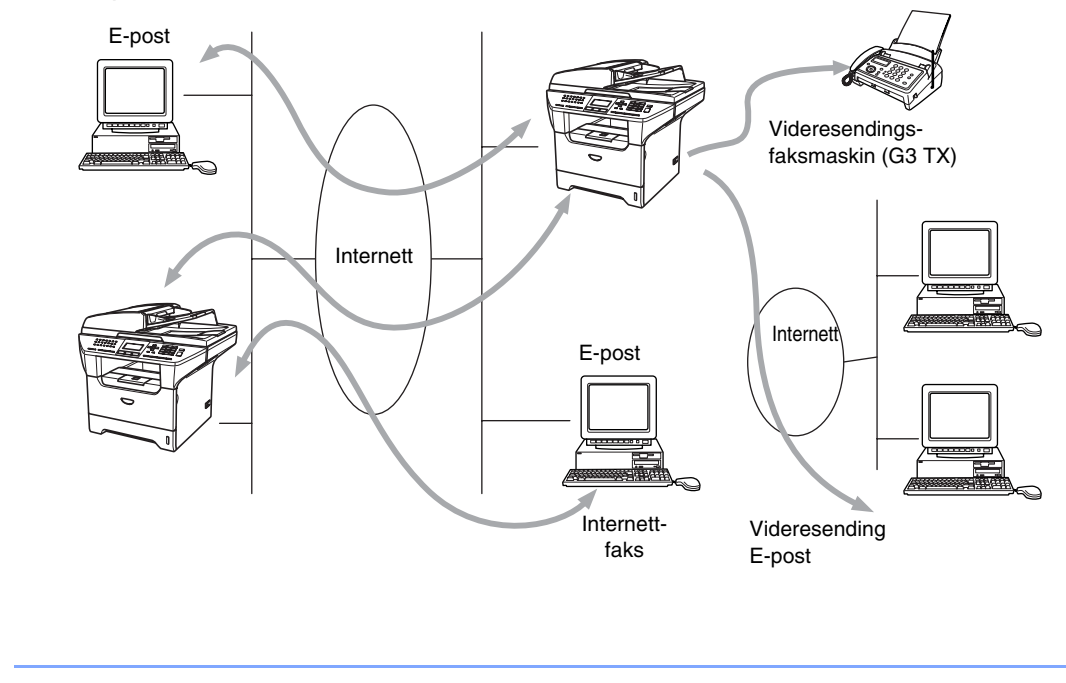

I-Fax er kun tilgjengelig i svart/hvitt.

### **Opprette forbindelsen**

**Merk**

Før du kan sende eller motta en Internett-faks, må du konfigurere Brother-maskinen slik at den kan kommunisere med nettverket og e-postserveren. Kontroller at du har følgende: en riktig konfigurert IP-adresse for maskinen, en e-postadresse for maskinen, IP-adressen til én eller flere e-postservere, postboksnavn og passord for Brother-maskinen. Hvis du er usikker på noe av dette, kontakter du systemadministratoren. For detaljert informasjon om hvordan du konfigurerer denne informasjonen, [se](#page-61-0)  *[Internett-basert styring](#page-61-0)* på side 50.

## **Funksjonene til knappene på kontrollpanelet**

### **Shift + 1**

Brukes til å endre inndatamodus. Du kan bruke telefontastene til å skrive inn bokstaver med.

#### **Telefontaster**

Brukes til å skrive inn bokstaver (hele alfabetet) og @ . mellomrom ! "  $\# \% \& \ ?$  () + / : ; < > = ? [ ] ^ - \$,  $\star$ og tall.

#### eller ▲▲

Brukes til å flytte skjermmarkøren til venstre eller høyre når du skriver inn tekst.

### **OK**

Brukes til å lagre flere tall.

### **Start**

Begynner å sende dokumentet.

#### **Stop/Exit**

Sletter angitte data og stopper skanningen eller overføringen.

#### **One Touch / Search / Speed-Dial**

Disse funksjonene virker på samme måte som på vanlige maskiner.

Vær oppmerksom på at du ikke kan bruke kjedeoppringing for e-postadresser.

### **Shift + Start**

Brukes til å motta e-post fra POP3-serveren manuelt.

### **Sende en Internett-faks**

Send Internett-faksen på samme måte som du sender en vanlig faks. Dersom du alt har programmert inn adressen til internettfaksmottakerne i som direktevalg eller hurtigvalgnumre, kan du sende internettfaksen ved å laste inn dokumentet i maskinen. Bruk Faksoppløsning for å stille inn ønsket oppløsning, velg et hurtigvalgsnummer og trykk på **Start**.

Hvis du ønsker å legge inn internettfaksadressen manuelt, laster du dokumentet inn i maskinen og trykker på **Shift** og **1** på én gang for å bytte til "alfabet"-inntasting.

For informasjon om hvordan du legger inn internettfaksadressen manuelt, se *[Skrive inn tekst](#page-89-0)* på side 78.

### **Skrive inn tekst manuelt**

Trykk **Shift** og **1** samtidig for å kunne skrive inn tekst.

Du kan bruke telefontastene til å skrive inn e-postadressen. For mer informasjon, se *[Skrive inn tekst](#page-89-0)* på side 78.

Merk at du også kan koble deg til maskinen ved å bruke en nettleser, og du kan angi e-postadresser via Internett-basert styring. Se Se *[Internett-basert styring](#page-61-0)* på side 50 for mer informasjon.

Når du skriver inn Internett-faksadressen, vises den tegn for tegn på LCD-skjermen. Hvis du angir flere enn 22 tegn, rulles navnet tegn for tegn til venstre på LCD-skjermen. Du kan skrive inn opptil 60 tegn.

*1* Trykk på **Start** for å sende dokumentet.

Når dokumentet har blitt skannet, overføres det automatisk til den mottakerens Internett-faksmaskin via SMTP-serveren. Du kan avbryte sendingen ved å trykke på **Stop/Exit** under skanningen. Når overføringen er fullført, går maskinen tilbake til ventemodus.

Det er ikke alle e-postservere du kan sende store e-postdokumenter via (systemadministratoren kan begrense maksimumsstørrelsen på e-post). Du kan aktivere Begrensning under Sent Mail. Når du prøver å sende e-postdokumenter på over 1 MB, får du meldingen Minnet er fullt. Dokumentet sendes ikke, og en feilrapport skrives ut. Du må dele dokumentet opp i flere dokumenter som er små nok til at de godtas av e-postserveren. Du kan aktivere denne funksjonen med det Internett-baserte styringsverktøyet eller i verktøyet for endring av innstillinger over et lokalt nettverk.

### **Motta e-post eller Internett-fakser**

Du kan motta e-post på to forskjellige måter:

- POP3-mottak ved regelmessige intervaller
- POP3-mottak som startes manuelt

Hvis du bruker POP3-mottak, må maskinen avspørre e-postserveren for å motta utskriftsjobbene. Denne avspørringen kan utføres ved angitte intervaller. Du kan for eksempel angi at maskinen skal avspørre e-postserveren hvert tiende minutt. Du kan også avspørre serveren manuelt ved å trykke på knappen **Shift + Start**.

Hvis maskinen begynner å motta e-postutskriftsjobber, angis denne aktiviteten på LCD-skjermen. Du kan for eksempel få meldingen Mottar på LCD-skjermen om fulgt av antallet e-poster. IHvis du trykker på **Shift + Start** or å avspørre e-postserveren om e-postutskriftsjobber manuelt og ingen e-postdokumenter er i utskriftskøen, viser maskinen Ingen mail i to sekunder på LCD-skjermen.

Hvis maskinen er tom for papir når den mottar data, legges dataene i minnet på maskinen. Disse dataene skrives ut automatisk når du legger papir i maskinen. (Når det gjelder europeiske, asiatiske og australske maskinen, må alternativet for minnemottak være på.)

Hvis det mottatte e-brevet ikke er ren tekst eller en vedlagt fil ikke er i TIFF-F-format, skrives følgende feilmelding ut: **DET VEDLAGTE FILFORMATET STØTTES IKKE. FILNAVN:XXXXXX.doc** Hvis det mottatte e-posten er for stort, skrives følgende feilmelding ut: **E-MAIL FILEN ER FOR STOR.** Hvis **Delete POP Receive Error Mail** er **PÅ** (standard), slettes e-posten med feil automatisk fra e-postserveren.

### **Motta en Internett-faks på en PC**

Når du mottar et Internett-faksdokument på en PC, er dokumentet vedlagt et e-brev som varsler PC-en om at et Internett-faksdokument er mottatt. Dette er angitt i emnefeltet i e-brevet.

Hvis PC-en du vil sende et dokument til, ikke kjører Windows® 98/98SE/Me/2000/XP eller Windows NT®4.0, gir du beskjed til eieren av PC-en om at vedkommende må installere programvare for visning av dokumenter i TIFF-F-format.

Du kan bruke "Microsoft® Imaging" som leveres sammen med Windows® 98/Me/2000 eller Windows NT® 4.0.

### **Videresende mottatte e-brev og fakser**

Du kan videresende mottatte e-brev eller standardfakser til en annen e-postadresse eller faksmaskin. Mottatte meldinger kan videresendes via e-post til en PC eller Internett-faks. Du kan også videresende dem via vanlige telefonlinjer til en annen maskinen.

Innstillingen kan aktiveres ved hjelp av nettleser eller ved hjelp av maskinens frontpanel. Fremgangsmåten for konfigurasjon av funksjonen for faksvideresending finner du i brukerhåndboken for maskinen.

Se i brukerhåndboken for maskinen for å kontrollere om denne funksjonen støttes.

### <span id="page-69-0"></span>**Videresending**

Denne funksjonen gjør at Brother-maskinen kan motta et dokument via Internett og deretter sende det videre til andre faksmaskiner gjennom vanlige telefonlinjer.

Hvis du vil bruke maskinen som en videresendingsenhet, må du angi det klarerte domenenavnet på maskinen, det vil si den delen av domenet som kommer etter @-tegnet.

Et klarert domene henviser til e-postadressen. Hvis den andres e-postadresse for eksempel er bob@brother.com, er domenet brother.com. Hvis e-postadressen din for eksempel er jack@brother.co.uk, er domenet brother.co.uk.

Vær forsiktig når du velger et klarert domene, siden alle brukere på et klarert domene kan bruke videresending. Du kan registrere opptil 10 domenenavn.

Videresendingsfunksjonen støtter videresending av et dokument til maksimalt 48 faksmaskiner via vanlige telefonlinjer.

### **Videresending fra en maskin**

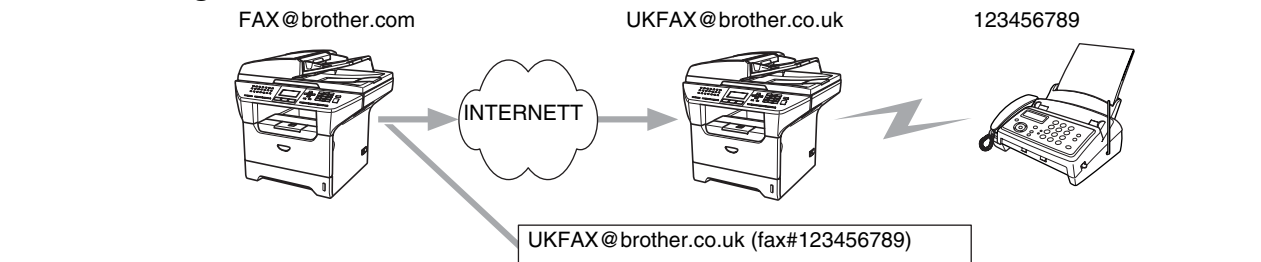

I dette eksempelet har maskinen din e-postadressen FAX@brother.com. Du vil sende et dokument fra denne maskinen til en annen maskin i England med e-postadressen UKFAX@brother.co.uk. Denne maskinen videresender deretter dokumentet til en vanlig faksmaskin via en vanlig telefonlinje. Hvis e-postadressen din er FAX@brother.com, må du angi det klarerte domenenavnet brother.com på maskinen i England som skal sende dokumentet til den vanlige faksmaskinen. Hvis du ikke skriver inn domenenavnet, klarerer ikke mellommaskinen (maskinen som skal sende dokumentet) noen Internett-jobber den mottar fra maskinen i domenet @brother.com.

Når du har satt opp det klarerte domenet, kan du sende dokumenter fra din maskin [dvs. FAX@brother.com] ved å angi e-postadressen til maskinen [dvs. UKFAX@brother.co.uk] som skal videresende dokumentet, fulgt av telefonnummeret til faksen som skal motta dokumentet. Nedenfor vises et eksempel på hvordan du skriver inn e-postadressen og telefonnummeret.

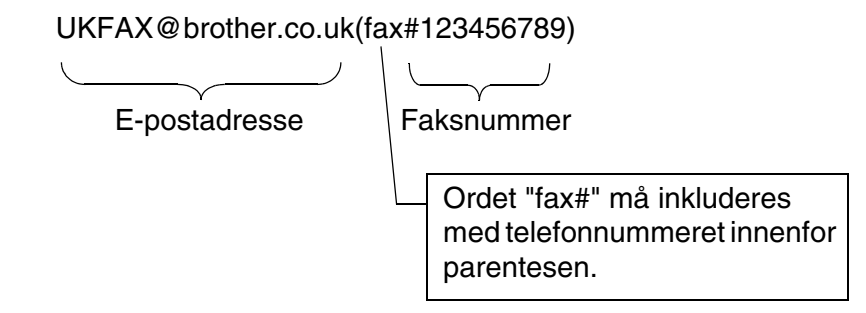

### **Sende til flere telefonnummer:**

Hvis du vil sende dokumentet til flere enn én vanlig faksmaskin, skriver du inn adressen på følgende måte:

- *1* Skriv inn telefonnummeret til den første faksmaskinen UKFAX@brother.co.uk(Fax#123).
- *2* Trykk på **OK**.
- *3* Skriv inn telefonnummeret til den andre faksmaskinen UKFAX@brother.co.uk(Fax#456).
- *4* Trykk på **Start**.

### **Videresending fra en PC**

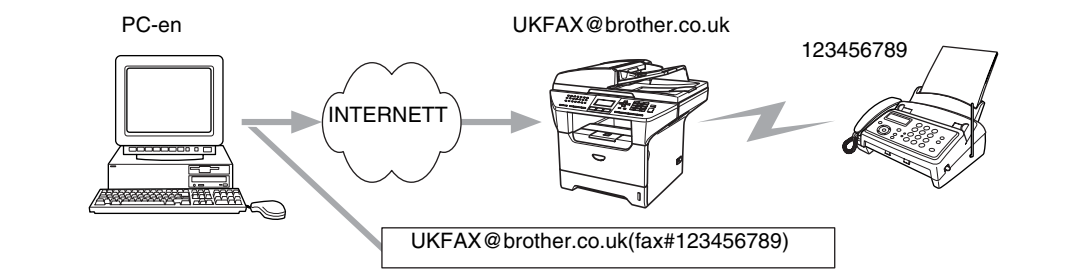

Du kan også sende e-post fra datamaskinen og videresende den til en vanlig faksmaskin. Fremgangsmåten for å skrive inn telefonnummeret til den vanlige faksmaskinen som skal motta det videresendte e-brevet, varierer i henhold til e-postprogrammet du bruker. Nedenfor følger noen eksempler på forskjellige e-postprogrammer:

Noen e-postprogrammer støtter ikke sending til flere telefonnummer. Hvis e-postprogrammet ikke støtter flere telefonnummer, kan du bare sende til én faksmaskin om gangen.

Skriv inn adressen til maskinen som skal videresende, og telefonnummeret til faksmaskinen i Til-feltet, ved å bruke den samme metoden som for sending fra en maskin.

UKFAX@brother.co.uk(fax#123456789)

### **Outlook 97/98/2000/2002/2003:**

I Outlook 97/98/2000/2002 og 2003 må du først skrive inn adressen i adresseboken som følger: **Navn**: fax#123456789 **E-postadresse:**: UKFAX@brother.co.uk

### **TX-e-post med bekreftelse**

E-post med overføringsbekrefelse støtter to forskjellige funksjoner. E-post med bekreftelse for sending gir deg muligheten til å be om melding fra mottakerstasjonen om at Internett-faksen eller e-posten ble mottatt og behandlet. E-post med bekreftelse for mottak gir deg muligheten til å sende en standardrapport tilbake til sendestasjonen etter vellykket mottak og behandling av en Internett-faks eller en e-post.

Hvis du vil bruke denne funksjonen, må du velge Bekreftelse under Setup mail RX og Setup mail TX.
#### **Setup mail (TX)**

Du kan stille Bekreftelse i Setup Mail TX til enten På eller Av. Når dette er På, sendes enda et felt med informasjon sammen med bildedataene. Dette feltet kalles MDN.

#### **MDN**

Mail Disposition Notification – Dette feltet anmoder statusen til Internett-faksen/e-posten etter levering via SMTP-protokollen (Send Mail Transfer Protocol). Når meldingen har kommet frem til mottaksstasjonen, brukes disse dataene når maskinen eller brukeren leser eller skriver ut den mottatte Internett-faksen eller e-posten. Hvis meldingen for eksempel åpnes for lesing eller skrives ut, sender mottaksstasjonen en tilbakemelding til avsenderen.

Mottaksstasjonen må støtte MDN-feltet for å kunne sende en tilbakemelding, ellers ignoreres forespørselen.

#### **Setup mail (RX)**

Dette alternativet har følgende tre innstillinger, On/MDN/Off.

#### **Motta bekreftelse "**På**"**

Når dette er "På", sendes en fast melding tilbake til sendestasjonen for å angi vellykket mottak og behandling av meldingen. Disse faste meldingene avhenger av operasjonen som sendestasjonen ber om.

Rapportmeldinger består av:

VELLYKKET: Motatt fra <e-postadresse>

#### **Motta bekreftelse "**MDN**"**

Når innstillingen for dette alternativet er "MDN", sendes en rapport (som beskrevet ovenfor) tilbake til sendestasjonen hvis den opprinnelige stasjonen sendte "MDN"-feltet for å be om bekreftelse.

#### **Motta bekreftelse "**Av**"**

AV – Slår Av alle former for mottakstilbakemelding. Ingen meldinger sendes tilbake til sendestasjonen, uansett forespørsel.

#### **Feilmeldinger**

Hvis det oppstår en feil når du sender en Internett-faks, sender e-postserveren en feilmelding tilbake til maskinen, og deretter skrives feilmeldingen ut. Hvis det oppstår en feil mens du mottar e-post, skrives en feilmelding ut, for eksempel om at meldingen som sendes til maskinen, ikke er i TIFF-F-format.

#### **Viktig informasjon om Internett-faks**

Internett-fakskommunikasjon på et lokalt nettverk virker på samme måte som kommunikasjon via e-post. Det er imidlertid forskjellig fra fakskommunikasjon via vanlige telefonlinjer. Nedenfor følger viktig informasjon om bruk av Internett-faks:

- Faktorer som for eksempel stedet der mottakeren er, strukturen til det lokale nettverket og hvor stor trafikken er, kan føre til at systemet bruker lang tid på å sende tilbake en feilmelding (vanligvis 20–30 sekunder).
- På grunn av det lave sikkerhetsnivået ved sending via Internett, anbefaler vi at du bruker vanlige telefonlinjer til å sende konfidensielle dokumenter.
- Hvis mottakerens e-postsystem ikke er kompatibelt med MIME-formatet, kan du ikke sende et dokument til mottakeren. I noen tilfeller kan det hende at feilmeldinger ikke sendes tilbake. Dette avhenger av serveren til mottakeren.
- Hvis mengden bildedata for et dokument er svært stor, kan det hende at dokumentet ikke overføres.
- Du kan ikke endre skrift- og tegnstørrelse på Internett-fakser du mottar.

# **10 Feilsøking**

## **Oversikt**

I dette kapitlet beskrives fremgangsmåtene for feilsøking hvis du skulle få problemer med en Brother-utskriftsserver. Kapitlet består av følgende deler:

- Generelle problemer
- Problemer med installering av programvare for nettverksutskrift
- Utskriftsproblemer
- Protokollspesifikk feilsøking

## **Generelle problemer**

#### **CD-ROM-en er satt inn, men starter ikke automatisk**

Hvis datamaskinen din ikke støtter Automatisk kjøring, starter ikke menyen automatisk etter at du har satt inn CD-ROM-en. I så fall kan du kjøre **setup.exe** fra rotmappen på CD-ROM-en.

#### **Tilbakestille Brother-utskriftsserveren til standardinnstillingene fra fabrikken**

Du kan tilbakestille utskriftsserveren til standardinnstillingene (tilbakestiller all informasjon som passord og informasjon om IP-adresse). Se *[Tilbakestille nettverksinnstillingene til fabrikkinnstillinger](#page-41-0)* på side 30.

## **Problemer med installering av programvare for nettverksutskrift**

**Brother-utskriftsserveren blir ikke funnet under installasjonen av programvaren for nettverksutskrift eller Brother-maskinens skriverdriver i Windows®.**

#### <span id="page-74-0"></span>**Finner ikke Brother-utskriftsserveren ved hjelp av funksjonene for enkel nettverkskonfigurasjon i Mac OS® X.**

Kontroller at du har fullført IP-adresseinnstillingen i Brother-utskriftserveren i henhold til *[Kapittel 2](#page-18-0)* eller *[Kapittel 3](#page-24-0)* i denne brukerhåndboken før du installerer programvare for nettverksutskrift eller skriverdriveren. Sjekk følgende:

*1* Kontroller at maskinen er slått på, og at den er klar til å skrive ut.

**10**

#### Feilsøking

- <span id="page-75-0"></span>2 Kontroller om noen av lampene lyser eller blinker. Brothers utskriftsservere har to lysdioder på maskinens bakpanel. Den øverste grønne lampen viser status for forbindelse/aktivitet (motta/sende). Den nederste oransje lampen viser status for hastighet.
	- Ikke lampe: Hvis den øverste lampen er av, er ikke utskriftsserveren koblet til nettverket.
	- Den øverste lampen er grønt: Lampen for forbindelse/aktivitet er grønt dersom utskriftsserveren er koblet til et Ethernet-nettverk.
	- Den nederste lampen er oransje: Lampen for hastighet er oransje dersom utskriftsserveren er koblet til et 100 BASE TX Fast Ethernet-nettverk.
	- Den nederste lampen er av: Lampen for hastighet er av dersom utskriftsserveren er koblet til et 10BASE-T Fast Ethernet-nettverk.
- *3* Skriv ut nettverkskonfigurasjonslisten og kontroller at innstillinger som for eksempel IP-adressen, er riktige for ditt nettverk. Problemet kan skyldes at IP-adressene ikke samsvarer eller dupliserte IP-adresser. Kontroller at IP-adressen er riktig lagt inn på utskriftsserveren. Kontroller også at ingen andre noder på nettverket har denne IP-adressen. Hvis du vil vite hvordan du skriver ut nettverkskonfigurasjonslisten, se *[Skrive ut nettverkskonfigurasjonsliste](#page-42-0)* på side 31.
- *4* Bruk følgende metode til å kontrollere om utskriftsserveren finnes på nettverket:

#### **For Windows®**

Prøv å pinge utskriftsserveren fra ledeteksten i vertsoperativsystemet, med følgende kommando:

<span id="page-75-1"></span>ping ipadresse

ipadresse er IP-adressen til utskriftsserveren (merk at det i noen tilfeller kan ta opptil to minutter for utskriftsserveren å laste inn IP-adressen (etter at IP-adressen er angitt)).

#### **For Macintosh®**

#### **For brukere av Mac OS® 9.1 til 9.2:**

- (1) Velg **Velger** på **Apple**-menyen.
- (2) Klikk på ikonet **Brother (IP)** og kontroller at navnet på utskriftsserveren vises i riktig ramme. Hvis den vises er forbindelsen god. Ellers kan du gå til trinn 5.

#### **Mac OS® X 10.2.4 eller høyere**

- (1) Fra menyen **Gå** velger du **Programmer**.
- (2) Åpne mappen **Verktøy**.
- (3) Dobbeltklikk ikonet **Skrivebordsskriververktøy**. (For brukere av **Mac OS® X 10.2.x**, dobbeltklikk på ikonet **Utskriftssenter)**
- (4) Velg **Legg til**.

(5) Velg det følgende: Kontroller at din utskriftsserver vises. Hvis den vises er forbindelsen god. Ellers kan du gå til trinn 5.

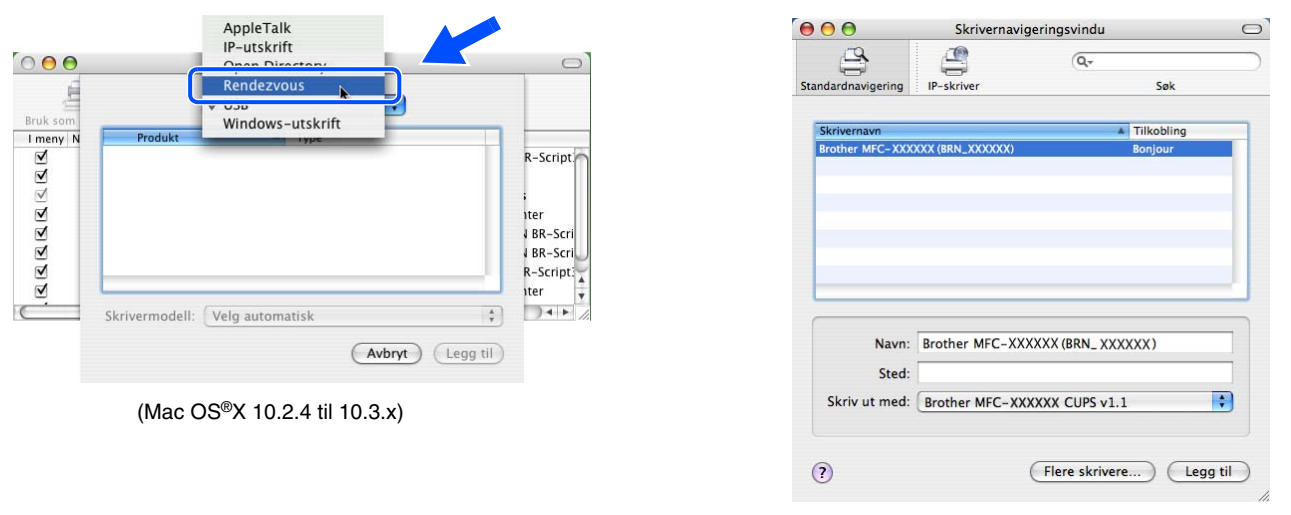

(Mac OS®X 10.4)

- *5* Hvis du har prøvd 1 til 4 ovenfor uten at det hjelper, tilbakestiller du utskriftsserveren til standardinnstillingene og prøver på nytt fra første installasjon. Hvis du vil vite hvordan du tilbakestiller til standardinnstillinger fra fabrikken, se *[Tilbakestille nettverksinnstillingene til fabrikkinnstillinger](#page-41-0)* på side 30.
- *6* Kontroller om et brannmurprogram, for eksempel ICF (Internet Connecting Firewall brannmur for Internett-tilkobling) for Windows® XP kjører på din datamaskin. Hvis den kjører, slår du den av midlertidig og prøver på nytt.

#### $\overline{\mathscr{C}}$ **Merk**

Hvis ingen av trinnene ovenfor hjelper, har det sannsynligvis oppstått et maskinvare- eller nettverksproblem!

**10**

## **Utskriftsproblemer**

#### **Utskriftsjobben blir ikke skrevet ut**

Kontroller status og konfigurasjon på utskriftsserveren. Sjekk det følgende:

- *1* Kontroller at maskinen er slått på, og at den er klar til å skrive ut. Skriv ut maskinens nettverkskonfigurasjonsliste, og kontroller at innstillinger som for eksempel IP-adressen, er riktige for ditt nettverk. Se *[Skrive ut nettverkskonfigurasjonsliste](#page-42-0)* på side 31 for informasjon om hvordan du skriver ut nettverkskonfigurasjonslisten på din utskriftsserver.
- 2 Problemet kan skyldes at IP-adressene ikke samsvarer eller dupliserte IP-adresser. Kontroller at IP-adressen er riktig lagt inn på utskriftsserveren. Kontroller også at ingen andre noder på nettverket har denne IP-adressen.
- *3* Bruk følgende metode til å kontrollere om utskriftsserveren finnes på nettverket:

#### **For Windows®**

(1) Prøv å pinge utskriftsserveren fra ledeteksten i vertsoperativsystemet, med følgende kommando:

<span id="page-77-0"></span>ping ipadresse

ipadresse er IP-adressen til utskriftsserveren (merk at det i noen tilfeller kan ta opptil to minutter for utskriftsserveren å laste inn IP-adressen (etter at IP-adressen er angitt)).

(2) Hvis du får et positivt svar, går du videre til *[Feilsøking for Windows® 2000/XP IPP](#page-78-0)* på side 67. Ellers, fortsett til trinn 4.

#### **For Macintosh®**

#### **For brukere av Mac OS® 9.1 til 9.2:**

- (1) Velg **Velger** på **Apple**-menyen.
- (2) Klikk på ikonet **Brother (IP)** og kontroller at navnet på utskriftsserveren vises i riktig ramme. Hvis den vises er forbindelsen god. Ellers, gå til trinn 4.

#### **Mac OS® X 10.2.4 eller høyere**

- (1) Fra menyen **Gå** velger du **Programmer**.
- (2) Åpne mappen **Verktøy**.
- (3) Dobbeltklikk ikonet **Skrivebordsskriververktøy**. (For brukere av **Mac OS® X 10.2.x**, dobbeltklikk på ikonet **Utskriftssenter)**
- (4) Velg **Legg til**.

```
Feilsøking
```
AppleTalk  $000$ Skrivernavigeringsvindu  $\cap$ IP-utskrift  $\mathbb{R}$  $\triangle$  $000$  $\sqrt{Q}$ Rendezy IP-skrive Sale 且  $\overline{\mathbf{u}}$ Windows-utskrift Tilkobling I meny N **XXXXXX (RRN XXXXX** RRRRRRR R-Script J RR-Scri BR-Scri R-Script  $34F$ Skrivermodell: Velg automatisk Brother MFC-XXXXXX (BRN XXXXXX) Navn: (Avbryt) (Legg til) Sted **Ex** Skriv ut med: Brother MFC-XXXXXX CUPS v1.1  $(Mac \tOS^{\circledR} X 10.2.4 - 10.3.x)$  $\odot$ Flere skrivere... Lega til (Mac  $OS^{(\mathbb{R})}$ X 10.4)

(5) Velg det følgende: Kontroller at din utskriftsserver vises. Hvis den vises er forbindelsen god.

*4* Hvis du har prøvd 1 til 4 ovenfor uten at det hjelper, tilbakestiller du utskriftsserveren til standardinnstillingene og prøver på nytt fra første installasjon. Hvis du vil vite hvordan du tilbakestiller til standardinnstillinger fra fabrikken, se *[Tilbakestille nettverksinnstillingene til fabrikkinnstillinger](#page-41-0)* på side 30

#### **Feil under utskrift**

Hvis du prøver å skrive ut mens andre brukere skriver ut store mengder data (f.eks. mange sider eller fargesider med høy oppløsning), kan ikke skriveren ta i mot utskriftsjobben før den pågående utskriften er fullført. Hvis ventetiden for din utskriftsjobb går over en viss grense, oppstår det et tidsavbrudd, som igjen forårsaker feilmelding. I slike situasjoner, send utskriftsjobben på nytt etter at andre jobber er ferdig utskrevet.

## **Protokollspesifikk feilsøking**

### <span id="page-78-3"></span><span id="page-78-2"></span><span id="page-78-1"></span><span id="page-78-0"></span>**Feilsøking for Windows® 2000/XP IPP**

#### **Bruke et annet portnummer enn 631.**

Hvis du bruker 631-porten til IPP-utskrift, kan det hende at dataene ikke sendes gjennom brannmuren. I så fall kan du enten bruke et annet portnummer (port 80) eller konfigurere brannmuren slik at port 631-data kan sendes gjennom den. Hvis du vil sende en utskriftsjobb som bruker IPP, til en skriver som bruker 80-porten (standard HTTP-port), skriver du inn følgende når du konfigurerer Windows® 2000-systemet.

http://ipadresse/ipp

Feilsøking

#### **Alternativet Hent mer informasjon i Windows® 2000 virker ikke**

Hvis du bruker følgende URL-adresse:

http://ipaddress:631 or http://ipaddress:631/ipp,

Alternativet **Hent mer informasjon** i Windows ® 2000 vil ikke fungere. Hvis du vil bruke alternativet **Hent mer informasjon**, bruker du følgende URL-adresse:

http://ipadresse

Da tvinges Windows® 2000 til å bruke port 80 til å kommunisere med Brother-utskriftsserveren.

#### **Feilsøking for nettlesere (TCP/IP)**

- *1* Hvis du ikke kan koble til utskriftsserveren fra nettleseren, kan det være lurt å kontrollere nettleserens proxyinnstillinger. Kontroller innstillingene for Unntak, og skriv om nødvendig inn utskriftsserverens IP-adresse. Dermed unngår du at datamaskinen prøver å koble til internettleverandøren eller proxyserveren hver gang du vil se på utskriftsserveren.
- 2 Kontroller at du bruker en passende nettleser. Vi anbefaler Netscape Navigator® versjon 7.1 eller høyere / Microsoft Internet Explorer® versjon 6.0 eller høyere.

#### **LDAP-feilsøking**

Hvis du har problemer med å koble til en Windows® LDAP-server, kan du ta kontakt med din nettverksadministrator og sjekke LDAP-sikkerhetsalternativene.

Hvis du vil ha mer informasjon, kan du gå til <http://solutions.brother.com>.

**10**

## <span id="page-80-8"></span>**Bruke tjenester**

En tjeneste er en ressurs som brukere som vil skrive ut på Brother-utskriftsserveren, kan få tilgang til. Brothers utskriftsserver har følgende forhåndsdefinerte tjenester (bruk kommandoen SHOW SERVICE på den eksterne konsollen for Brothers utskriftsserver hvis du vil vise en liste over tilgjengelige tjenester): Skriv inn HELP ved ledeteksten for å vise en liste over kommandoer som støttes.

<span id="page-80-7"></span><span id="page-80-4"></span><span id="page-80-1"></span><span id="page-80-0"></span>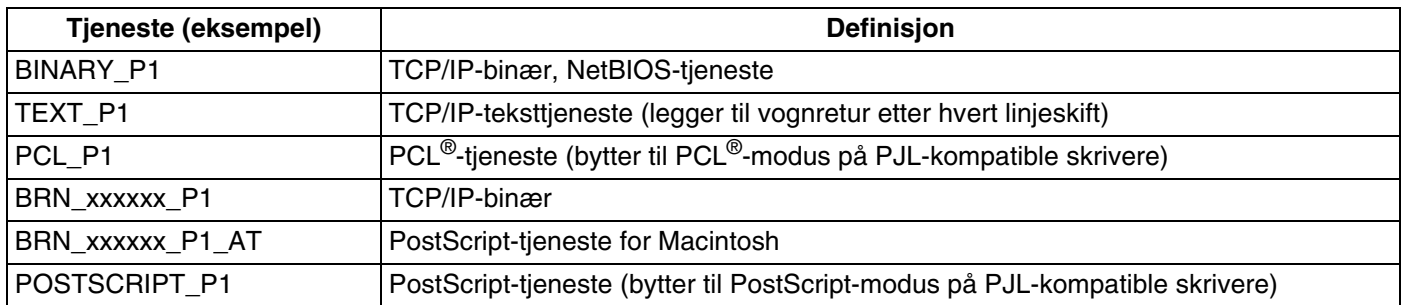

<span id="page-80-5"></span><span id="page-80-2"></span>Der xxxxxx er de seks siste sifrene i Ethernet-adressen (for eksempel BRN 310107 P1).

## **Andre metoder for å angi IP-adressen (for avanserte brukere og administratorer)**

Hvis du vil vite hvordan du konfigurerer nettverksskriveren med BRAdmin Professional eller en nettleser, [se](#page-20-0)  *[Angi IP-adressen og nettverksmasken](#page-20-0)* på side 9.

### <span id="page-80-3"></span>**Bruke DHCP til å konfigurere IP-adressen**

<span id="page-80-6"></span>DHCP (Dynamic Host Configuration Protocol) gjør det mulig å tildele IP-adresser automatisk. Hvis du har en DHCP-server på nettverket, vil utskriftsserveren automatisk få IP-adressen fra DHCP-serveren, og navnet på utskriftsserveren registreres hos en hvilken som helst RFC 1001- og 1002-kompatibel dynamisk navnetjeneste.

#### K **Merk**

Hvis du ikke vil konfigurere utskriftsserveren via DHCP, BOOTP eller RARP, må du angi at BOOT METHOD (oppstartsmetoden) skal være statisk, slik at utskriftsserveren har en statisk IP-adresse. Dermed unngår du at utskriftsserveren prøver å hente en IP-adresse fra et av disse systemene. Du kan endre BOOT METHOD, ved hjelp av BRAdmin Professional.

#### <span id="page-81-0"></span>**Bruke BOOTP til å konfigurere IP-adressen**

Du kan bruke BOOTP til konfigurering i stedet for RARP. Fordelen med BOOTP er at du kan konfigurere nettverksmasken og gatewayen. Hvis du vil bruke BOOTP til å konfigurere IP-adressen, må BOOTP være installert og kjøre på datamaskinen (det vises i filen /etc/services på verten som en virkelig tjeneste. Skriv inn man bootpd eller se i systemdokumentasjonen hvis du vil ha mer informasjon.) BOOTP startes vanligvis via filen /etc/inetd.conf, slik at du kanskje må aktivere det ved å fjerne "#" foran bootp-oppføringen i den filen. En vanlig bootp-oppføring i /etc/inetd.conf er for eksempel:

#bootp dgram udp wait /usr/etc/bootpd bootpd -i

Avhengig av systemet kan det hende at denne oppføringen kalles "bootps" i stedet for "bootp".

#### - Ø **Merk** Du kan aktivere BOOTP ved ganske enkelt å slette "#" ved hjelp av et redigeringsprogram (hvis "#" ikke finnes, er BOOTP alt aktivert). Deretter redigerer du BOOTP-konfigurasjonsfilen (vanligvis /etc/bootptab) og skriver inn navnet, nettverkstypen (1 for Ethernet), Ethernet-adressen, IP-adressen, nettverksmasken og gatewayen til utskriftsserveren. Det finnes dessverre ingen standardisert fremgangsmåte for å gjøre dette. Derfor må du se i systemdokumentasjonen hvis du vil ha informasjon om hvordan du angir denne informasjonen (på mange UNIX®-systemer er det eksempler i filen bootptab som du kan bruke som referanse). Her følger noen eksempler på vanlige /etc/bootptab-oppføringer:

BRN 310107 1 00:80:77:31:01:07 192.168.1.2 og BRN\_310107:ht=ethernet:ha=008077310107:\  $ip = \overline{1}92.168.1.2$ :

Enkelte implementeringer av BOOTP-vertsprogramvaren svarer ikke på BOOTP-forespørsler hvis du ikke har inkludert et nedlastingsfilnavn i konfigurasjonsfilen. Hvis dette er tilfelle, oppretter du en nullfil på verten og angir banen til og navnet på denne filen i konfigurasjonsfilen.

Utskriftsserveren laster inn IP-adressen fra BOOTP-serveren når skriveren er slått på, akkurat som for RARP.

#### <span id="page-81-1"></span>**Bruke RARP til å konfigurere IP-adressen**

Du kan konfigurere IP-adressen til Brother-utskriftsserveren ved å bruke RARP (Reverse ARP) på vertsdatamaskinen. Dette gjøres ved å redigere filen /etc/ethers (hvis denne filen ikke finnes, kan du opprette den) med en oppføring som likner på følgende eksempel:

00:80:77:31:01:07 BRN\_310107

Den første delen av oppføringen er Ethernet-adressen og den andre delen er navnet på utskriftsserveren (du må bruke det samme navnet som i filen /etc/hosts).

Hvis RARP-daemonen ikke alt kjører, starter du den (kommandoen kan være rarpd, rarpd -a, in.rarpd -a eller en annen, avhengig av systemet. Skriv inn man rarpd eller se i systemdokumentasjonen hvis du vil ha mer informasjon). På et Berkeley UNIX®-basert system skriver du inn følgende kommando for å kontrollere om RARP-daemonen kjører:

ps -ax | grep -v grep | grep rarpd

På et AT&T-basert UNIX®-system skriver du følgende:

ps -ef | grep -v grep | grep rarpd

Brothers utskriftsserver får IP-adressen fra RARP-daemonen når skriveren er slått på.

#### <span id="page-82-0"></span>**Bruke APIPA til å konfigurere IP-adressen**

Brother-utskriftsserveren støtter APIPA-protokollen (Automatic Private IP Addressing). Med APIPA vil DHCP-klienter automatisk konfigurere en IP-adresse og nettverksmaske hvis ingen DHCP-server er tilgjengelig. Enheten velger sin egen IP-adresse i området 169.254.1.0 til 169.254.254.255. Nettverksmasken er automatisk angitt som 255.255.0.0, og gateway-adressen er angitt som 0.0.0.0.

APIPA-protokollen er aktivert som standard. Hvis du vil deaktivere APIPA-protokollen, kan du gjøre dette fra maskinens kontrollpanel. For mer informasjon, se *APIPA* [på side 18.](#page-29-0)

Dersom APIPA-protokollen er deaktivert, er standard IP-adresse for en Brother utskriftsserver 192.0.0.192. Det er imidlertid lett å endre denne IP-adressen slik at den samsvarer med nettverkets IP-adresse.

#### <span id="page-82-1"></span>**Bruke ARP til å konfigurere IP-adressen**

Hvis du ikke kan bruke BRAdmin og du ikke har en DHCP-server på nettverket, kan du også bruke ARP-kommandoen. ARP-kommandoen er tilgjengelig på Windows®-systemer der TCP/IP er installert, og på UNIX®-systemer. Du bruker ARP ved å skrive inn den følgende kommandoen ved ledeteksten:

arp -s IP-adresse Ethernet-adresse

der Ethernet-adresse er Ethernet-adressen (MAC-adressen) til utskriftsserveren, og IP-adresse er IP-adressen til utskriftsserveren. Eksempel:

#### **Windows®-systemer**

På Windows®-systemer må du bruke bindestrek (-) mellom tallene i Ethernet-adressen.

arp -s 192.168.1.2 00-80-77-31-01-07

#### **UNIX®/Linux systems**

På UNIX®- og Linux-systemer må du bruke kolon (:) mellom hvert tall i Ethernet-adressen:

arp -s 192.168.1.2 00:80:77:31:01:07

 $\mathbb{Z}$ **Merk**

Du må være på det samme Ethernet-segmentet (det vil si at det ikke kan være en ruter mellom utskriftsserveren og operativsystemet) for å kunne bruke kommandoen arp -s.

Hvis det finnes en ruter mellom utskriftsserveren og operativsystemet, kan du bruke BOOTP eller de andre metodene som beskrives i dette kapitlet, til å angi IP-adressen.

Hvis systemadministratoren har konfigurert systemet slik at IP-adressen sendes ved bruk av BOOTP, DHCP eller RARP, kan Brother-utskriftsserveren motta en IP-adresse fra et hvilket som helst av disse systemene for tildeling av IP-adresser. Dermed trenger du ikke å bruke ARP-kommandoen. ARP-kommandoen virker bare én gang. Når du har konfigurert IP-adressen til en Brother-utskriftsserver med ARP-kommandoen, kan du av sikkerhetsårsaker ikke bruke ARP-kommandoen på nytt til å endre adressen. Forsøk på å gjøre dette ignoreres av utskriftsserveren. Hvis du vil endre IP-adressen igjen, kan du bruke en nettleser eller TELNET (med kommandoen SET IP ADDRESS). Du kan også tilbakestille utskriftsserveren til fabrikkinnstillingene (som lar deg bruke ARP-kommandoen på nytt).

Hvis du vil konfigurere utskriftsserveren og bekrefte forbindelsen, skriver du inn kommandoen ping ipaddress, der ipaddress er IP-adressen til utskriftsserveren. Eksempel: ping 192.189.207.2.

#### <span id="page-83-0"></span>**Bruke TELNET-konsollen til å konfigurere IP-adressen**

Du kan også bruke TELNET-kommandoen til å endre IP-adressen.

Bruk av TELNET er en effektiv måte å endre IP-adressen på . I dette tilfellet må det alt være en gyldig IP-adresse for utskriftsserveren.

Skriv TELNET IP-adresse ved ledeteksten, der IP-adresse er IP-adressen til utskriftsserveren. Når du er tilkoblet, trykker du Return- eller Enter-tasten for å vise "#"-ledeteksten, og skriver så inn passordet "**access**" (passordet vil ikke vises på skjermen).

Du får melding om å angi et brukernavn. Angi et brukernavn (du kan skrive inn hva som helst).

Local>-ledeteksten vises. Skriv inn SET IP ADDRESS IP-adresse, der ipadresse er IP-adressen du vil tilordne til utskriftsserveren (kontakt nettverksadministratoren for å få vite hvilken IP-adresse du skal bruke). Eksempel:

Local> SET IP ADDRESS 192.168.1.3

Nå angir du nettverksmasken ved å skrive SET IP SUBNET subnet mask, der subnet mask er nettverksmasken du vil tilordne til utskriftsserveren (kontakt nettverksadministratoren for å få vite hvilken nettverksmaske du skal bruke). Eksempel:

Local> SET IP SUBNET 255.255.255.0

Hvis du ikke har noen delnett, bruker du én av følgende standard-nettverksmasker:

255.0.0.0 for nettverk i klasse A

255.255.0.0 for nettverk i klasse B

255.255.255.0 for nettverk i klasse C

Nettverkstypen du har, angis av den venstre siffergruppen i IP-adressen. Verdien i denne gruppen går fra 1 til 127 for nettverk i klasse A (for eksempel 13.27.7.1), 128 til 191 for nettverk i klasse B (for eksempel 128.10.1.30) og 1 til 127 for nettverk i klasse C (for eksempel 192.168.1.4).

Hvis du har en gateway (ruter), skriver du inn adressen til den med kommandoen SET IP ROUTER router address, der router address er IP-adressen til gatewayen du vil tilordne til utskriftsserveren. Eksempel:

Local> SET IP ROUTER 192.168.1.4

Skriv inn SET IP METHOD STATIC for å angi fremgangsmåte for IP-tilgangskonfigurasjon som statisk.

Skriv inn SHOW IP for å kontrollere at du har angitt IP-adressen riktig.

Skriv inn EXIT eller bruk CTRL-D (hold nede CTRL-tasten og trykk på D) for å gå ut av den eksterne konsollen.

#### <span id="page-84-1"></span><span id="page-84-0"></span>**Bruke Brother Web BRAdmin-serverprogramvare for IIS\* til å konfigurere IP-adressen**

Serverprogramvaren Web BRAdmin er laget for å håndtere alle enheter som er tilkoblet LAN/WAN Brother-nettverket. Ved å installere serverprogrammet Web BRAdmin på en datamaskin som kjører IIS\*, kan administratorer med nettlesere koble til Web BRAdmin-serveren som igjen kommuniserer med selve enheten. I motsetning til BRAdmin Professional, som er laget kun for Windows®-systemer, kan alle klientdatamaskiner få tilgang til Web BRAdmin-server med en nettleser som støtter Java.

Merk at denne programvaren ikke er inkludert på CD-ROM-en som ble levert med ditt Brother-produkt.

Besøk<http://solutions.brother.com/webbradmin>for å få vite mer om denne programvaren og for å laste den ned.

 $IIS^* = Internet Information Server 4.0, 5.0 eller 5.1$ 

## **Installasjon når man bruker nettverksutskriftskø eller deling (kun skriverdriver)**

## **Merk**

- Du må konfigurere IP-adressen på maskinen før du fortsetter med dette kapittelet. Hvis du ikke har konfigurert IP-adressen, se *[kapittel2](#page-18-0)* først.
- Kontroller at vertsdatamaskinen og utskriftsserveren enten er på samme delnett, eller at ruteren er riktig konfigurert for å overføre data mellom de to enhetene.
- Dersom du bruker et personlig brannmur-program (f.eks. Internet Connection Firewall i Windows XP), må du deaktivere den før installeringen. Når du er sikker på at du kan skrive ut, kan du aktivere brannmuren igjen.
- *1* Start installasjonsprogrammet på CD-ROM-en i henhold til hurtigstartguiden.
- *2* Velg modellnavn og ditt språk, om nødvendig, og klikk på **Installere valgfrie programmer**.
- *3* Klikk på **Skriverdriver (kun)**.
- *4* Velg **Neste** når velkomstmeldingen vises. Følg instruksjonene på skjermen.
- *5* Velg **Standardinstallasjon**, og klikk på **Neste**.
- *6* Velg **Nettverksdelt skriver**, og klikk på **Neste**.
- *7* Velg skriverkøen, og klikk deretter på **OK**.

## **Merk**

Kontakt systemansvarlige hvis du ikke er sikker på skriverens plassering og navn i nettverket.

*8* Klikk på **Fullfør**.

# <span id="page-86-0"></span>**Spesifikasjoner for utskriftsserver med flere funksjoner**

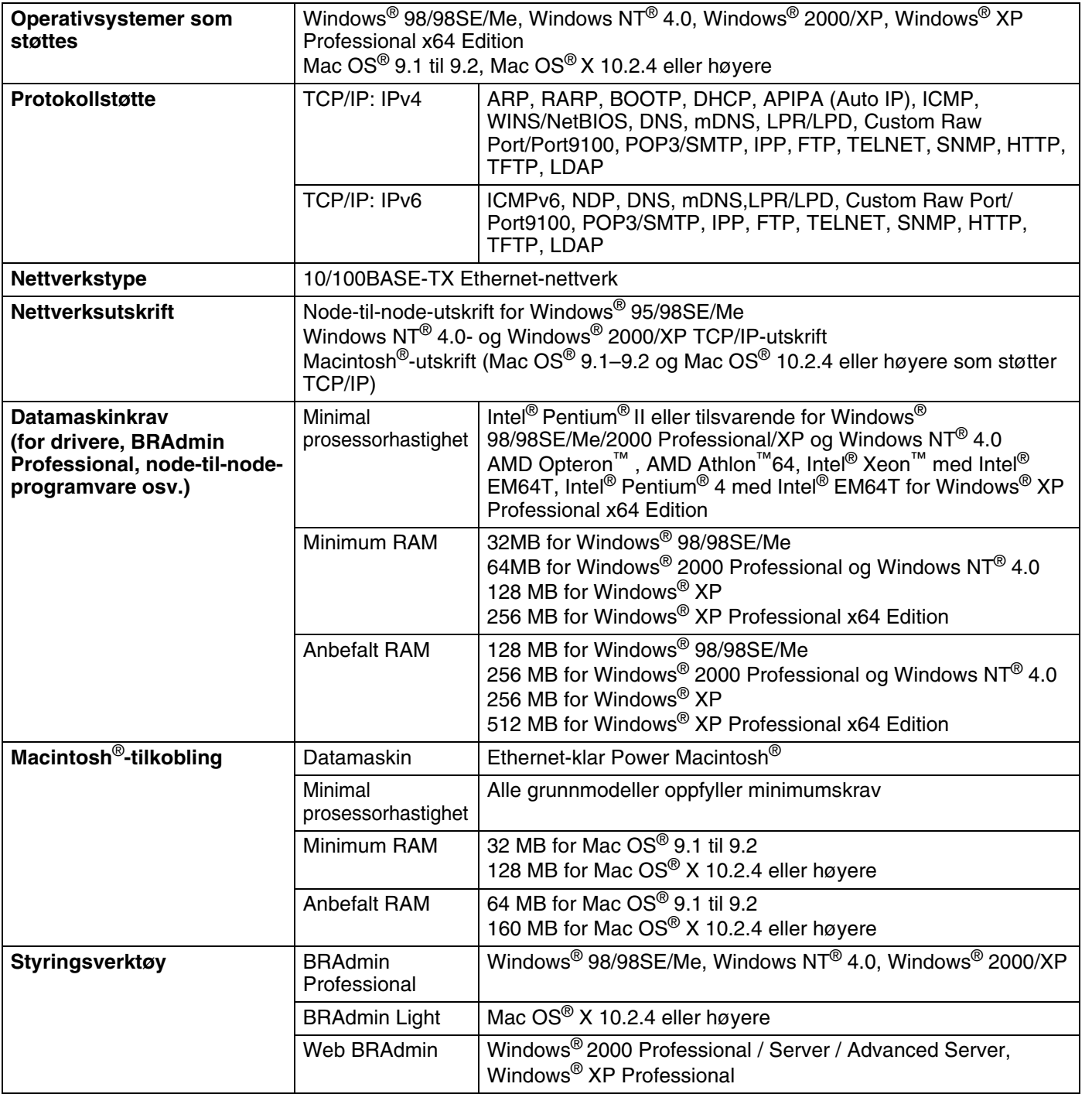

# **Funksjonstabell og fabrikkinnstillinger**

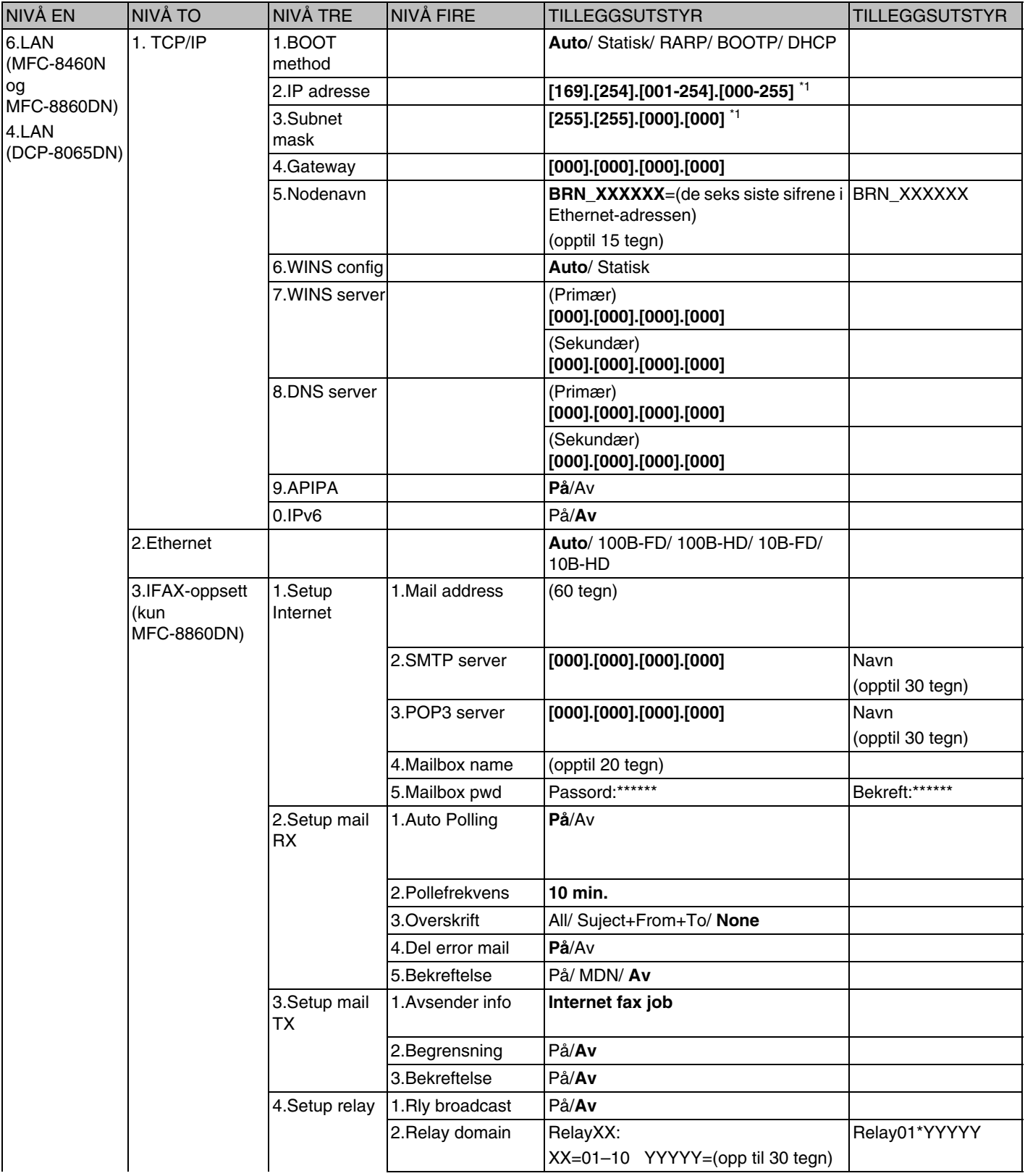

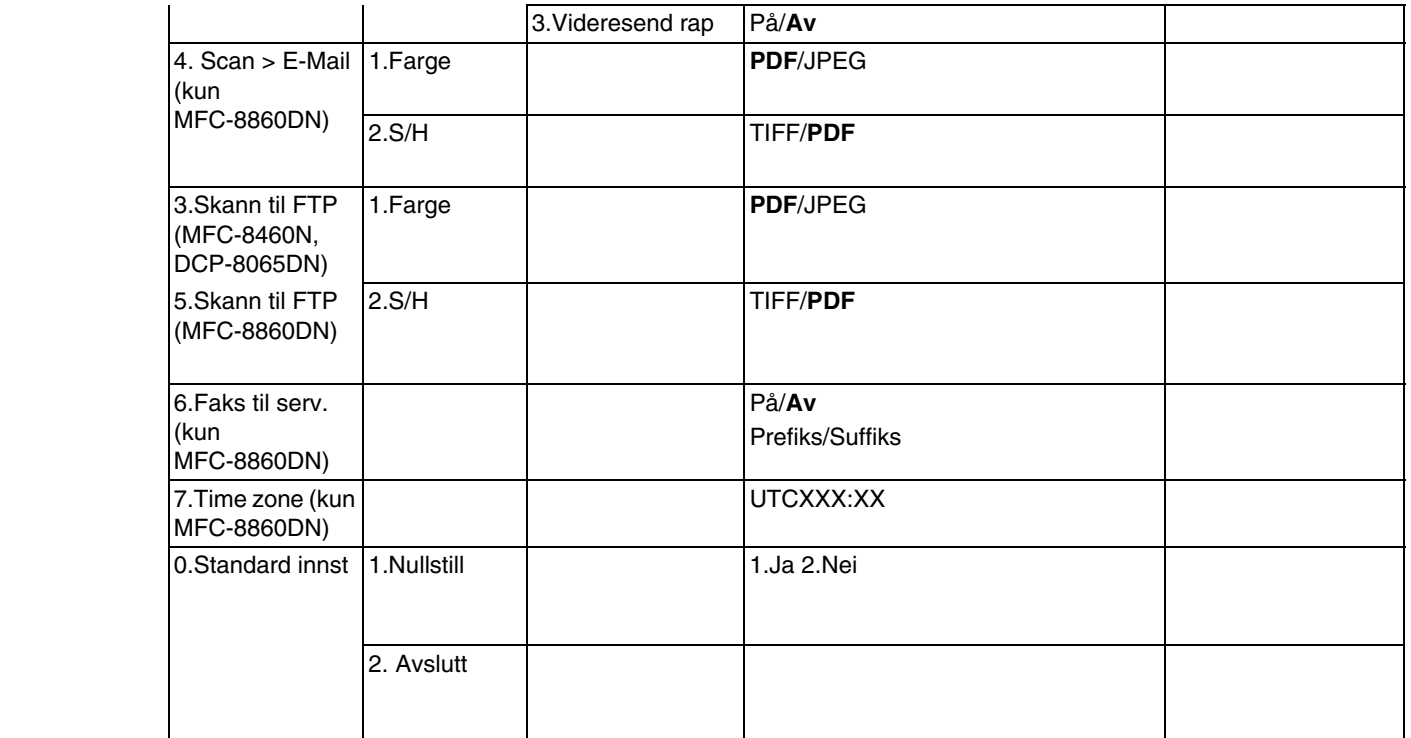

■ Fabrikkinnstillingene vises i fet skrift.

■ \*1: Fabrikkinnstillingene for **IP Address** og **Subnet Mask** kan endres av **APIPA**-innstillingene.

## **Skrive inn tekst**

Når du stiller inn enkelte menyvalg, som f.eks. apparatets ID må du kanskje skrive inn tekst. Talltastene har bokstaver trykket over dem. Tastene: 0, # har *ikke* bokstaver trykket over dem fordi de brukes til spesielle tegn.

Trykk riktig talltast det nødvendige antall ganger for å få tilgang til tegnene nedenfor:

(For å stille inn en e-postadresse)

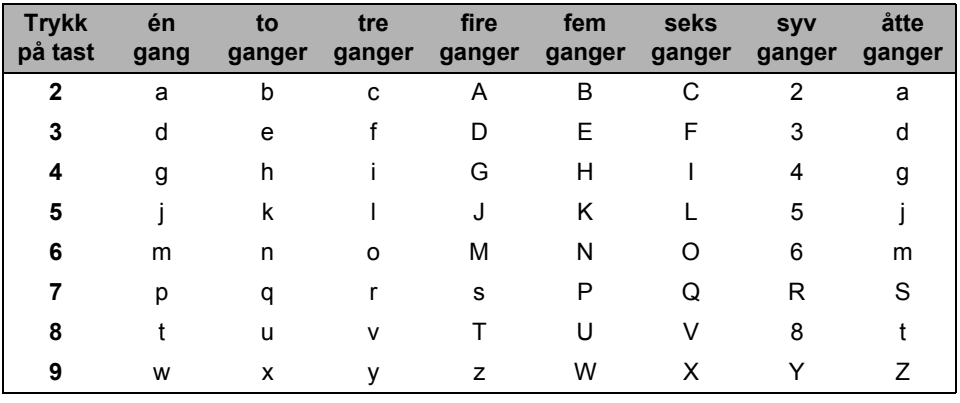

(For å stille inn andre menyvalg)

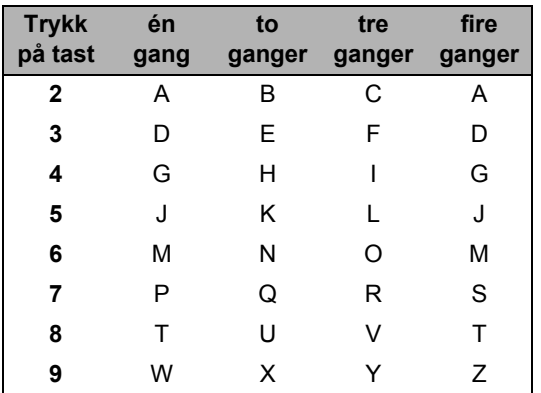

#### **Sette inn mellomrom**

For å sette inn mellomrom i et faksnummer, trykk på ▶ én gang mellom numrene. For å sette inn mellomrom i et navn, trykk på ▶ to ganger mellom bokstavene.

#### **Rette feil**

Hvis du skriver inn feil bokstav og vil endre den, trykker du på ◀ for å flytte markøren til den står under bokstaven, trykk på **Clear/Back**.

#### **Gjenta bokstaver**

For å skrive inn et tegn som er tilordnet den samme tasten som det forrige tegnet, trykker du på ▶ for å flytte markøren til høyre før du trykker på tasten igjen.

#### **Spesialtegn og symboler**

Trykk på <del>X</del> , # or **0**, trykk deretter på ◀ eller ▶ til å flytte markøren under symbolet eller bokstaven du ønsker. Trykk på **OK** for å velge.

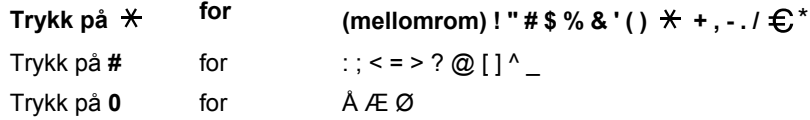

\*  $\epsilon$  er ikke tilgjengelig for IFAX-innstillinger.

#### Δ

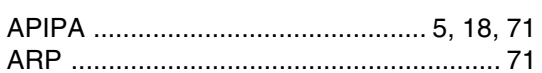

#### $\overline{\mathbf{B}}$

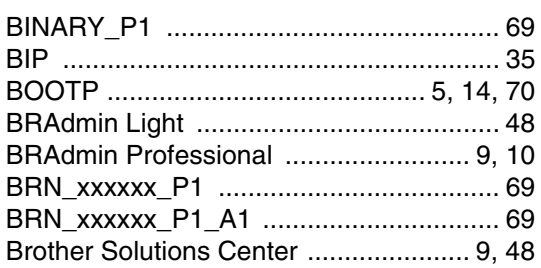

#### D

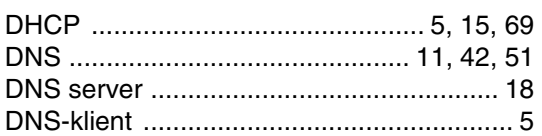

#### Е

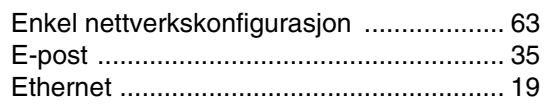

#### F

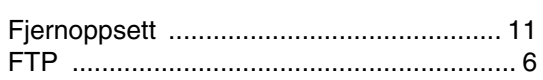

#### G

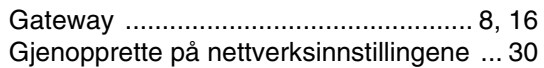

#### Н

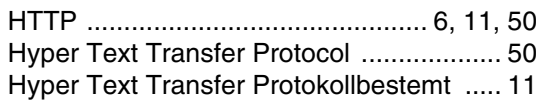

#### T

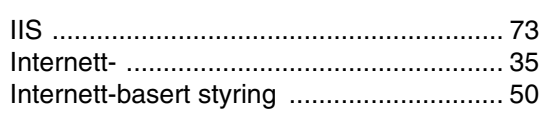

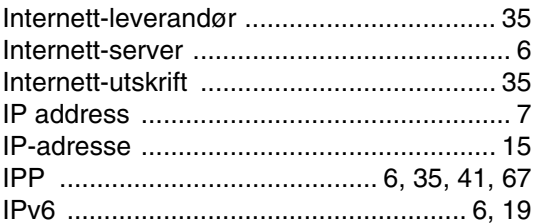

#### K

#### L

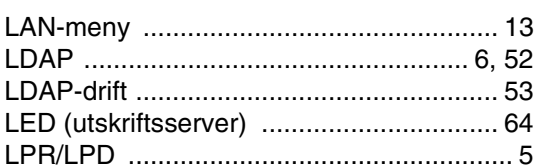

#### M

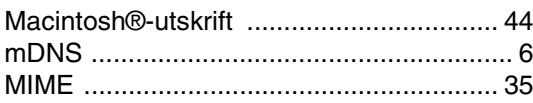

#### N

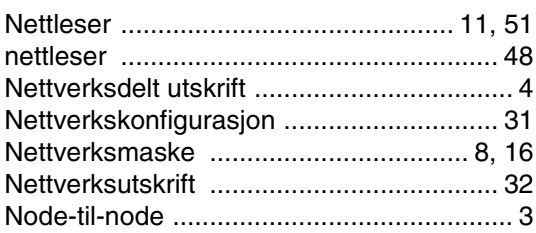

#### P

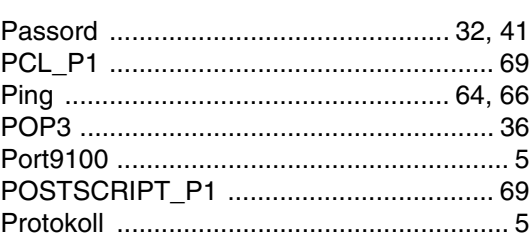

#### R

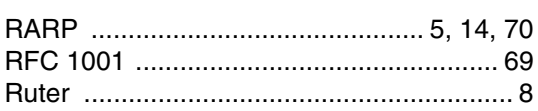

#### Indeks

## $\overline{\mathbf{s}}$

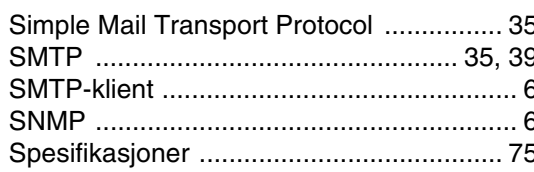

## T

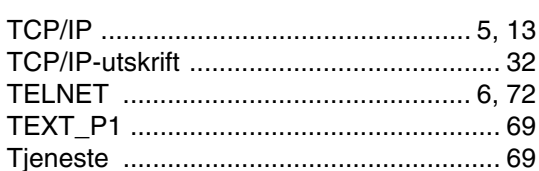

## $\overline{U}$

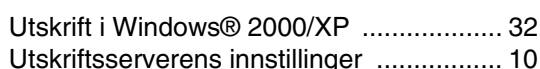

#### $\overline{\mathsf{V}}$

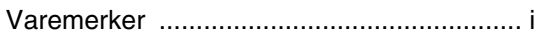

#### W

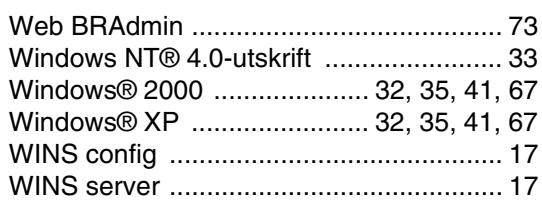

 $81$